# **BENUTZERLEITFADEN**

Elektronische Plattform « e-Détachement »

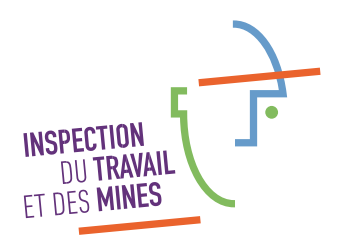

**Zusammen,** wertschätzen wir die Arbeit.

#### Inhaltsverzeichnis

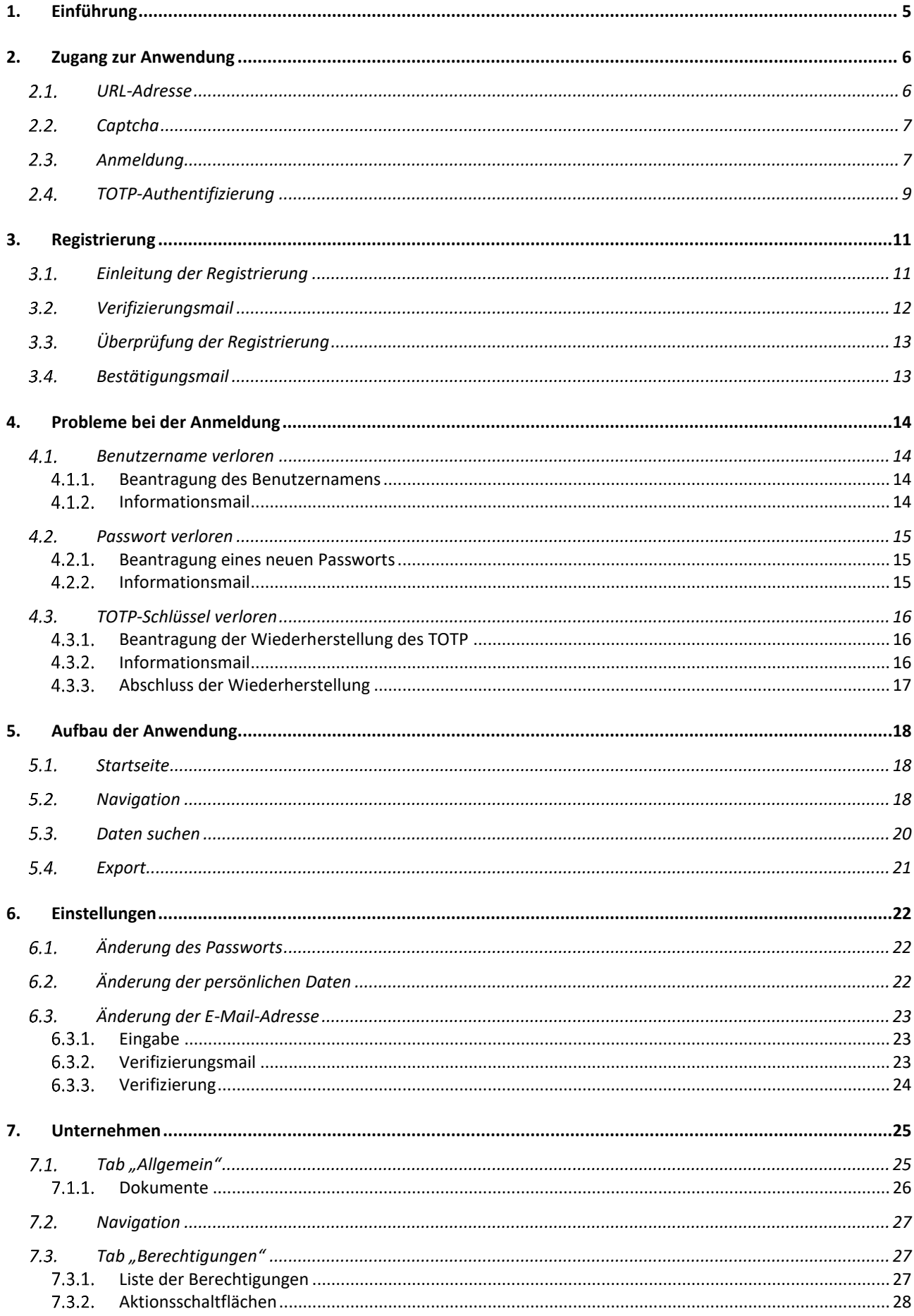

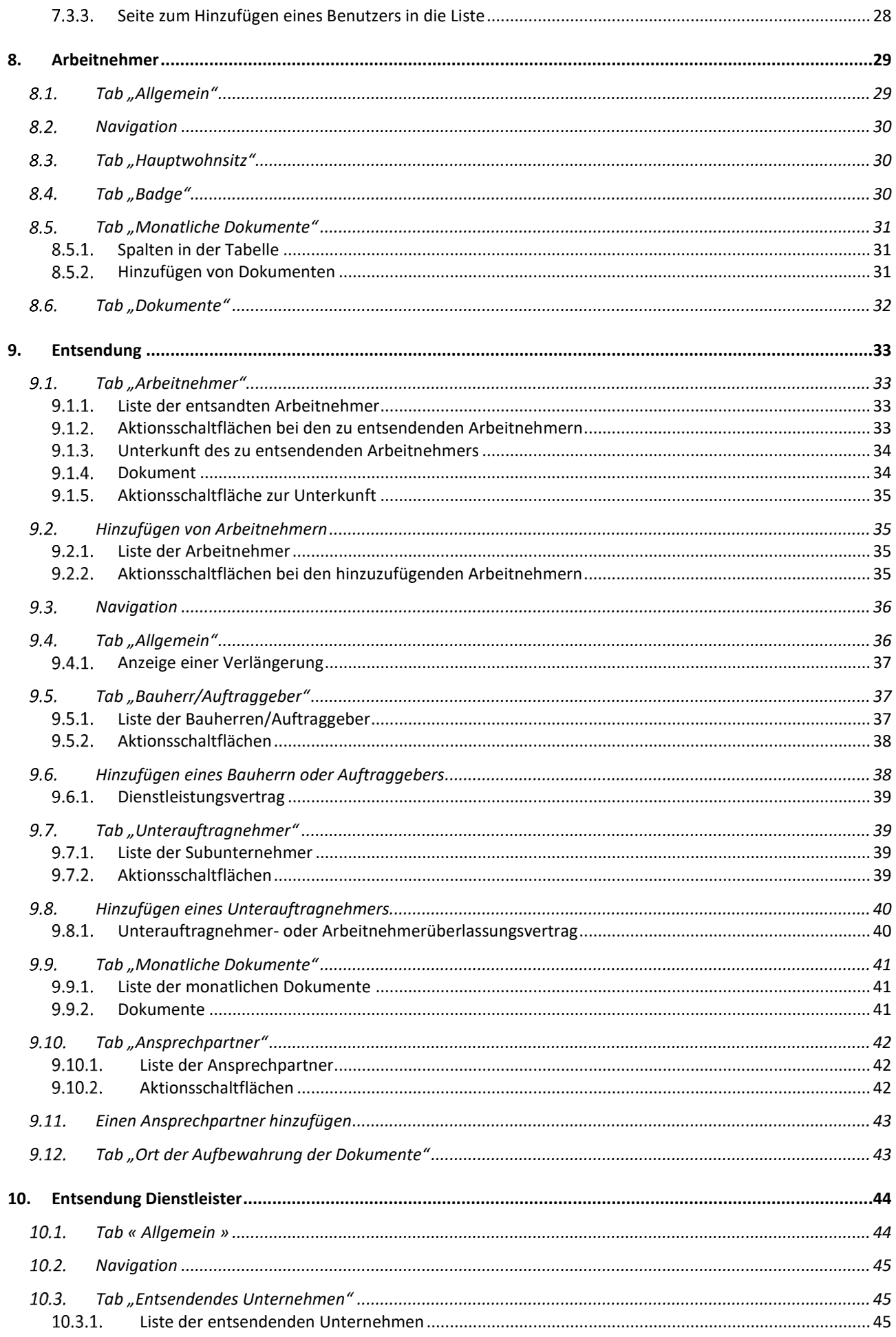

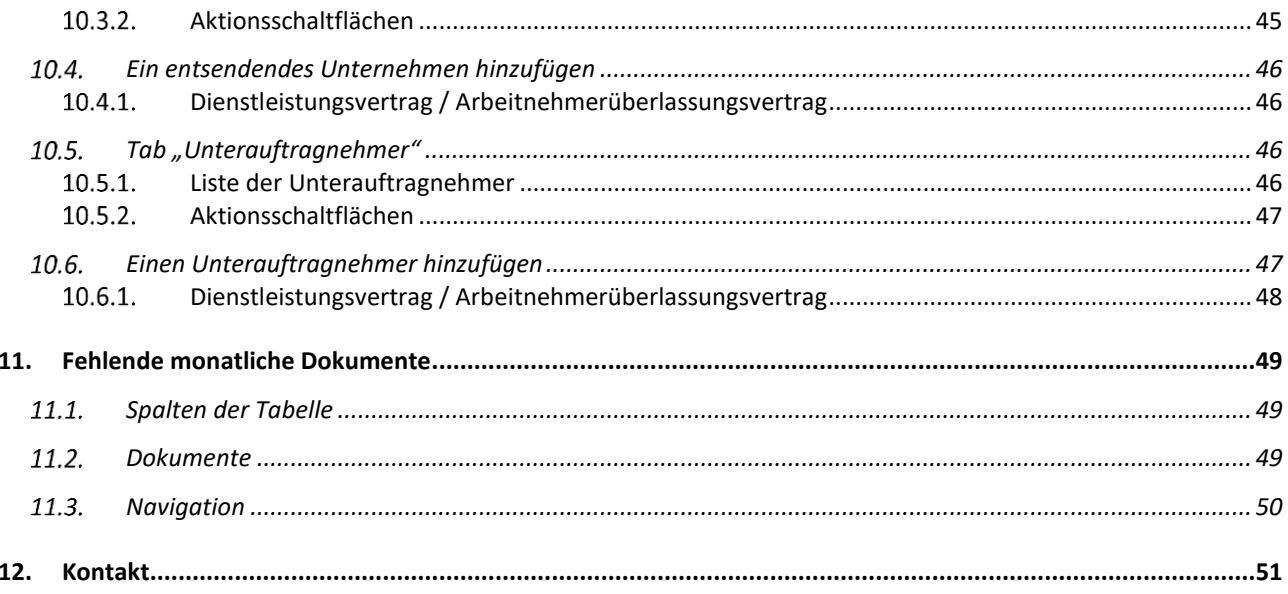

# <span id="page-4-0"></span>1. Einführung

-

Dieser Benutzerleitfaden soll Ihnen bei der Nutzung der elektronischen Plattform "e-Détachement" als Anleitung dienen und Ihnen Antworten auf etwaige Fragen liefern.

> Die elektronische Plattform "e-Détachement" ist eine Online-Anwendung, mit der Unternehmen, die im Ausland niedergelassen sind und Arbeitnehmer nach Luxemburg entsenden möchten, um dort Dienstleistungen zu erbringen, dem Gewerbe- und Grubenaufsichtsamt (*Inspection du travail et des mines*, im Folgenden "ITM") die Elemente melden können, die für den Erhalt des sozialen Identitätsausweises (*badge social*) und die gesetzliche Kontrolle durch das ITM benötigt werden gemäß Artikel L. 141-1 des Gesetzbuches $^1$ .

> Das entsendende Unternehmen muss diese Anmeldung unbeschadet der Möglichkeit einer vom entsendenden Unternehmen im Vorfeld beschlossenen Anmeldung spätestens **ab Beginn der Arbeiten** in Luxemburg bzw. ab Beginn der tatsächlichen Erbringung der Dienstleistung vornehmen.

<sup>1</sup> *Die personenbezogenen Daten, die Sie uns übermitteln, werden vom Gewerbe- und Grubenaufsichtsamt (ITM) in seiner Eigenschaft als Verantwortlicher und im Einklang mit den Bestimmungen der Verordnung (EU) 2016/679 des Europäischen Parlaments und des Rates vom 27. April 2016 zum Schutz natürlicher Personen bei der Verarbeitung personenbezogener Daten und zum freien Datenverkehr ("DSGVO") verarbeitet.* 

*Weitere Informationen können Sie ebenfalls der Rubrik "Datenschutz" auf der Website des Gewerbe- und Grubenaufsichtsamts entnehmen: [https://itm.public.lu/de/support/protection-donnees.html.](https://itm.public.lu/de/support/protection-donnees.html)*

### <span id="page-5-1"></span><span id="page-5-0"></span>2.1.URL-Adresse

Die URL-Adresse der elektronischen Plattform "e-Détachement" lautet:

<https://edetach.itm.lu/edetach/>

Die Startseite sieht wie folgt aus:

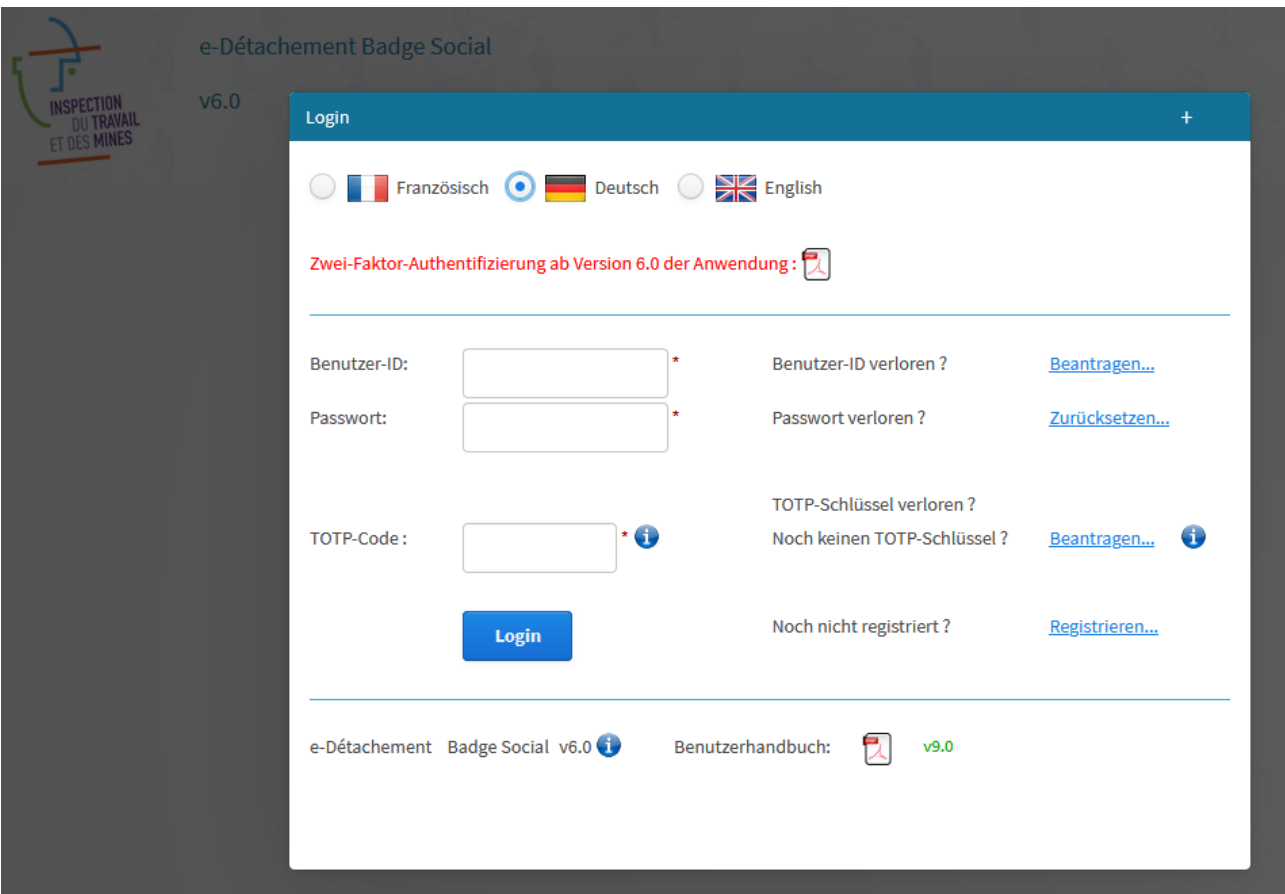

Anhand der Informationssymbole können zusätzliche Informationen zu dem jeweiligen Feld oder zu der jeweiligen Schaltfläche angezeigt werden. Klicken Sie auf das Symbol und lassen Sie den Mauszeiger über dem angezeigten Textfeld schweben, um die Informationen zu lesen.

## <span id="page-6-0"></span>2.2. Captcha

Ein Captcha wurde eingerichtet um zu verhindern, dass Roboter sich bei der Anwendung anmelden können.

Vor dem Zugang, müssen Sie den Captcha-Code in dem Textfeld eingeben. Falls Sie den Captcha nicht lesen können, klicken Sie auf "Aktualisieren" um einen neuen zu erstellen.

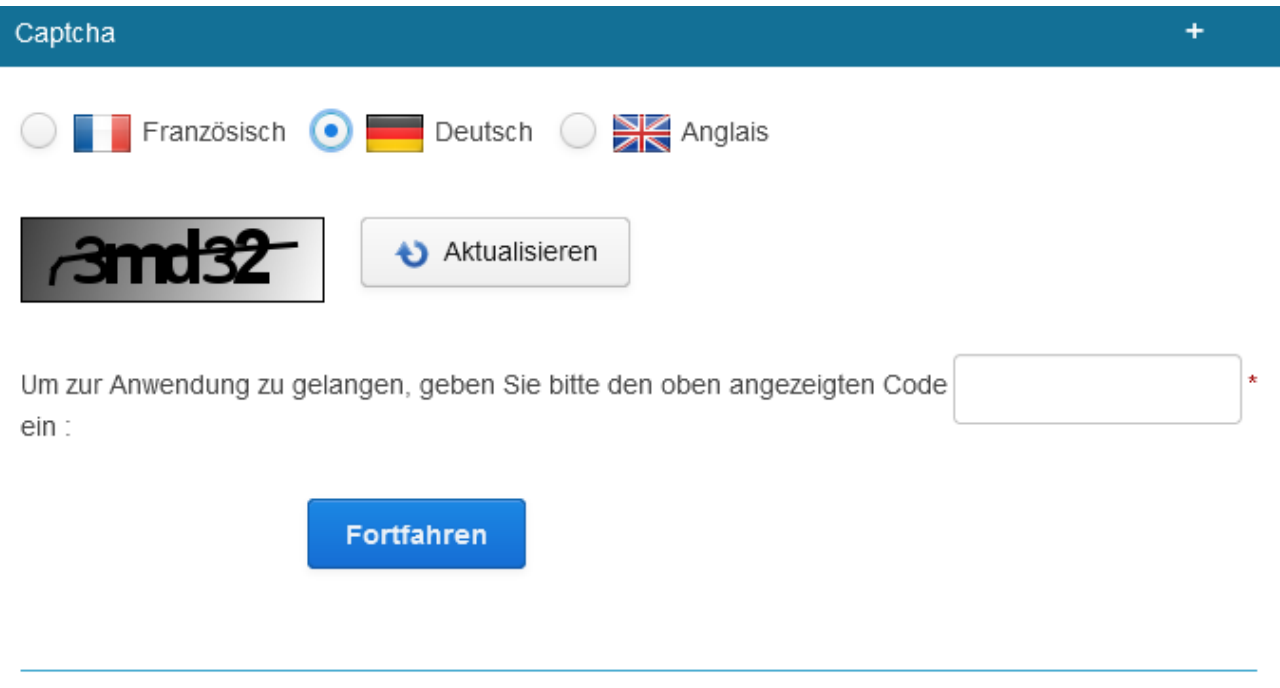

## <span id="page-6-1"></span>2.3.Anmeldung

Wenn Sie die Anwendung öffnen, erscheint automatisch die Anmeldeseite:

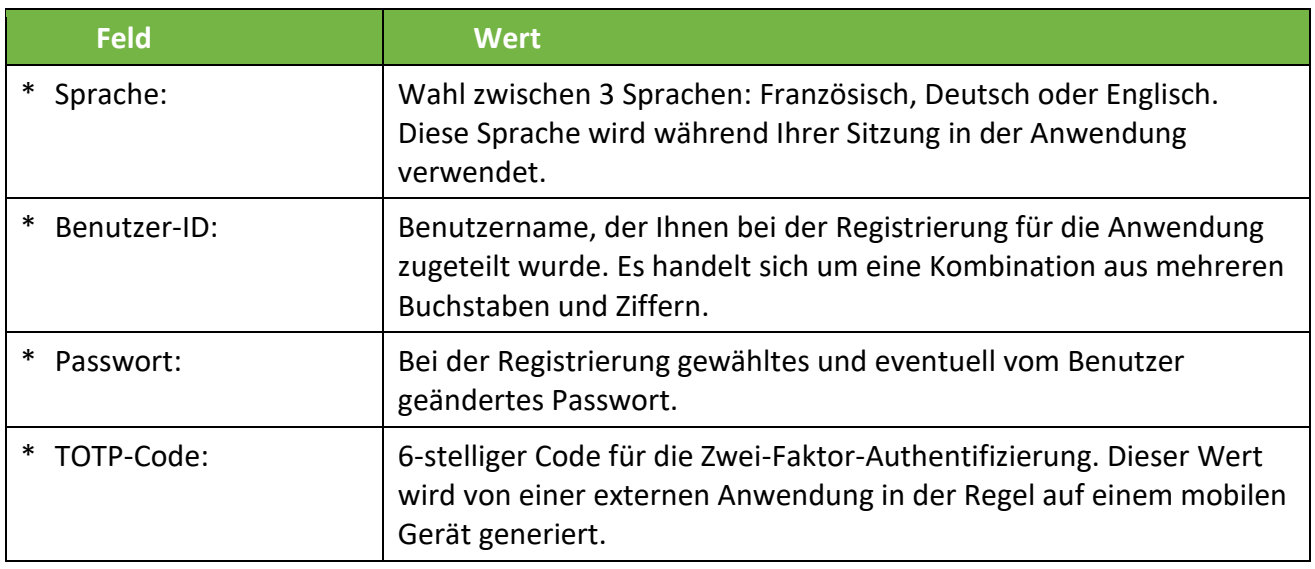

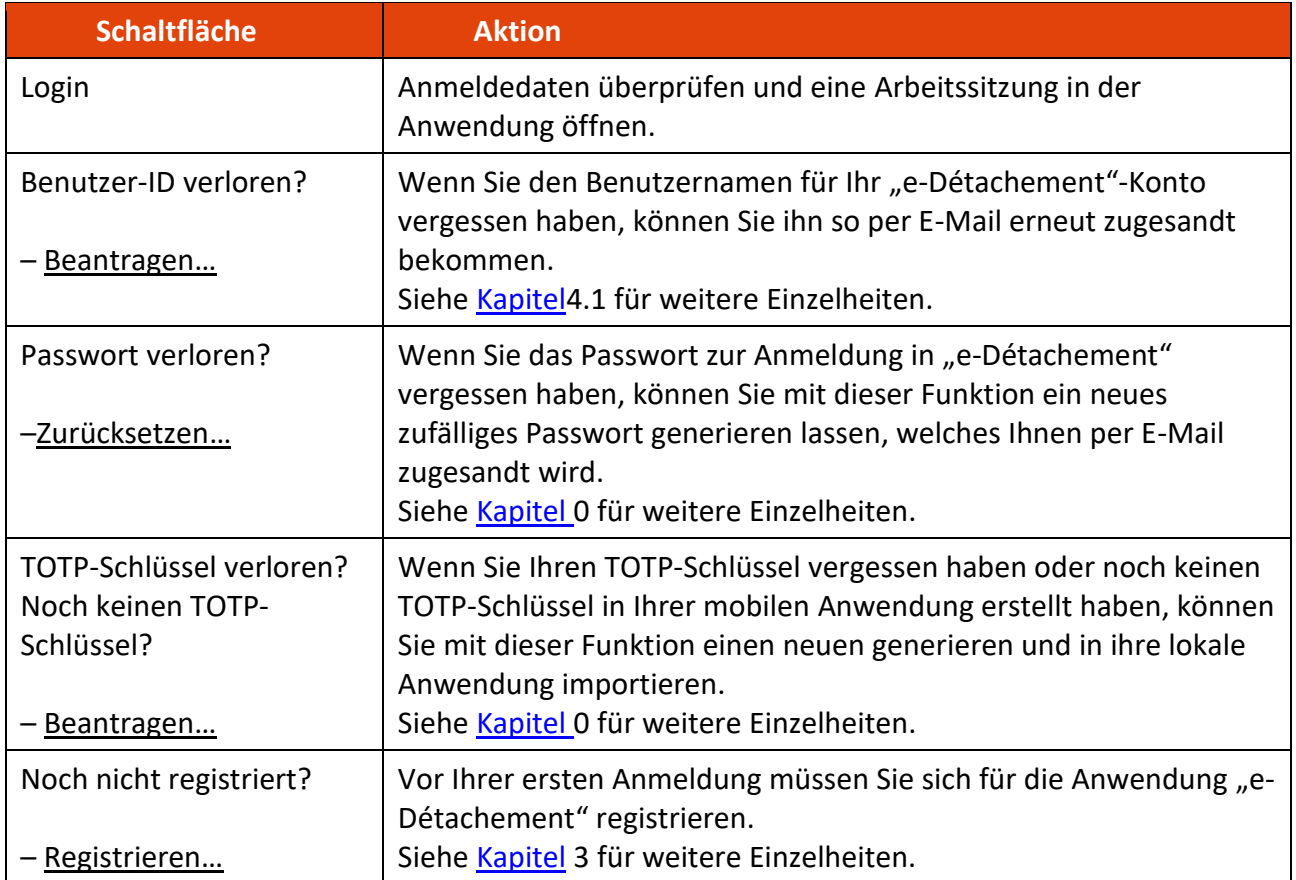

#### <span id="page-8-0"></span>**TOTP:**

Aus Sicherheitsgründen beinhaltet die Plattform "e-Détachement" ab Version 6.0 eine Zwei-Faktor-Authentifizierung des Typs TOTP [\(RFC 6238](https://tools.ietf.org/html/rfc6238) konform).

#### **Vorbereitung:**

Bei manuell konfigurierter Uhrzeit und Zeitzone des mobilen Gerätes besteht die Gefahr, dass die TOTP Authentifizierung nicht funktioniert. Es wird empfohlen die Konfiguration auf "Automatisch" zu setzen!

#### **Initialisierung:**

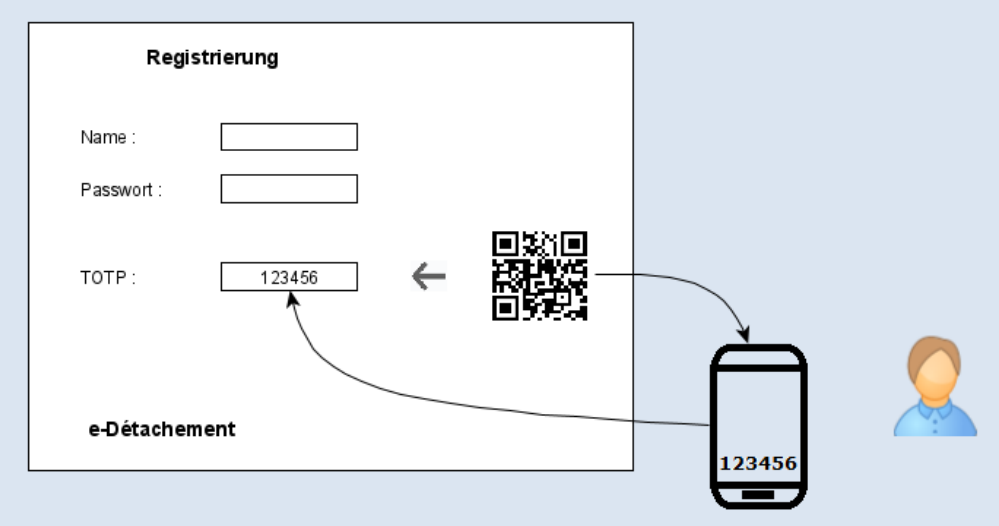

Während der Initialisierungsphase muss der Benutzer den QR-Code mit seiner TOTP-Anwendung auf einem mobilen Gerät scannen. Der 6-stellige Code, der anschließend angezeigt wird, muss in "e-Détachement" zwecks Überprüfung in dem dafür vorgesehenen Feld eingegeben wird.

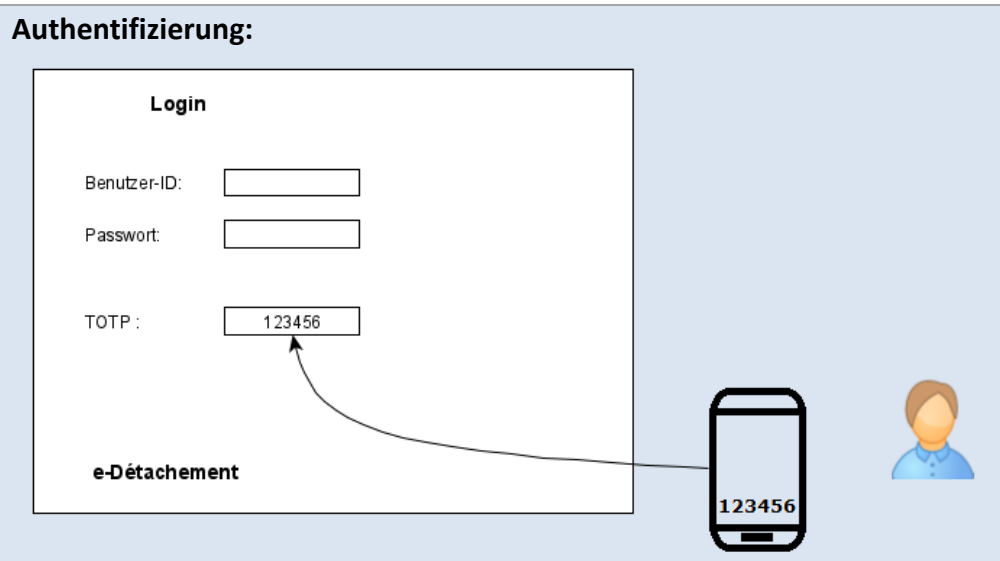

Bei der Anmeldung in "e-Détachement" muss der Benutzer einen 6-stelligen Code in der TOTP-Anwendung generieren. Dieser Code wird im Anmeldefenster eingegeben und dient als zusätzliche Sicherheit.

#### **Zulässige mobile Anwendungen:**

Jede [RFC 6238-](https://tools.ietf.org/html/rfc6238)konforme Anwendung kann verwendet werden.

Beispiele für Android:

[2FA Auth,](https://play.google.com/store/apps/details?id=com.twofasapp) [Aegis Auth.,](https://play.google.com/store/apps/details?id=com.beemdevelopment.aegis) [andOTP,](https://play.google.com/store/apps/details?id=org.shadowice.flocke.andotp) [Authy,](https://play.google.com/store/apps/details?id=com.authy.authy) [FreeOTP,](https://play.google.com/store/apps/details?id=org.fedorahosted.freeotp) [Google Auth.,](https://play.google.com/store/apps/details?id=com.google.android.apps.authenticator2) Microsoft [Auth.](https://play.google.com/store/apps/details?id=com.azure.authenticator) usw.

Beispiele für iOS: [Google Auth.](https://apps.apple.com/in/app/google-authenticator/id388497605)[, Microsoft Auth.](https://apps.apple.com/us/app/microsoft-authenticator/id983156458), [Authy,](https://apps.apple.com/in/app/authy/id494168017) [LastPass Auth.,](https://apps.apple.com/us/app/lastpass-authenticator/id1079110004) [2FA Auth](https://apps.apple.com/us/app/2fa-authenticator-2fas/id1217793794) usw.

Windows: [Authy,](https://authy.com/) [2 Factor Auth.,](https://www.microsoft.com/en-us/p/2-factor-authenticator/9nblggh5k7jn) [WinAuth](https://winauth.github.io/winauth/) usw.

macOS: [Authy,](https://authy.com/) [Step Two](https://steptwo.app/)

Mozilla Firefox: **[Authenticator](https://authenticator.cc/)** 

# <span id="page-10-0"></span>3. Registrierung

#### <span id="page-10-1"></span>Einleitung der Registrierung

#### Der Zugriff auf diese Seite erfolgt über die [Anmeldeseite.](#page-6-1)

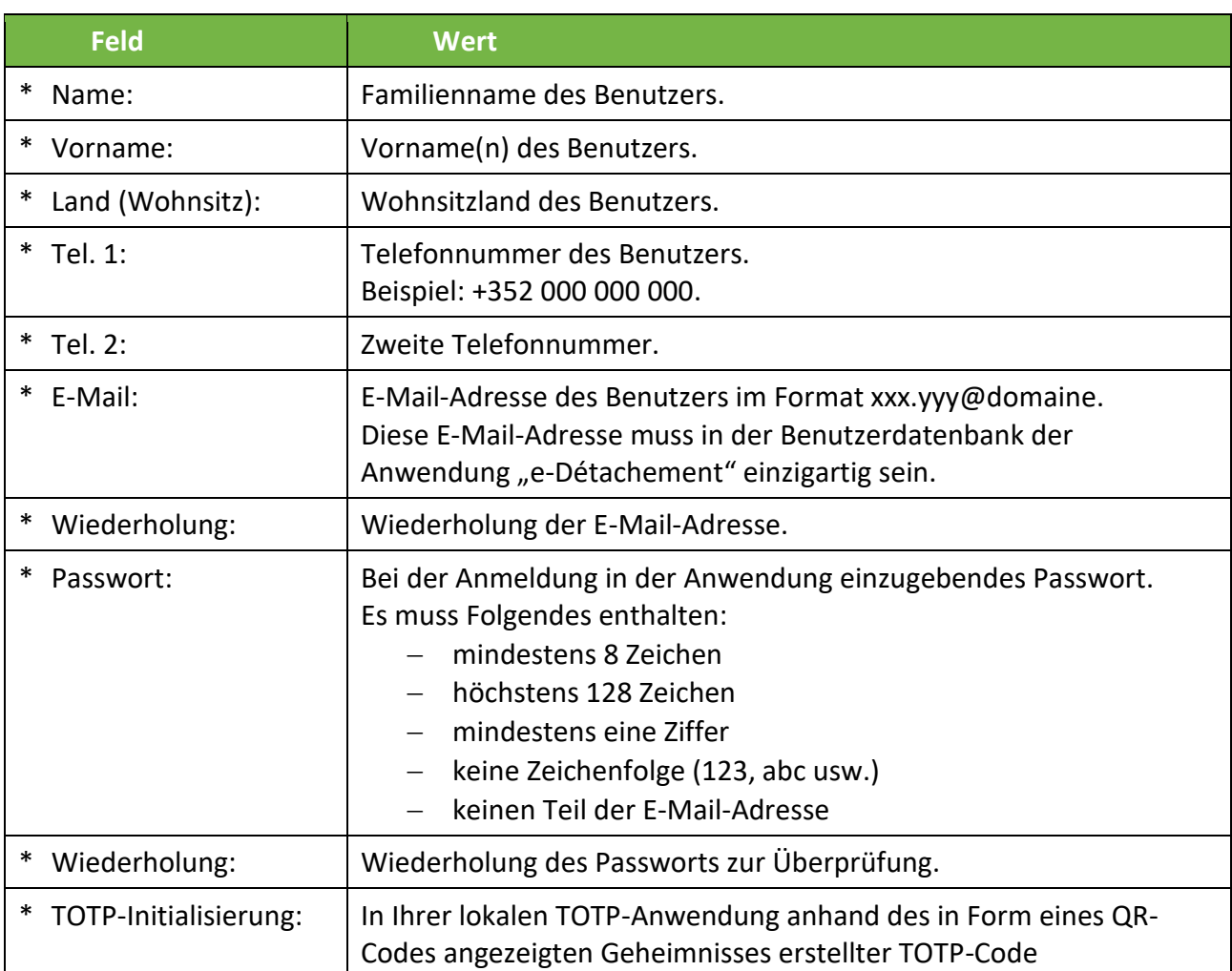

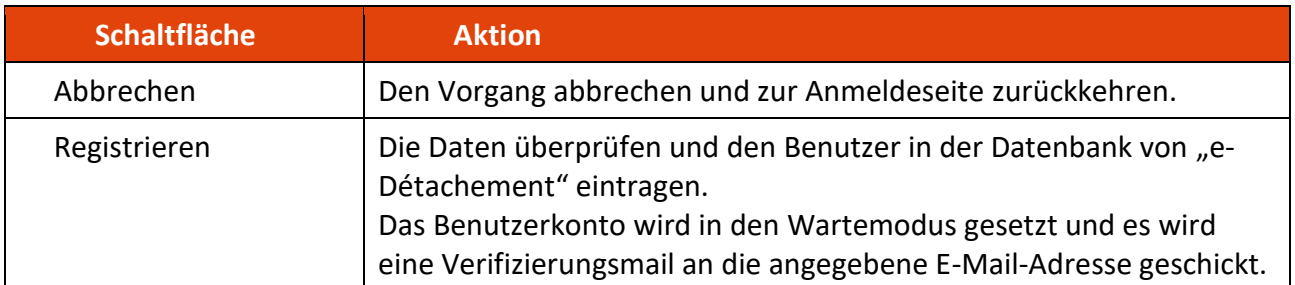

In Ihrer lokalen TOTP-Anwendung auf Ihrem mobilen Gerät müssen Sie den angezeigten QR-Code scannen und so die Daten des "e-Détachement"-Benutzerkontos importieren.

Nach diesem Import können Sie einen 6-stelligen TOTP-Code generieren und ihn in dem Feld neben dem QR-Code eingeben.

Nachdem Sie auf "Registrieren" geklickt haben, erhalten Sie eine Verifizierungsmail an die von Ihnen angegebene E-Mail-Adresse.

#### <span id="page-11-0"></span>3.2. Verifizierungsmail

Nach Ihrer Registrierung erhalten Sie eine Verifizierungsmail:

Beispiel:

#### **Registrierung - Anwendung e-Détachement (ITM)**

Sie haben sich kürzlich bei der Anwendung e-Détachement der ITM registriert. Benutzer-ID: abcde123 Hier der Link zum Abschluss des Vorgangs: https://edetach.itm.lu/edetach/?initCode=abcdefghijklmnop1234567890 Dieser Link ist nur 72 Stunden gültig. Nach dieser Zeitspanne wird das inaktive Benutzerkonto gelöscht werden. Falls Sie diese E-Mail irrtümlicherweise erhalten haben, möchten wir Sie bitten, dem Link nicht zu folgen und diese E-Mail einfach zu löschen. Mit freundlichen Grüßen Gewerbe- und Grubenaufsichtsamt

> Notieren Sie sich den in dieser Nachricht genannten Benutzernamen (im obigen Beispiel abcde123).

> Dieser Benutzername wurde Ihrem Benutzerkonto von der Anwendung automatisch zugeteilt und Sie benötigen ihn bei jeder Anmeldung in der Anwendung.

> Vergessen Sie nicht, Ihre E-Mail-Adresse zu bestätigen, indem Sie auf den Link in der Nachricht klicken. Dadurch gelangen Sie auf die Seite, auf der Sie die Registrierung überprüfen können.

<span id="page-12-0"></span>Die Seite zur Überprüfung der Registrierung wird angezeigt, wenn Sie auf den Verifizierungslink in der E-Mail klicken, die Sie nach der Registrierung erhalten haben:

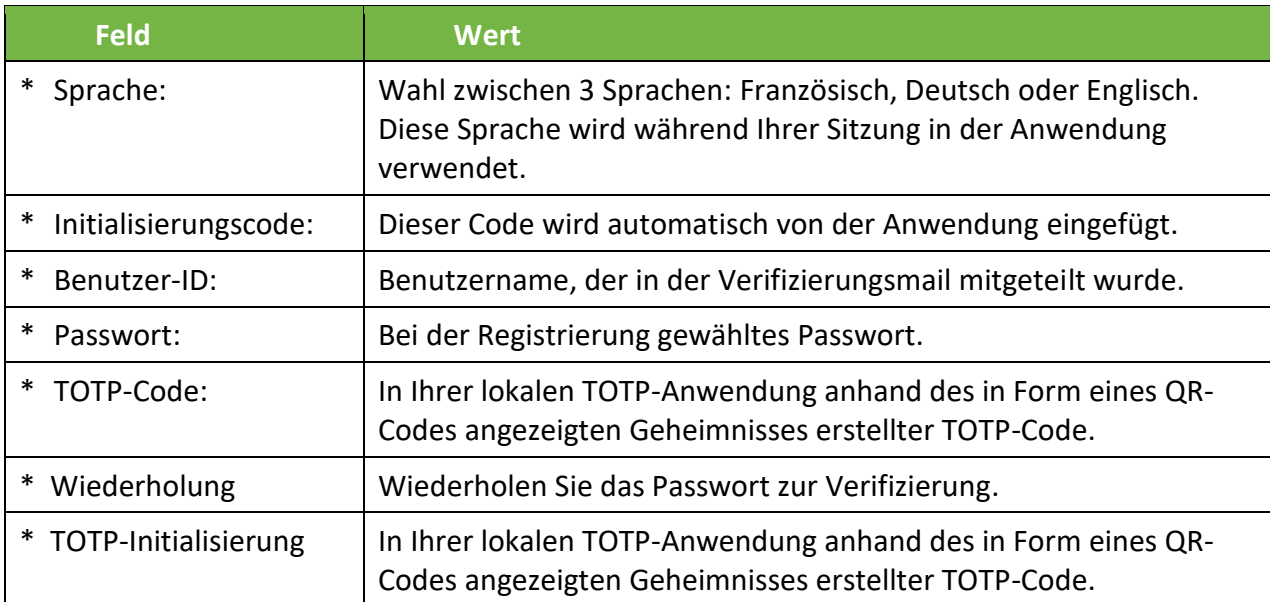

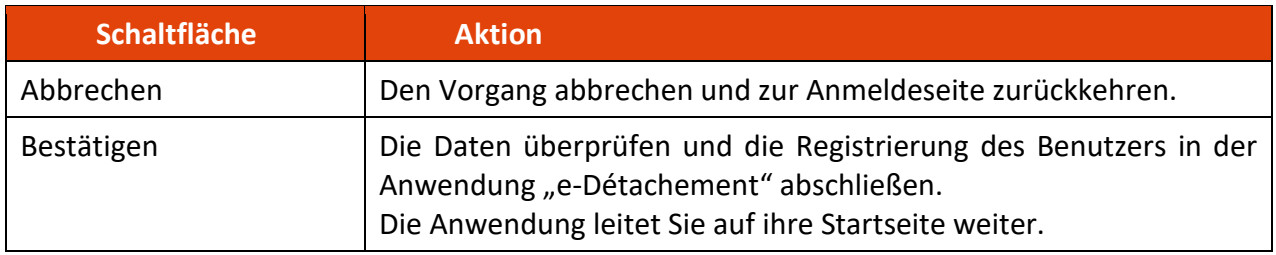

## <span id="page-12-1"></span>Bestätigungsmail

Nachdem Sie Ihre Registrierung überprüft haben, werden Sie anhand einer Bestätigungsmail darüber informiert, dass Ihre Registrierung abgeschlossen ist. Nun können Sie sich mit Ihrem Benutzernamen in der Anwendung "e-Détachement" anmelden, indem Sie auf den in dieser E-Mail enthaltenen Link klicken.

Beispiel:

**Bestätigung der Registrierung - Anwendung e-Détachement (ITM)** Ihre Registrierung ist abgeschlossen. Sie können sich von nun an über den folgenden Link mit Ihrer Benutzer-ID anmelden: Benutzer-ID: abcde123 Link: <https://edetach.itm.lu/edetach/> Falls Sie diese E-Mail irrtümlicherweise erhalten haben, möchten wir Sie bitten, dem Link nicht zu folgen und diese E-Mail einfach zu löschen. Mit freundlichen Grüßen Gewerbe- und Grubenaufsichtsamt

# <span id="page-13-0"></span>4. Probleme bei der Anmeldung

Bei Problemen mit der Anmeldung in der Anwendung "e-Détachement" lesen Sie bitte die folgenden Kapitel.

#### <span id="page-13-1"></span>Benutzername verloren

Falls Sie Ihren Benutzernamen vergessen oder verloren haben, hilft diese Funktion bei der Wiederherstellung.

#### <span id="page-13-2"></span>4.1.1. Beantragung des Benutzernamens

Sie gelangen auf diese Seite, indem Sie auf der **Anmeldeseite** auf den Link "Benutzer-ID verloren? -Beantragen…" klicken.

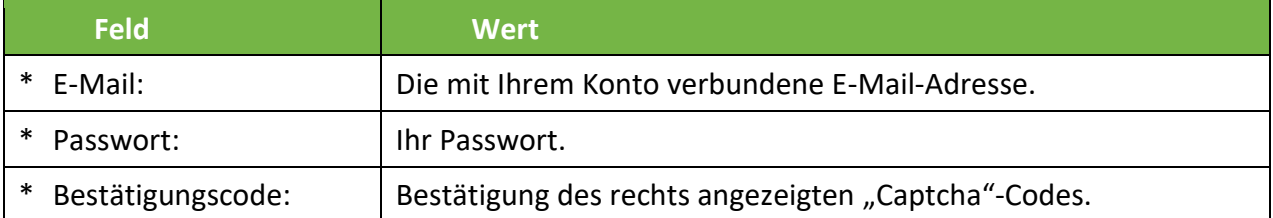

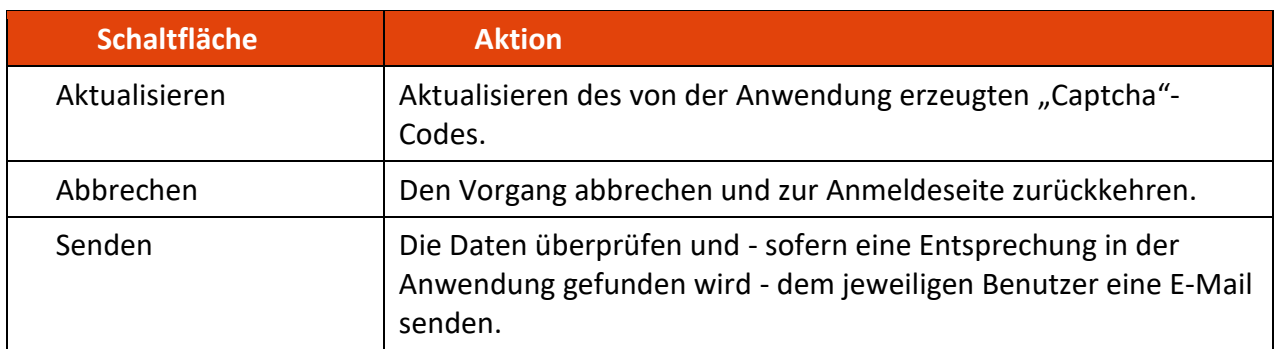

#### <span id="page-13-3"></span>4.1.2. Informationsmail

Sie erhalten eine Bestätigungsmail mit dem Benutzernamen, den Sie bei der Anmeldung in der Anwendung verwenden müssen.

Beispiel:

```
Benutzer-ID in der Anwendung e-Détachement (ITM)
Hier ist Ihre Benutzer-ID:
      Abcde123
Falls Sie diese Nachricht irrtümlicherweise erhalten haben, bitten wir Sie, 
die E-Mail zu ignorieren und einfach zu löschen.
Mit freundlichen Grüßen
Gewerbe- und Grubenaufsichtsamt
```
#### <span id="page-14-0"></span>4.2. Passwort verloren

Falls Sie Ihr Passwort vergessen oder verloren haben, hilft diese Funktion bei der Erstellung eines neuen Passworts.

#### <span id="page-14-1"></span>4.2.1. Beantragung eines neuen Passworts

Sie gelangen auf diese Seite, indem Sie auf der [Anmeldeseite](#page-6-1) auf den Link "Passwort verloren? -Zurücksetzen…" klicken.

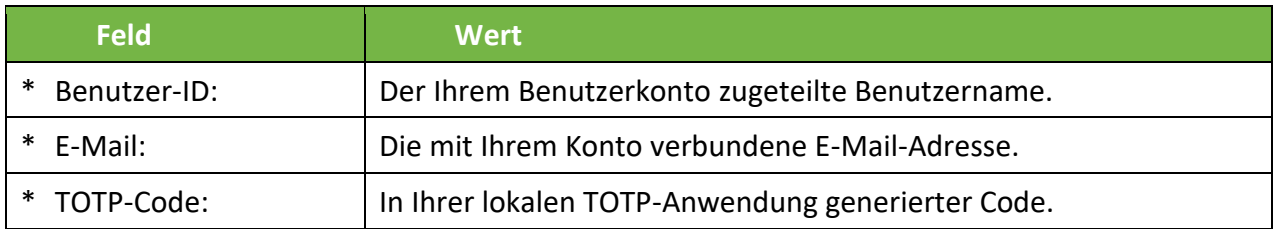

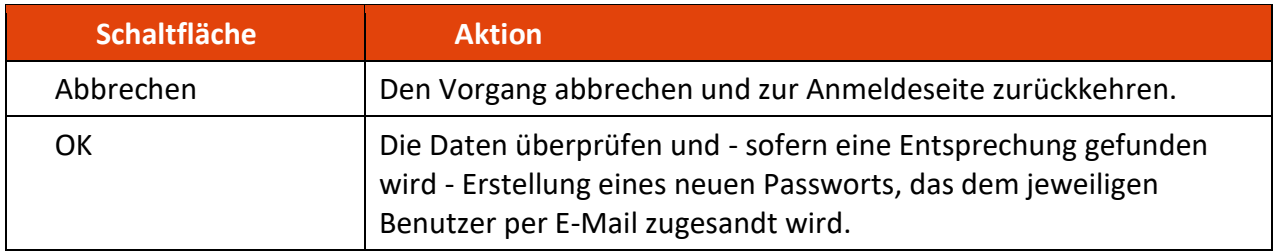

Das neue Passwort ist eine zufällig erstellte Zeichenfolge.

#### <span id="page-14-2"></span>4.2.2. Informationsmail

Beispiel einer E-Mail, die das neue Passwort für Ihre künftigen Anmeldungen in "e-Détachement" enthält:

#### Beispiel:

<span id="page-14-3"></span>**Passwort in der Anwendung e-Détachement (ITM)** Sie haben ein neues Passwort in der Anwendung e-Détachement der ITM beantragt. Das neue Passwort für Ihr Benutzerkonto lautet: abCdeF78g Falls Sie diese Nachricht irrtümlicherweise erhalten haben, bitten wir Sie, die E-Mail zu ignorieren und einfach zu löschen. Achtung: Das Passwort, welches Sie per E-Mail erhalten ist für eine begrenzte Dauer von 2 Stunden gültig. Ihr altes Passwort wird nicht mehr gültig sein. Sie müssen sich demnach innerhalb von 2 Stunden nach dem Erhalt des neuen Passworts erneut anmelden um dieses zu bestätigen. Mit freundlichen Grüßen Gewerbe- und Grubenaufsichtsamt

<span id="page-15-0"></span>Falls Sie Ihr TOTP-Geheimnis in Ihrer lokalen (mobilen) Anwendung verloren haben, hilft diese Funktion bei der Wiederherstellung.

#### <span id="page-15-1"></span>4.3.1. Beantragung der Wiederherstellung des TOTP

Sie gelangen auf diese Seite, indem Sie auf der [Anmeldeseite](#page-6-1) auf den Link "TOTP-Schlüssel verloren? – Beantragen…" klicken.

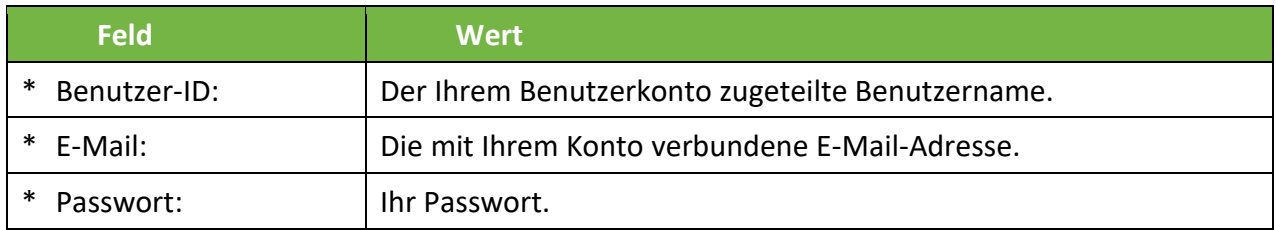

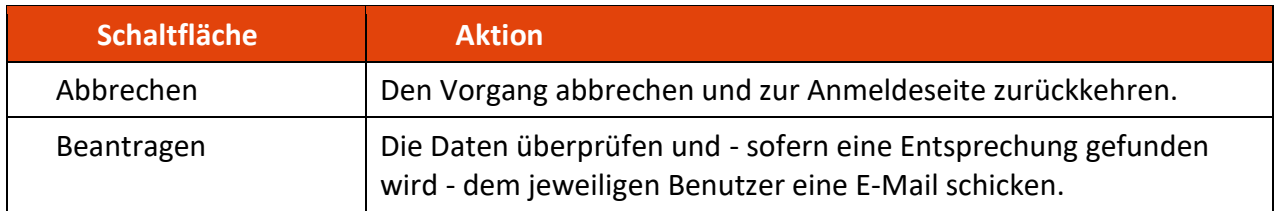

#### <span id="page-15-2"></span>4.3.2. Informationsmail

Beispiel einer E-Mail, die einen Link enthält, der den Wiederherstellungsvorgang des TOTP-Geheimnisses ermöglicht:

Beispiel:

```
TOTP-Beantragung in der Anwendung e-Détachement (ITM)
Sie haben Ihren TOTP-Schlüssel in der Anwendung e-Détachement der ITM 
beantragt.
Dieser Link wird den Vorgang abschließen und Ihren Schlüssel anzeigen:
https://edetach.itm.lu/edetach/?requestTotpCode=abcdefghijklmnop1234567890
Dieser Link ist nur 72 Stunden gültig. Nach dieser Zeitspanne wird diese 
Anfrage gelöscht werden.
Falls Sie diese E-Mail irrtümlicherweise erhalten haben, möchten wir Sie 
bitten, dem Link nicht zu folgen und diese E-Mail einfach zu löschen.
Mit freundlichen Grüßen
Gewerbe- und Grubenaufsichtsamt
```
Sie müssen unbedingt auf den Link in der Nachricht klicken, da nur so der Wiederherstellungsvorgang des TOTP-Geheimnisses abgeschlossen werden kann.

### <span id="page-16-0"></span>4.3.3. Abschluss der Wiederherstellung

Nachdem Sie, wie im vorstehenden Kapitel beschrieben, auf den Link in der E-Mail geklickt haben, gelangen Sie auf die Seite zum Abschluss der Wiederherstellung des TOTP-Geheimnisses:

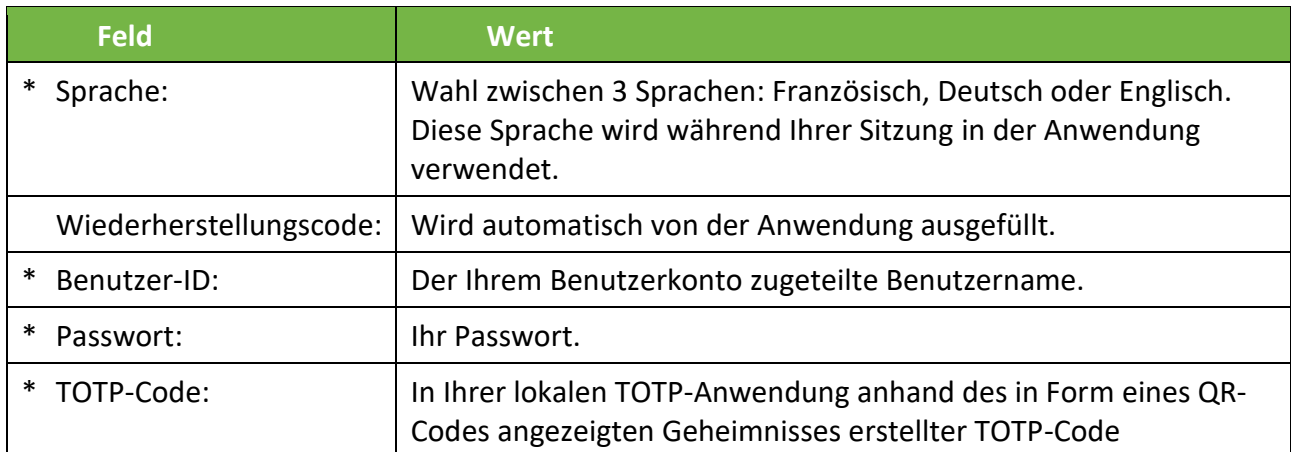

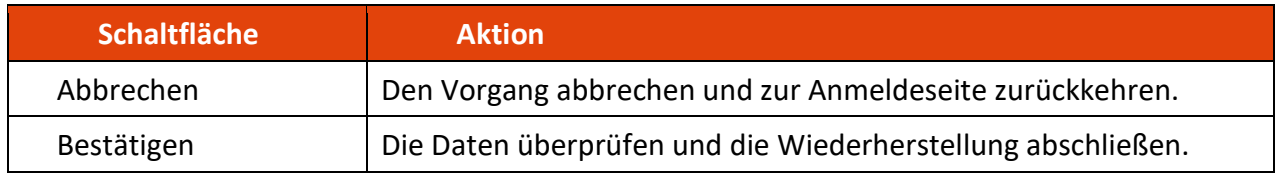

# <span id="page-17-0"></span>5.Aufbau der Anwendung

### <span id="page-17-1"></span>5.1.Startseite

Die Startseite der Anwendung "e-Détachement" sieht folgendermaßen aus:

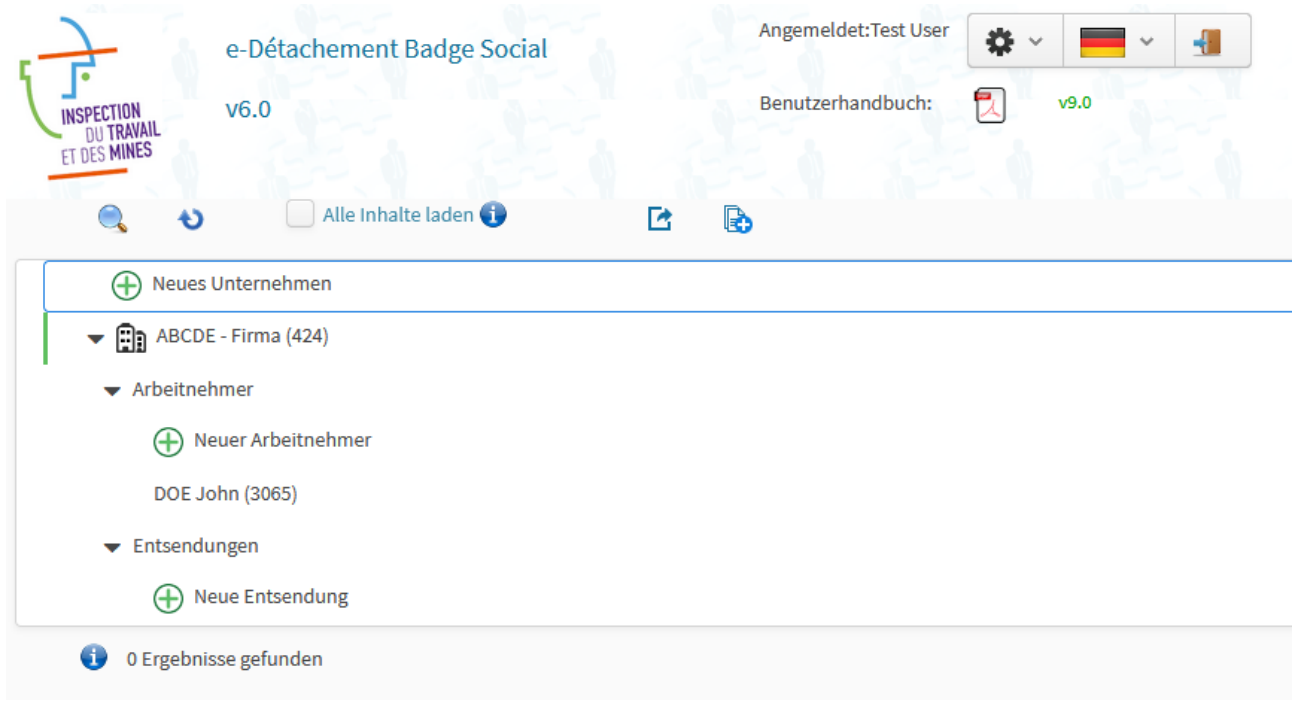

## <span id="page-17-2"></span>5.2. Navigation

In der Anwendung "e-Détachement" gibt es folgende Navigations- und Kontrollelemente auf der Startseite:

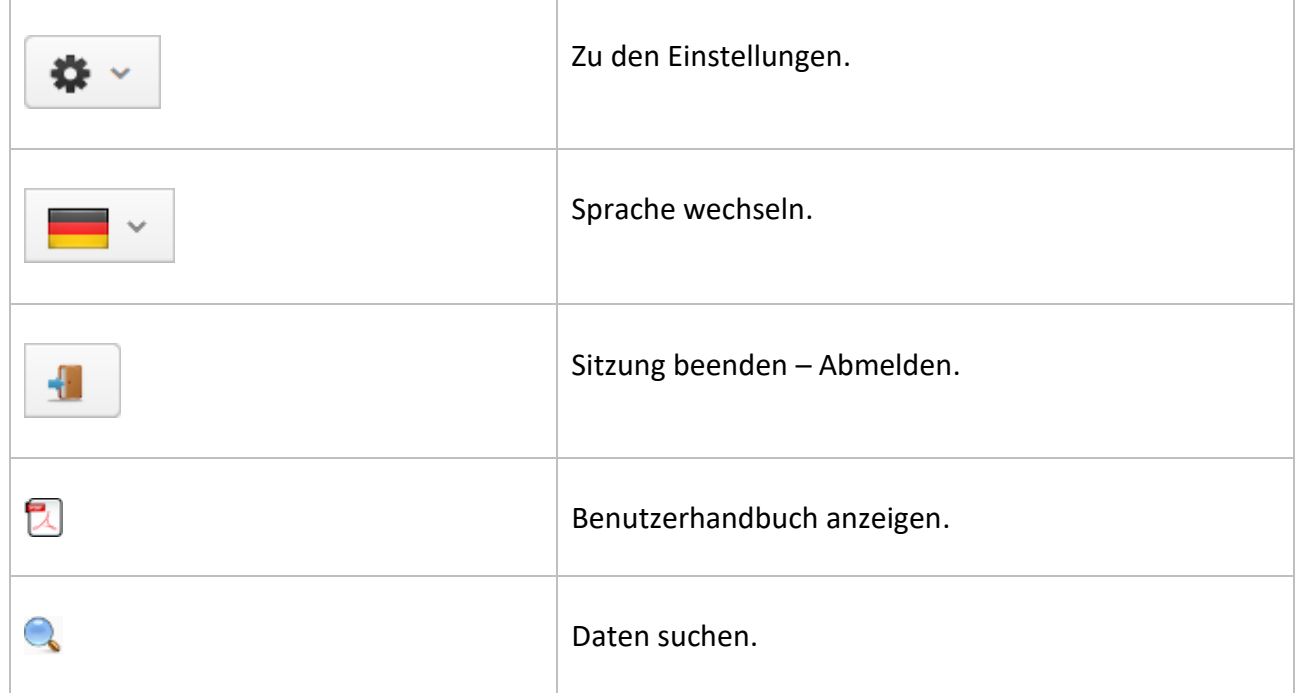

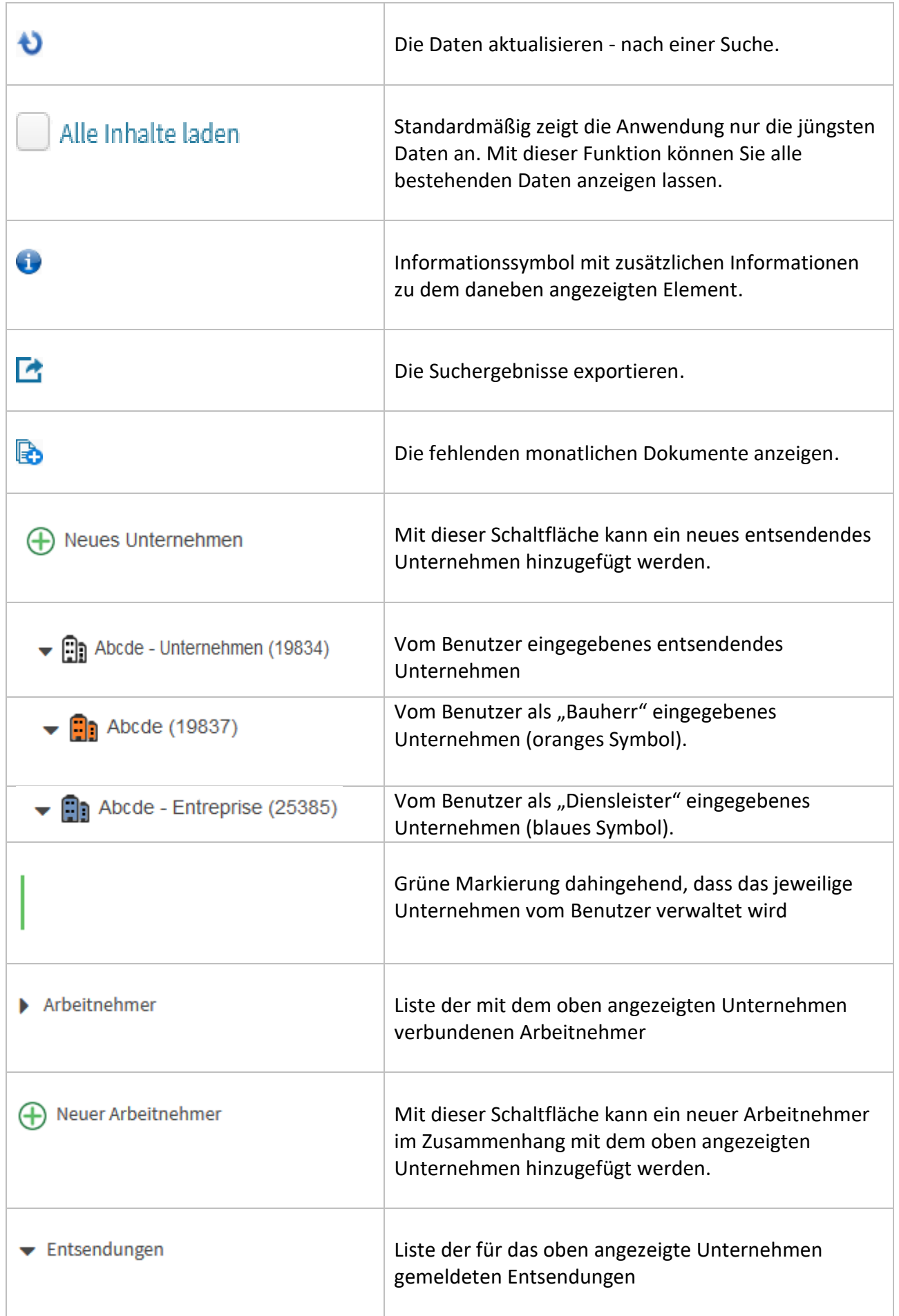

Wenn Sie ältere Daten oder Anzeigen, die älter als ein Jahr sind, oder Arbeitnehmer, die als Abgänge des Unternehmens gemeldet wurden, anzeigen oder suchen wollen, klicken Sie auf die Schaltfläche "Alle Inhalte laden".

#### <span id="page-19-0"></span>5.3. Daten suchen

Indem Sie auf die Schaltfläche " $\mathbb Q$ " auf der Startseite klicken, gelangen Sie zur Suchfunktion.

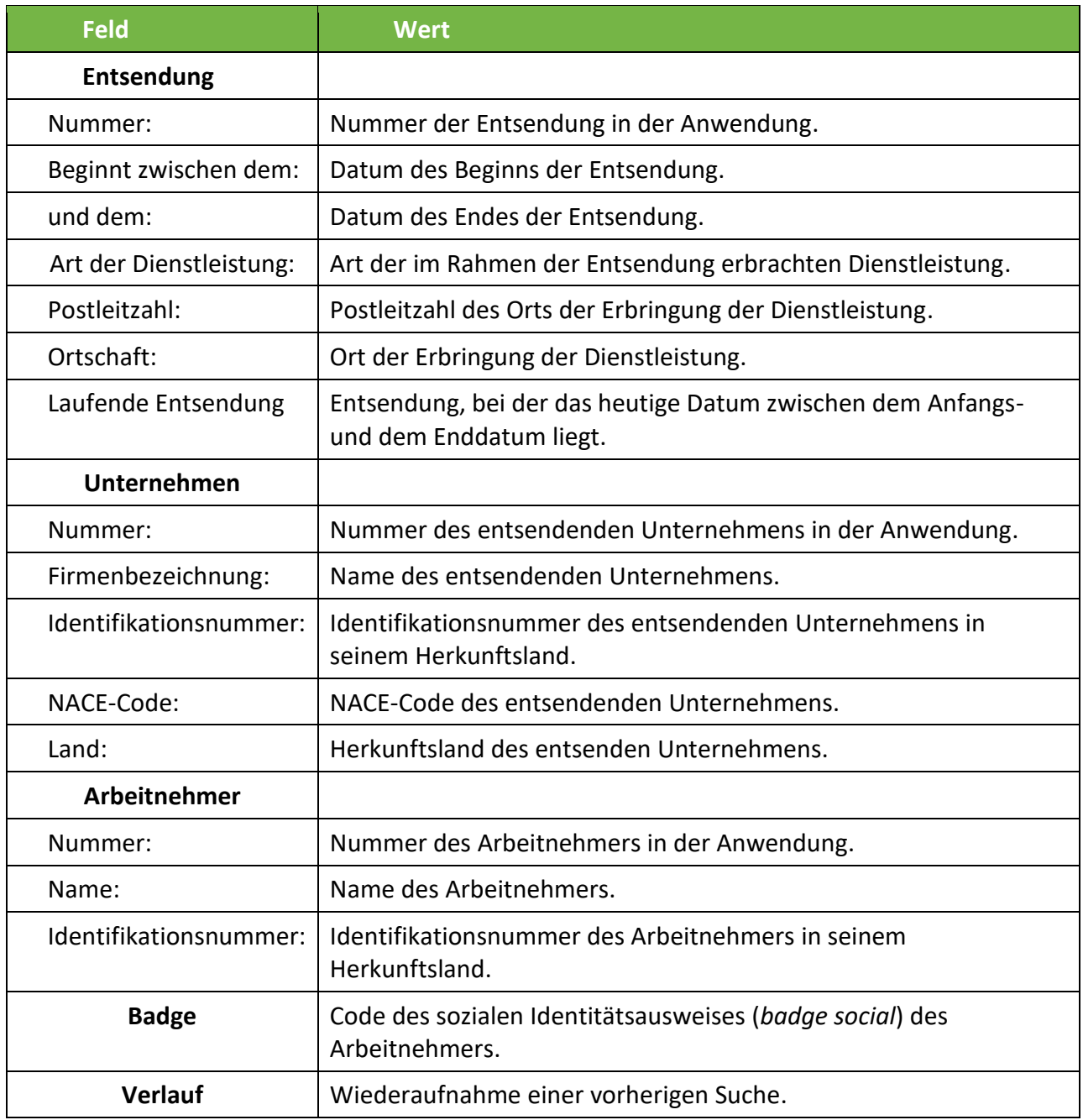

Im Suchergebnis werden die den Suchkriterien entsprechenden Elemente gelb markiert.

<span id="page-20-0"></span>Anhand der Schaltfläche **berand auf der Startseite kann eine Liste folgender Daten exportiert werden:** 

- − entweder die vollständige Liste Ihrer Daten
- − oder das Ergebnis einer Suche

### Das Kästchen "Alle Inhalte laden" nicht vergessen!

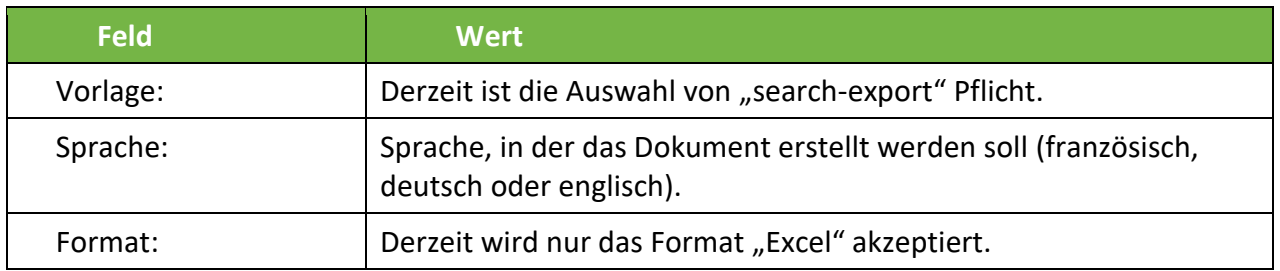

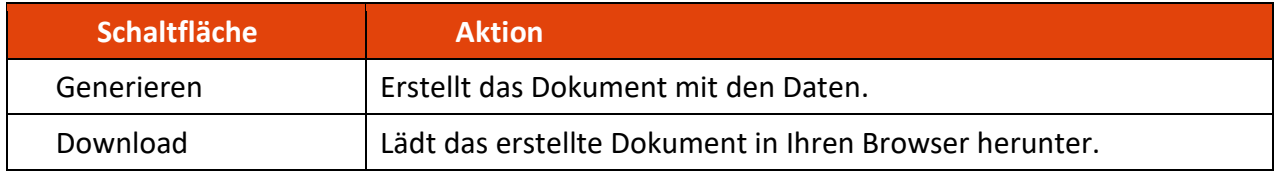

# <span id="page-21-0"></span>6. Einstellungen

Über die Schaltfläche gelangen Sie zu den Einstellungen.  $\Box$ 

Wählen Sie anschließend eine der folgenden Funktionen aus:

Passwort ändern Persönliche Daten ändern E-Mail-Adresse ändern

## <span id="page-21-1"></span>Änderung des Passworts

Mit dieser Funktion können Sie das Passwort für künftige Anmeldungen in "e-Détachement" ändern.

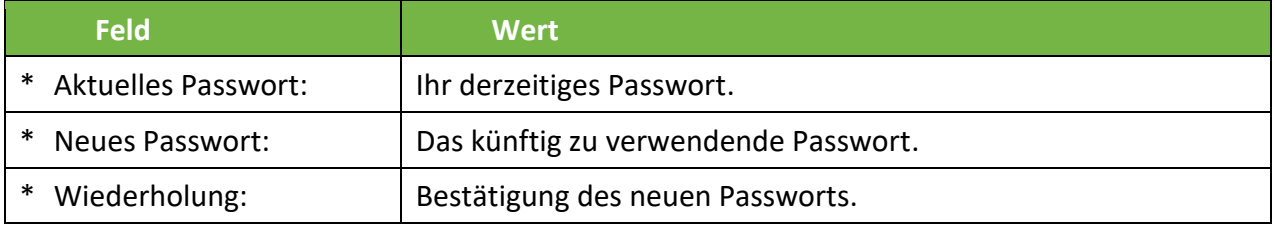

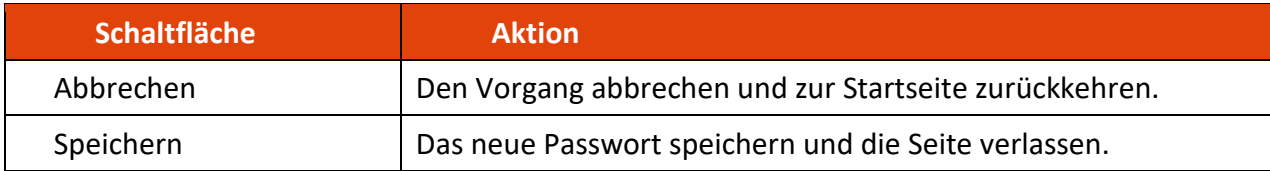

# <span id="page-21-2"></span>Änderung der persönlichen Daten

Mit dieser Funktion können Sie Ihre persönlichen Daten ändern.

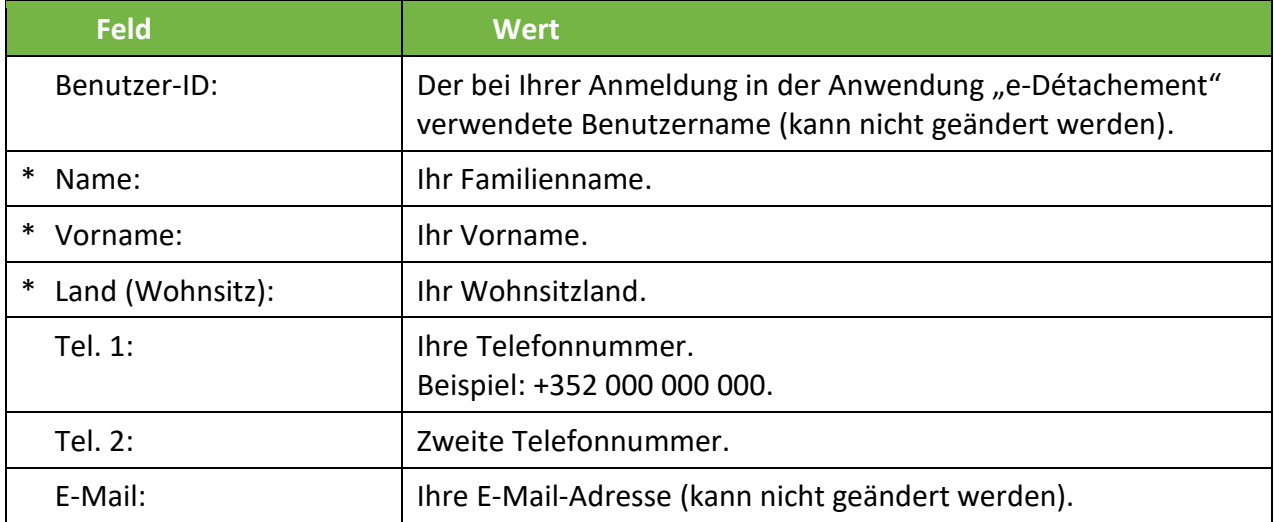

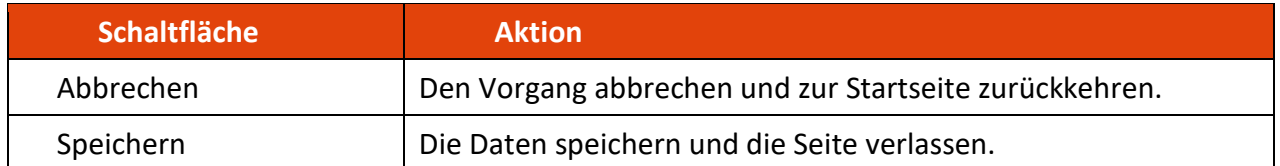

#### <span id="page-22-0"></span>Änderung der E-Mail-Adresse

Mit dieser Funktion können Sie den Vorgang zur Änderung Ihrer E-Mail-Adresse einleiten.

#### <span id="page-22-1"></span>6.3.1. Eingabe

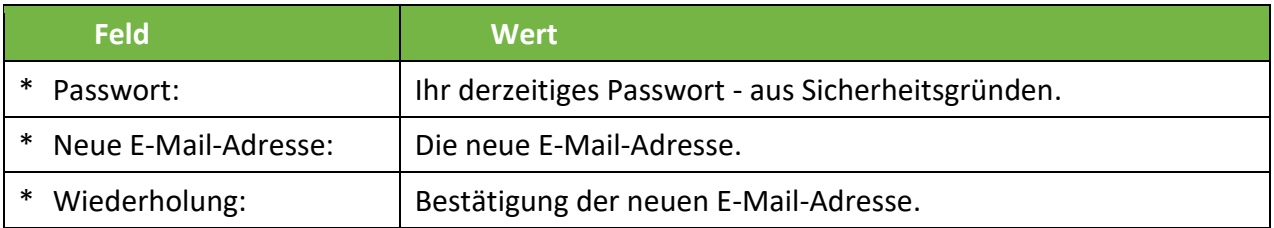

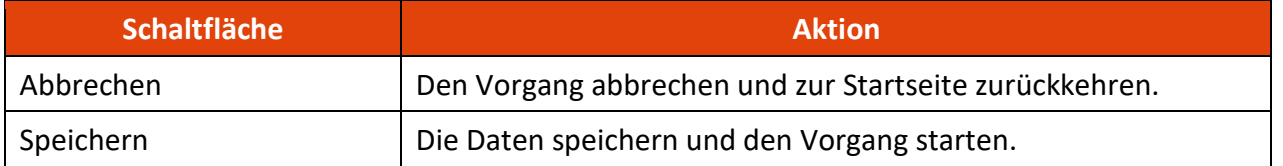

Nachdem Sie auf "Speichern" geklickt haben, erhalten Sie eine Verifizierungsmail.

#### <span id="page-22-2"></span>6.3.2. Verifizierungsmail

Nachdem Sie die Änderung Ihrer E-Mail-Adresse beantragt haben, erhalten Sie eine Verifizierungsmail:

#### Beispiel:

# **E-Mail-Adresse in der Anwendung e-Détachement (ITM)** Sie haben eine neue E-Mail-Adresse in der Anwendung e-Détachement der ITM eingegeben. Dieser Link wird den Vorgang abschließen und die neue Adresse aktivieren: https://edetach.itm.lu/edetach/?initEmail=abcdefghijklmnop1234567890 Dieser Link ist nur 72 Stunden gültig. Nach dieser Zeitspanne wird das inaktive Benutzerkonto gelöscht werden. Falls Sie diese E-Mail irrtümlicherweise erhalten haben, möchten wir Sie bitten, dem Link nicht zu folgen und diese E-Mail einfach zu löschen. Mit freundlichen Grüßen Gewerbe- und Grubenaufsichtsamt

## <span id="page-23-0"></span>6.3.3. Verifizierung

Die Seite zur Überprüfung der Änderung wird angezeigt, wenn Sie, wie im vorstehenden Kapitel beschrieben, auf den Verifizierungslink in der E-Mail klicken:

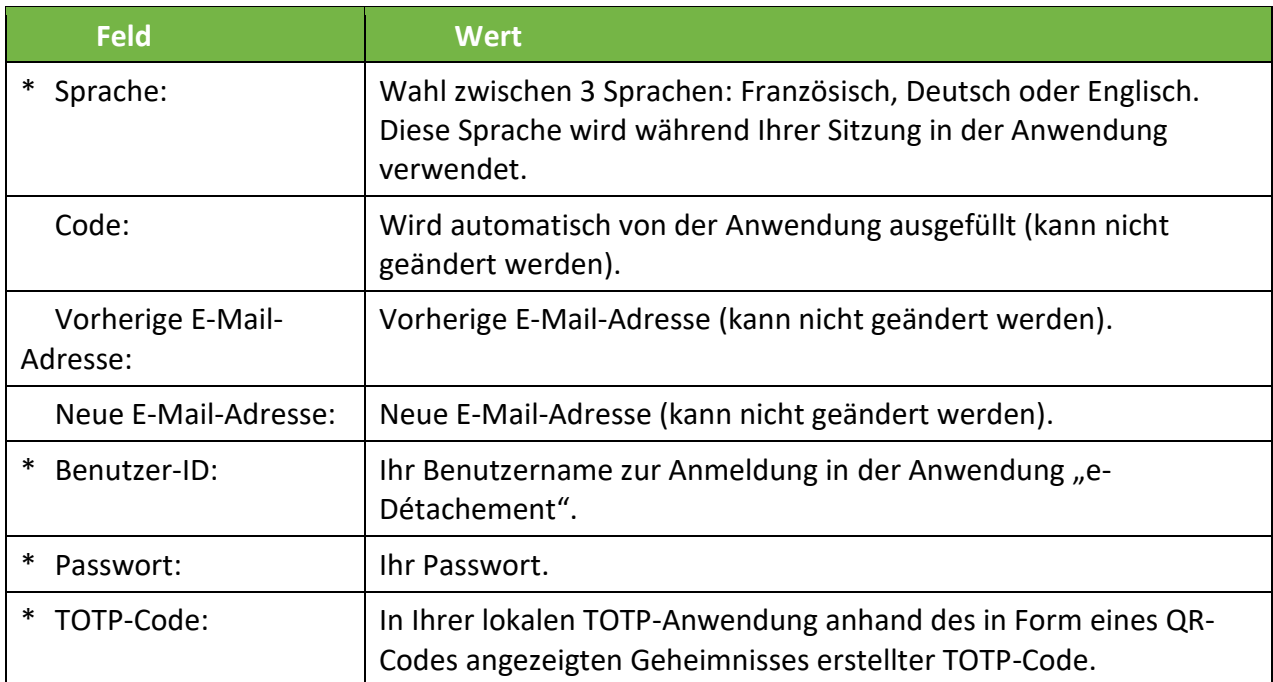

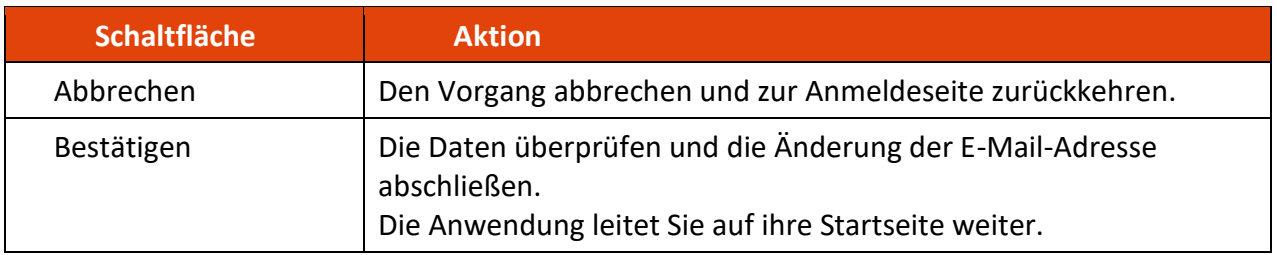

Sie erhalten eine E-Mail an die alte Adresse, um Sie von der Änderung in Kenntnis zu setzen.

# <span id="page-24-0"></span>7.Unternehmen

Um Entsendungen anmelden zu können, müssen Sie im Vorfeld ein Unternehmen anlegen.

Die Unternehmen stellen gesonderte Kontexte dar, die die entsandten Arbeitnehmer und die Entsendungen entsprechend integrieren.

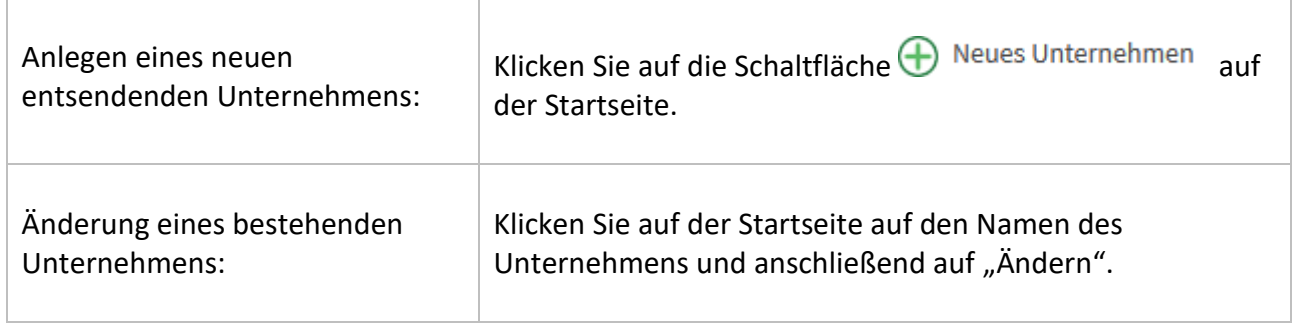

# <span id="page-24-1"></span>7.1.Tab "Allgemein"

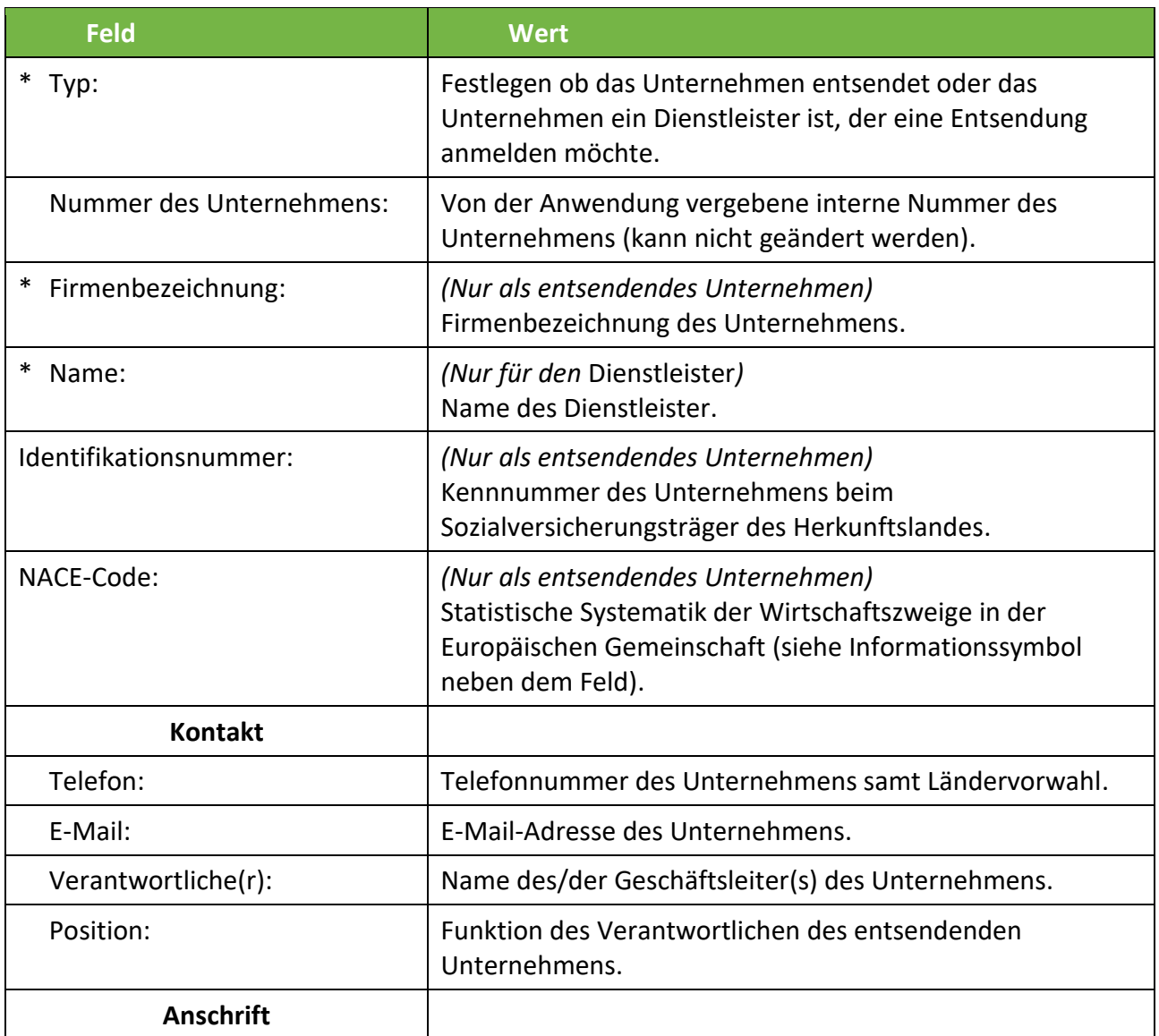

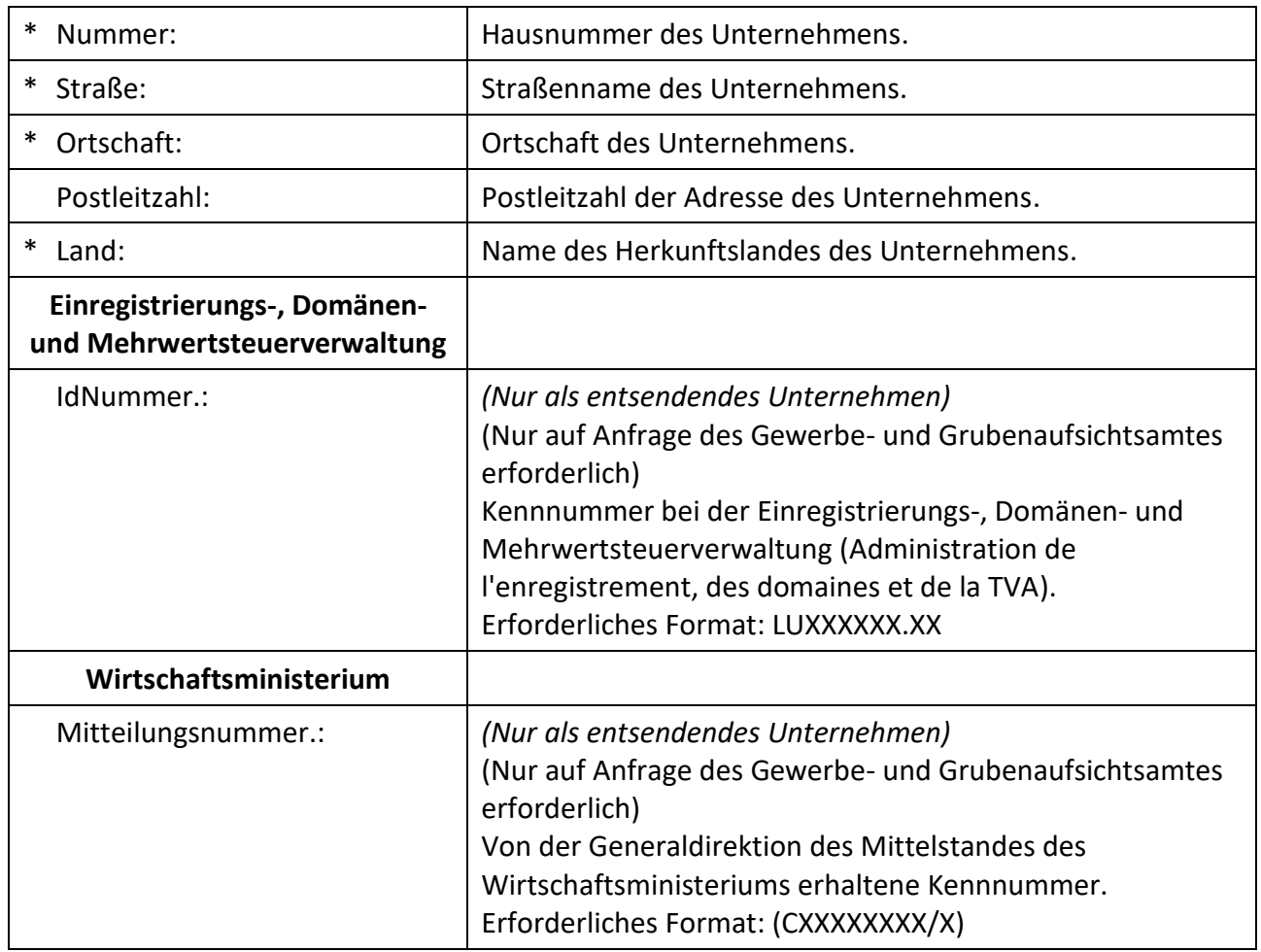

## <span id="page-25-0"></span>7.1.1. Dokumente

Klicken Sie auf  $\bigoplus$ , um folgende Dokumente hinzuzufügen:

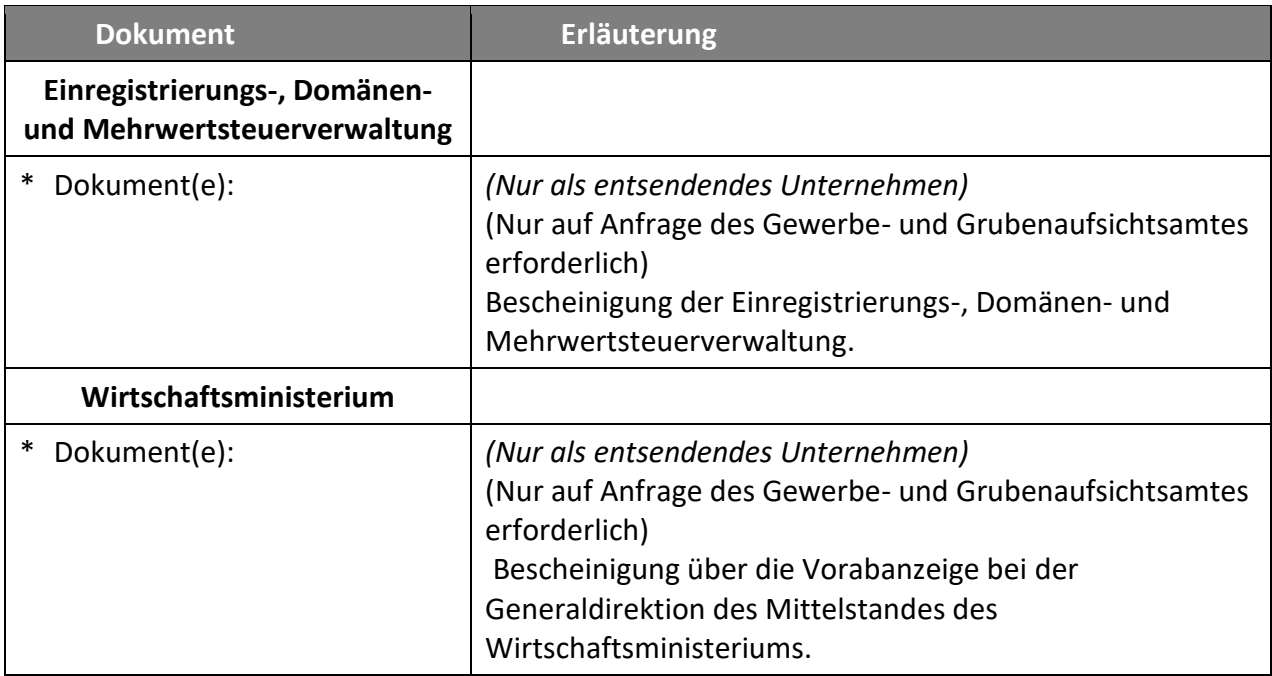

Zulässige Formate für das Hochladen von Dokumenten: DOC, DOCX, GIF, JPEG, PDF, PNG, TIFF, TXT, XLS, XLSX. Die Größe einer Datei darf 4MB nicht überschreiten.

### <span id="page-26-0"></span>7.2. Navigation

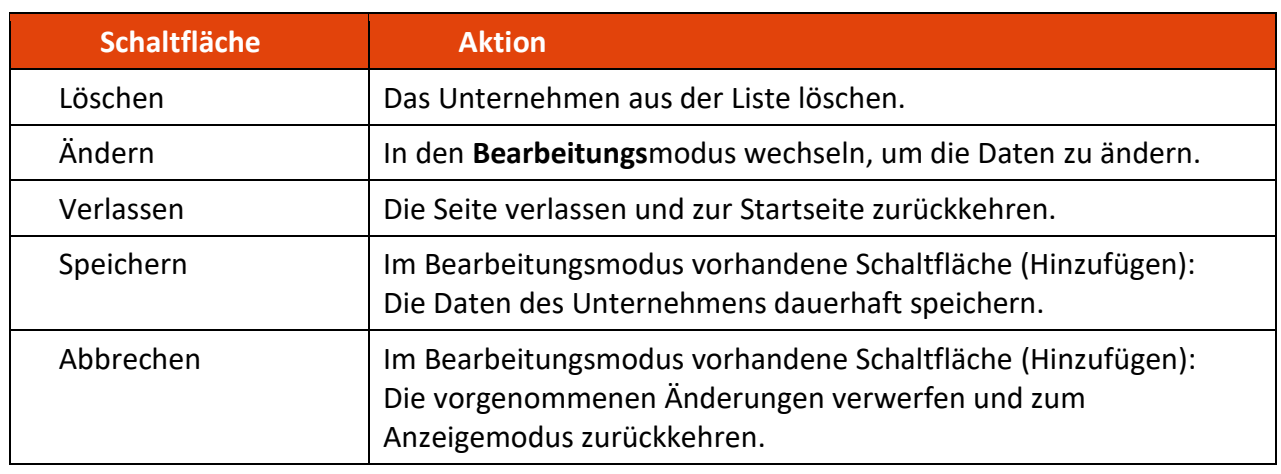

Löschen ist nur möglich, wenn es im Kontext dieses Unternehmens keine Meldung einer Entsendung oder eines Arbeitnehmers gibt.

# <span id="page-26-1"></span>7.3.Tab "Berechtigungen"

In diesem Tab kann der Benutzer eine Liste von Personen verwalten, die berechtigt sind, auf die Daten dieses Unternehmens zuzugreifen und sie zu ändern. Eine solche Berechtigung beinhaltet alle mit diesem Unternehmen zusammenhängenden Einheiten, d. h. die verbundenen Arbeitnehmer und Entsendungen sowie die entsprechenden Dokumente.

#### <span id="page-26-2"></span>7.3.1. Liste der Berechtigungen

Die Seite zeigt eine Liste der Berechtigungen mit folgenden Daten:

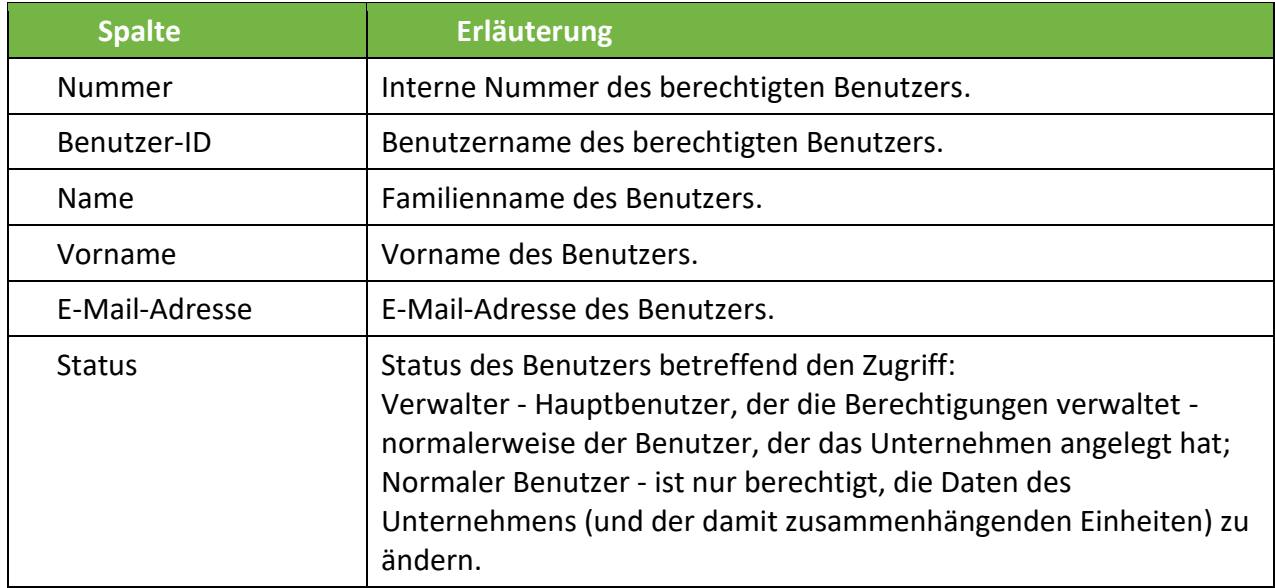

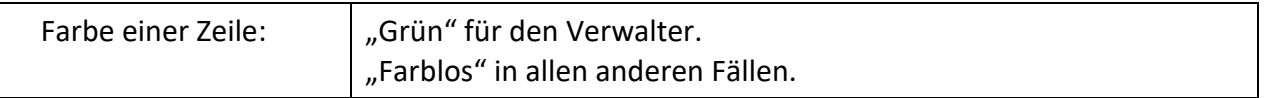

#### <span id="page-27-0"></span>Aktionsschaltflächen

Neben der Liste befindet sich eine Liste mit den Aktionsschaltflächen für die Verwaltung der Zugriffe, die nur vom Verwalter verwendet werden kann:

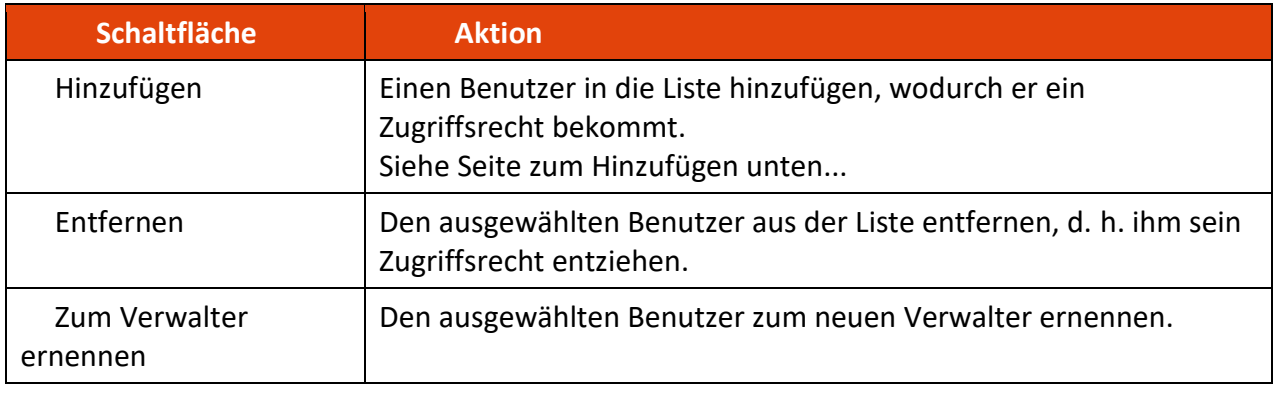

Achtung: Mit dieser Funktion geht das Verwaltungsrecht auf einen anderen Benutzer über, d. h. Sie verlieren es!

## <span id="page-27-1"></span>7.3.3. Seite zum Hinzufügen eines Benutzers in die Liste

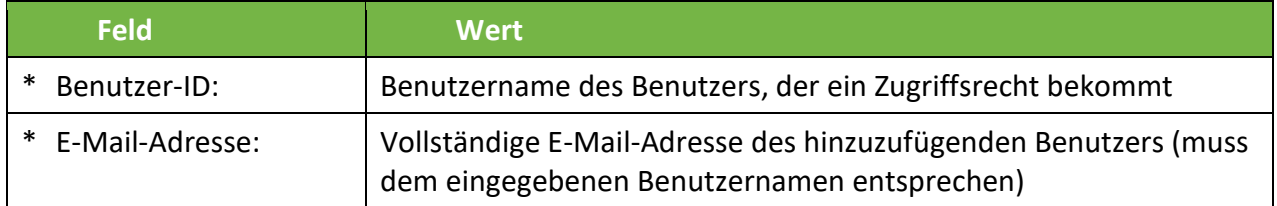

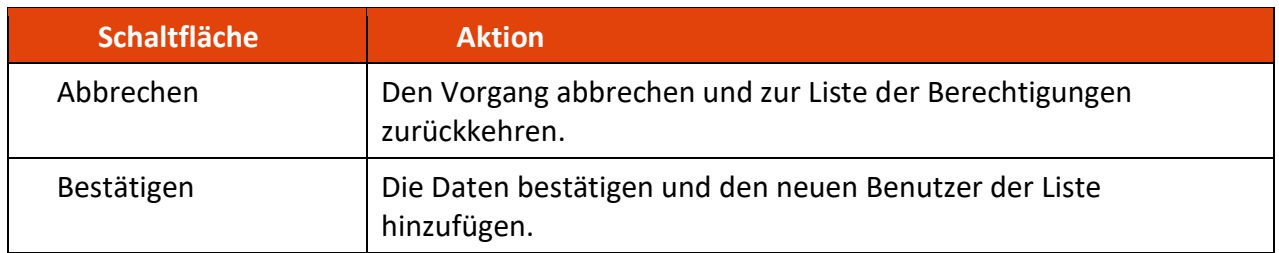

# <span id="page-28-0"></span>8.Arbeitnehmer

Im Rahmen der Anmeldung der Entsendung, müssen Sie die entsandten Arbeitnehmer für das entsendende Unternehmen eingeben.

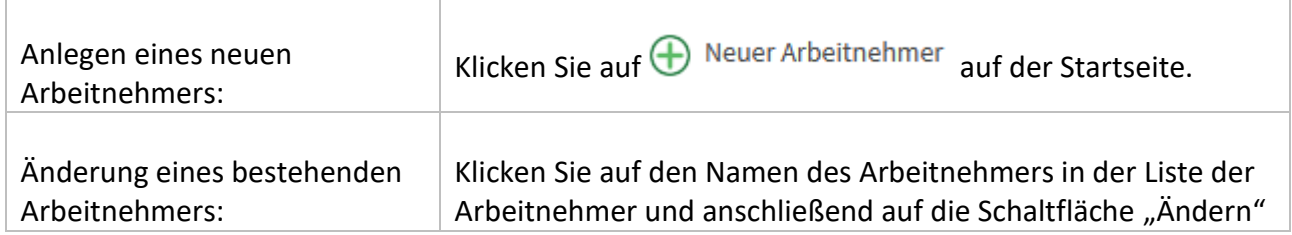

# <span id="page-28-1"></span>8.1.Tab "Allgemein"

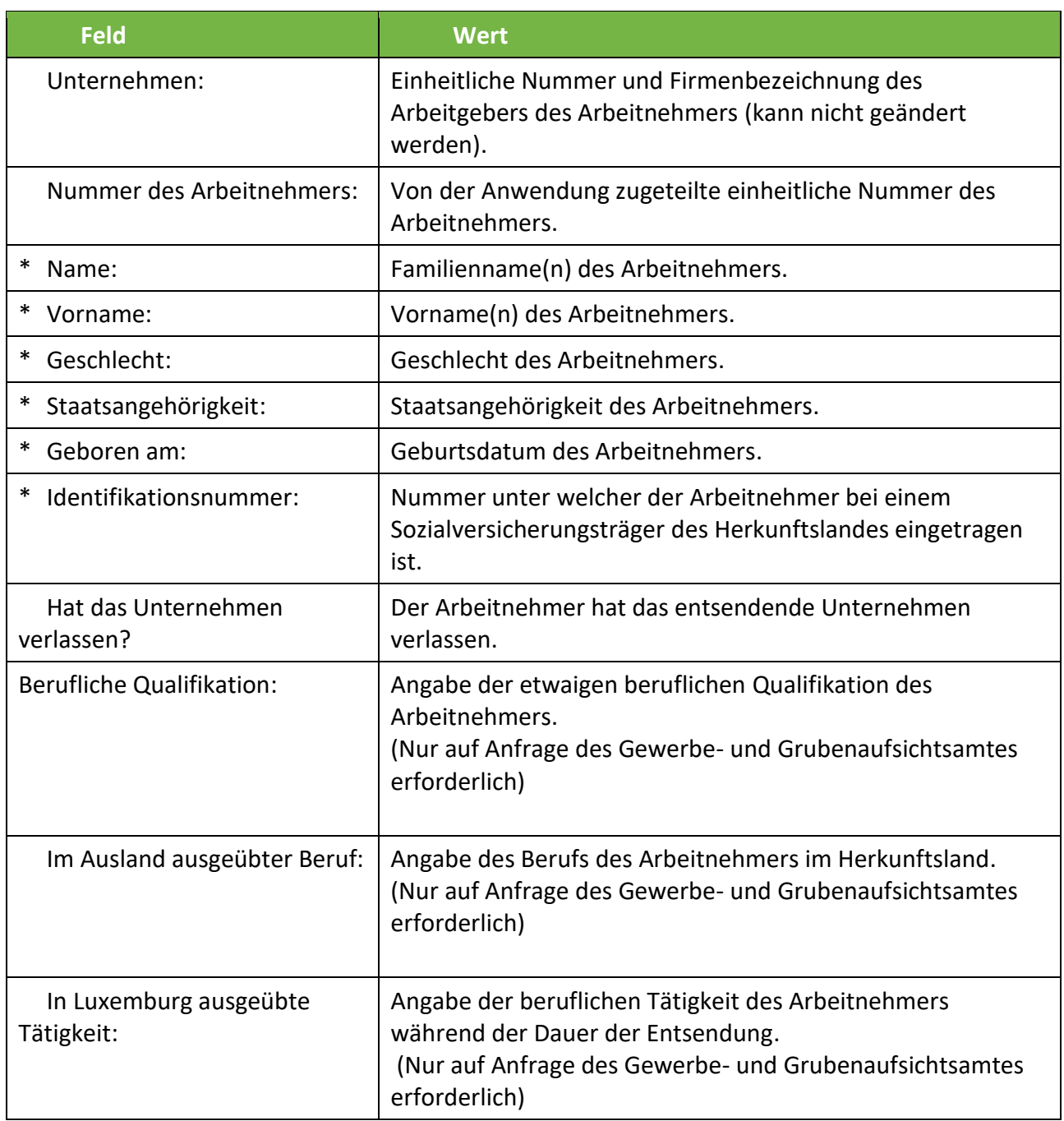

Verlässt ein Arbeitnehmer das Unternehmen während der Zeitspanne der Entsendung, können Sie diese Information in der Anwendung "e-Détachement" eintragen, indem Sie das Kästchen "Hat das Unternehmen verlassen" anklicken.

Ab diesem Moment kann dieser Arbeitnehmer nicht mehr im Rahmen von Entsendungsanzeigen ausgewählt werden.

#### <span id="page-29-0"></span>8.2. Navigation

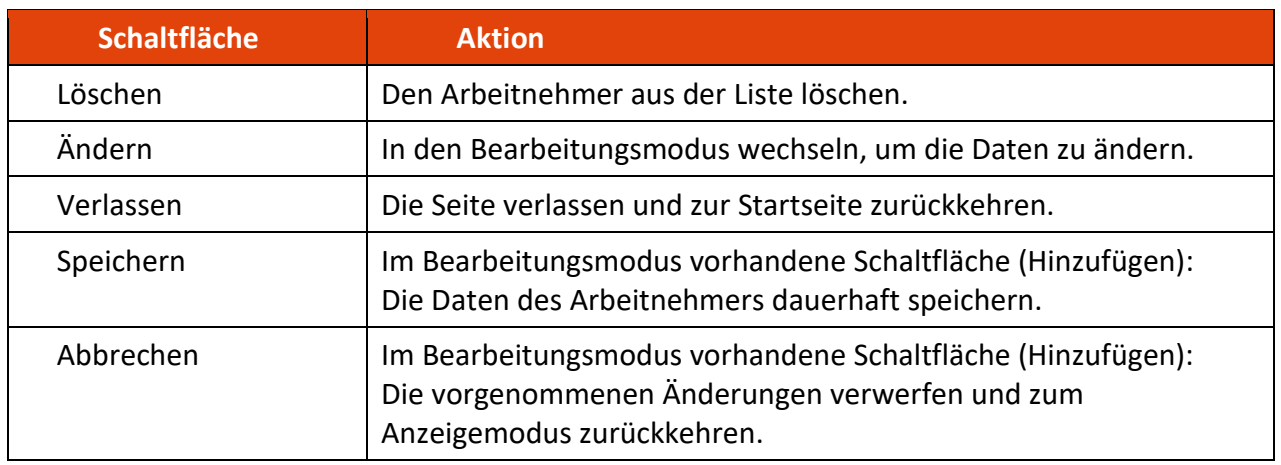

Sobald ein Arbeitnehmer Teil einer Entsendung ist, kann er nicht mehr gelöscht werden.

#### <span id="page-29-1"></span>8.3. Tab "Hauptwohnsitz"

Geben Sie die Adresse des Hauptwohnsitzes des Arbeitnehmers an.

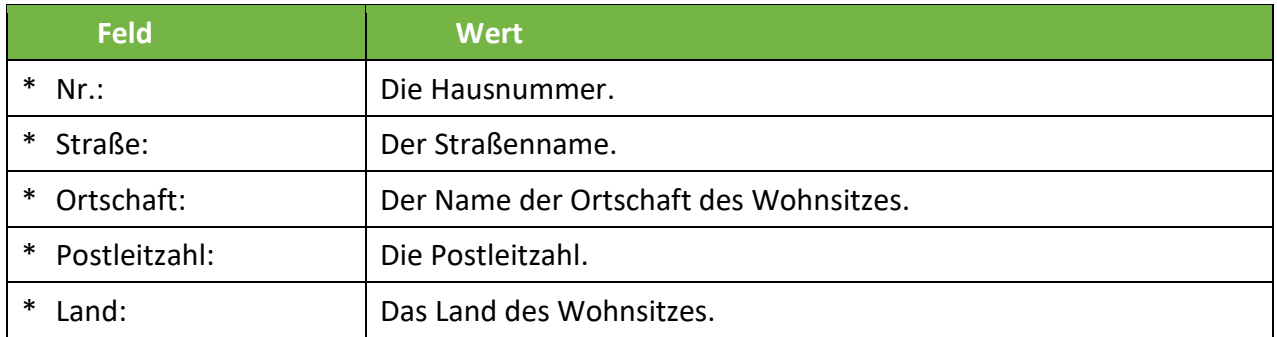

#### <span id="page-29-2"></span>8.4.Tab "Badge"

Die Eingabe und das Abspeichern der Arbeitnehmer ermöglicht Ihnen anschließend einen «Badge social » auszudrucken, welchen die Arbeitnehmer während ihrer Entsendung in das luxemburgische

Hoheitsgebiet bei sich tragen müssen. Hierfür müssen sie nur auf **A** "Hier einen Badge im A4 Format ausdrucken" klicken.

Es wird darauf hingewiesen, dass dieser Badge für alle späteren Entsendungen gültig ist.

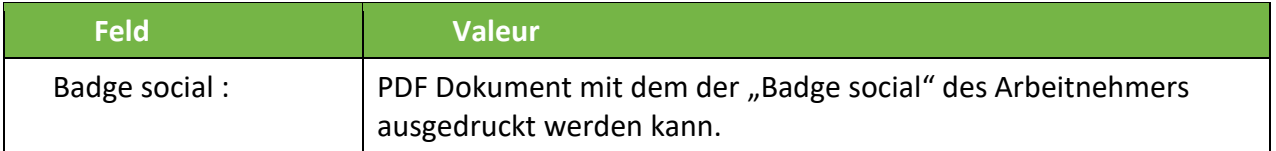

### <span id="page-30-0"></span>8.5.Tab "Monatliche Dokumente"

Für jeden entsandten Arbeitnehmer müssen während der gesamten Dauer der Entsendung nach Luxemburg bestimmte Dokumente monatlich an die ITM übermittelt werden.

#### <span id="page-30-1"></span>8.5.1. Spalten in der Tabelle

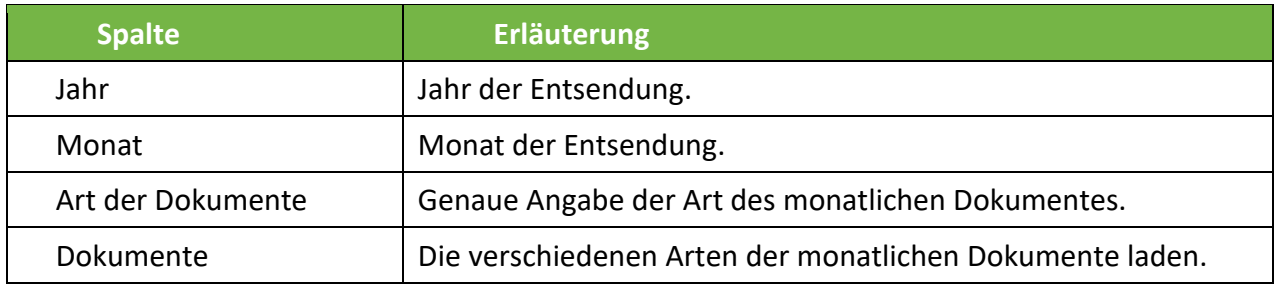

### <span id="page-30-2"></span>8.5.2. Hinzufügen von Dokumenten

Klicken Sie auf  $\bigoplus$ , um folgende Dokumente hinzuzufügen:

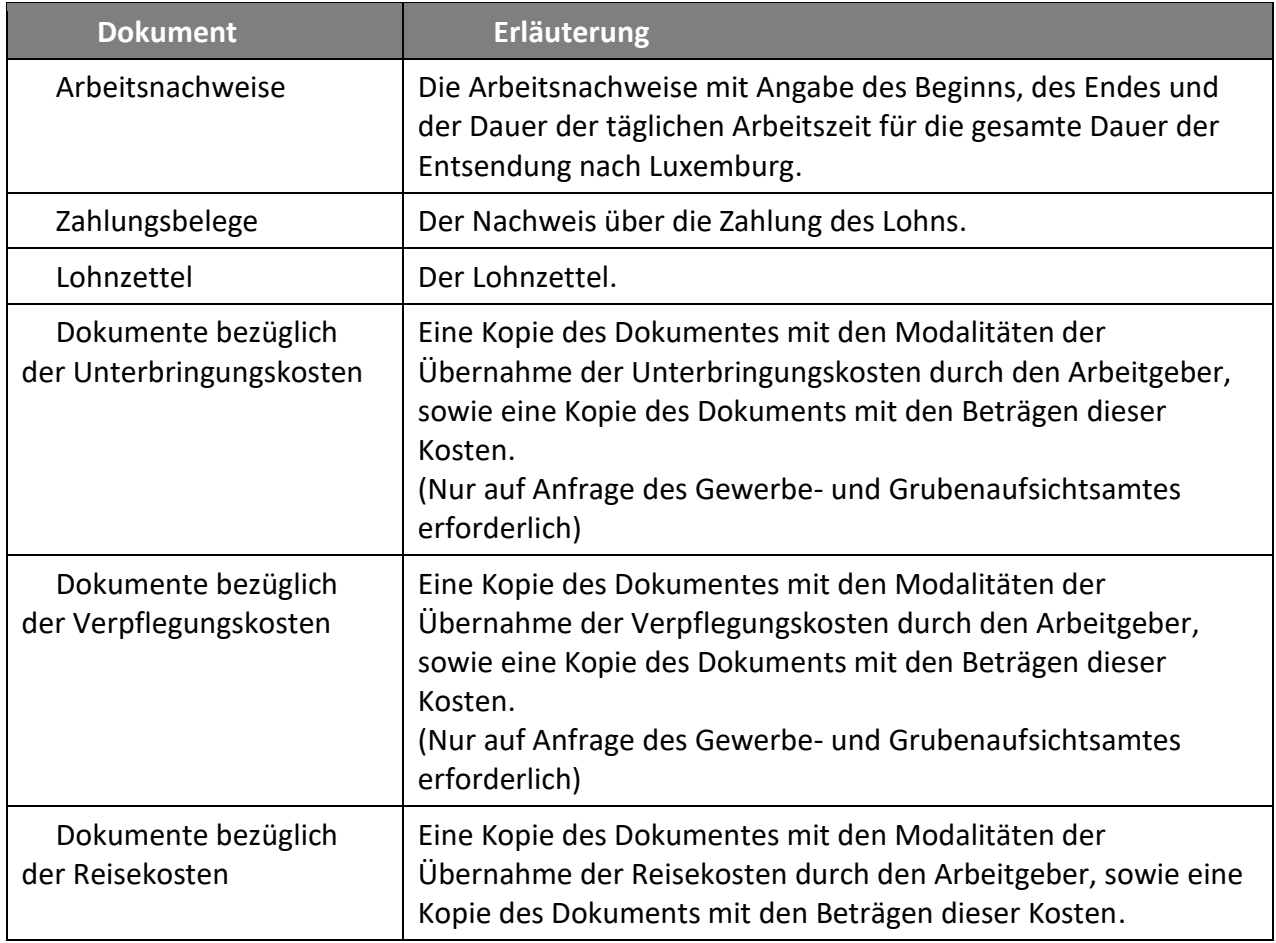

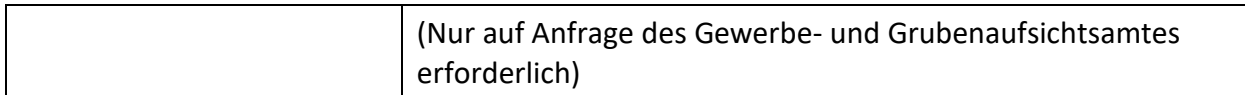

Aus den ersten 2 Spalten lässt sich der Kontext ableiten, in dem die monatlichen Dokumente an die ITM zu übermitteln sind. Die monatlichen Dokumente können erst nach Ablauf des dem betreffenden Monat entsprechenden Zeitraums (Beispiel: Die monatlichen Dokumente für den Monat Januar können erst nach dem 31. Januar hochgeladen werden) oder nach dem Ende des der Entsendung entsprechenden Zeitraums (Beispiel: Die Entsendung endet am 5. Januar. Die monatlichen Dokumente für den Monat Januar können demnach erst ab dem 6. Januar hochgeladen werden) hochgeladen werden.

## <span id="page-31-0"></span>8.6.Tab "Dokumente"

Klicken Sie auf  $\bigoplus$ , um folgende Dokumente hinzuzufügen:

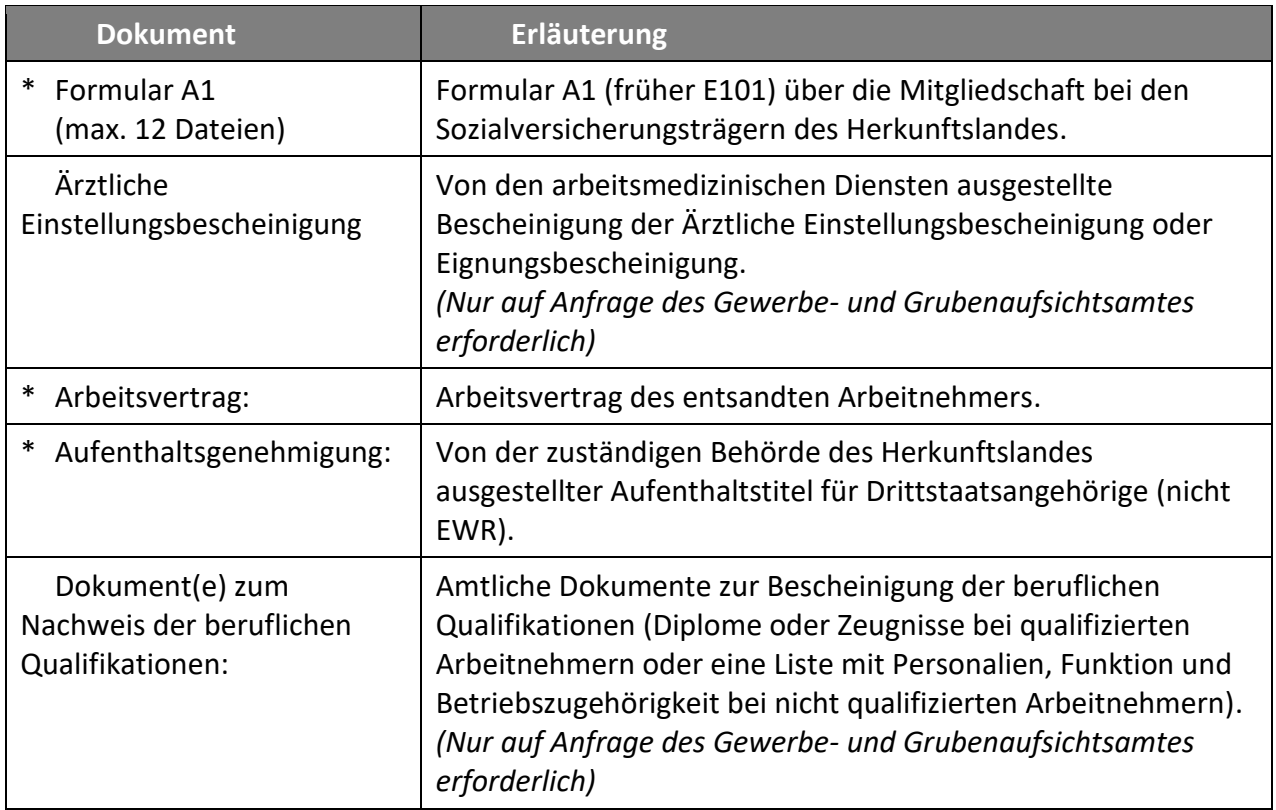

Gegebenenfalls erscheint eine Meldung, dass Sie vergessen haben, eines oder mehrere der vorgenannten Dokumente hochzuladen.

> Zulässige Formate für das Hochladen von Dokumenten: DOC, DOCX, GIF, JPEG, PDF, PNG, TIFF, TXT, XLS, XLSX. Die Größe einer Datei darf 4MB nicht überschreiten.

# <span id="page-32-0"></span>9. Entsendung

Nach der Registrierung des entsendenden Unternehmens und der zu entsendenden Arbeitnehmer können Sie die eigentliche Entsendungsanmeldung vornehmen.

> Bei gleichzeitiger Erbringung mehrerer Dienstleistungen an unterschiedlichen Arbeitsplätzen in dem luxemburgischen Hoheitsgebiet müssen Sie alle Arbeitsplätze anmelden.

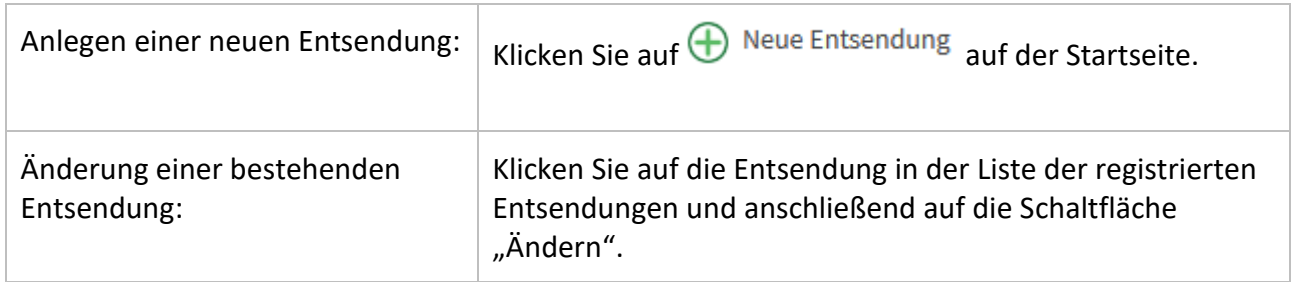

#### <span id="page-32-1"></span>9.1.Tab "Arbeitnehmer"

Unter dem Tab "Arbeitnehmer" können die Arbeitnehmer, die Teil der Entsendung sind angemeldet und die Adresse der Unterkunft für die Dauer der Entsendung angegeben werden.

#### <span id="page-32-2"></span>9.1.1. Liste der entsandten Arbeitnehmer

In dieser Liste werden die Arbeitnehmer, die Teil der Entsendung sind, geführt.

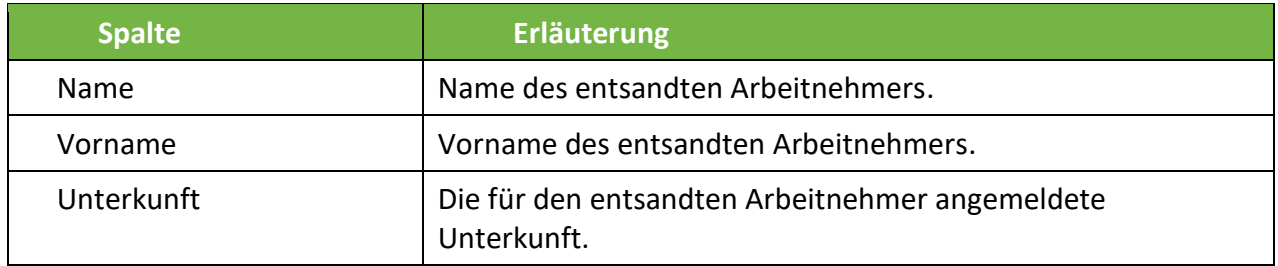

#### <span id="page-32-3"></span>Aktionsschaltflächen bei den zu entsendenden Arbeitnehmern

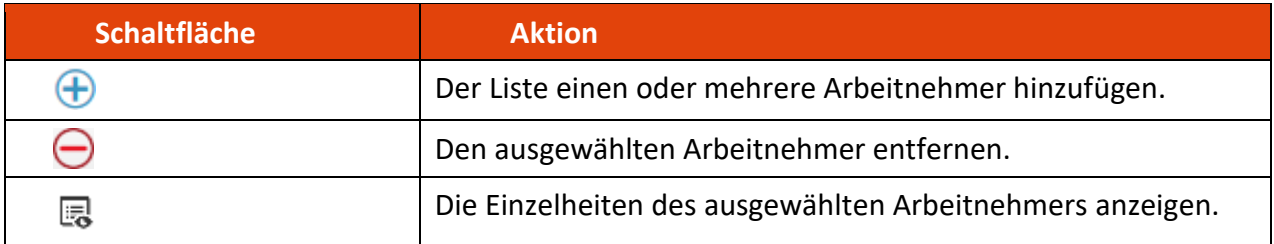

Wenn das Datum des Beginns der Entsendung bereits erreicht wurde, kann ein Arbeitnehmer nicht mehr entfernt werden!

#### <span id="page-33-0"></span>9.1.3. Unterkunft des zu entsendenden Arbeitnehmers

Diese Eingabefläche ist mit der Liste der Arbeitnehmer links auf dem Bildschirm verbunden und ermöglicht es die Anmeldung der Unterkunft für einen oder mehrere ausgewählte Arbeitnehmer einzugeben. Bei einer Mehrfachauswahl, werden nur die gemeinsamen Felder der ausgewählten Arbeitnehmer angezeigt. Falls Sie abspeichern, wird der Inhalt der verschiedenen Felder auf alle ausgewählten Arbeitnehmer übertragen.

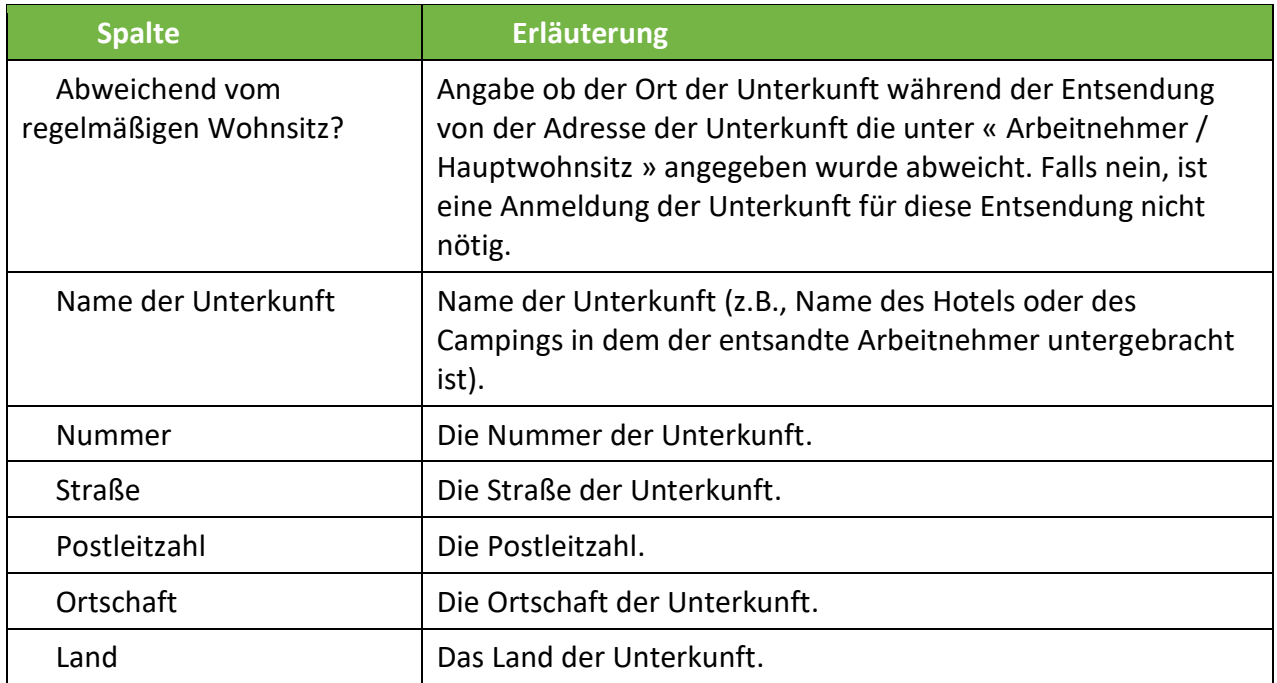

#### <span id="page-33-1"></span>9.1.4. Dokument

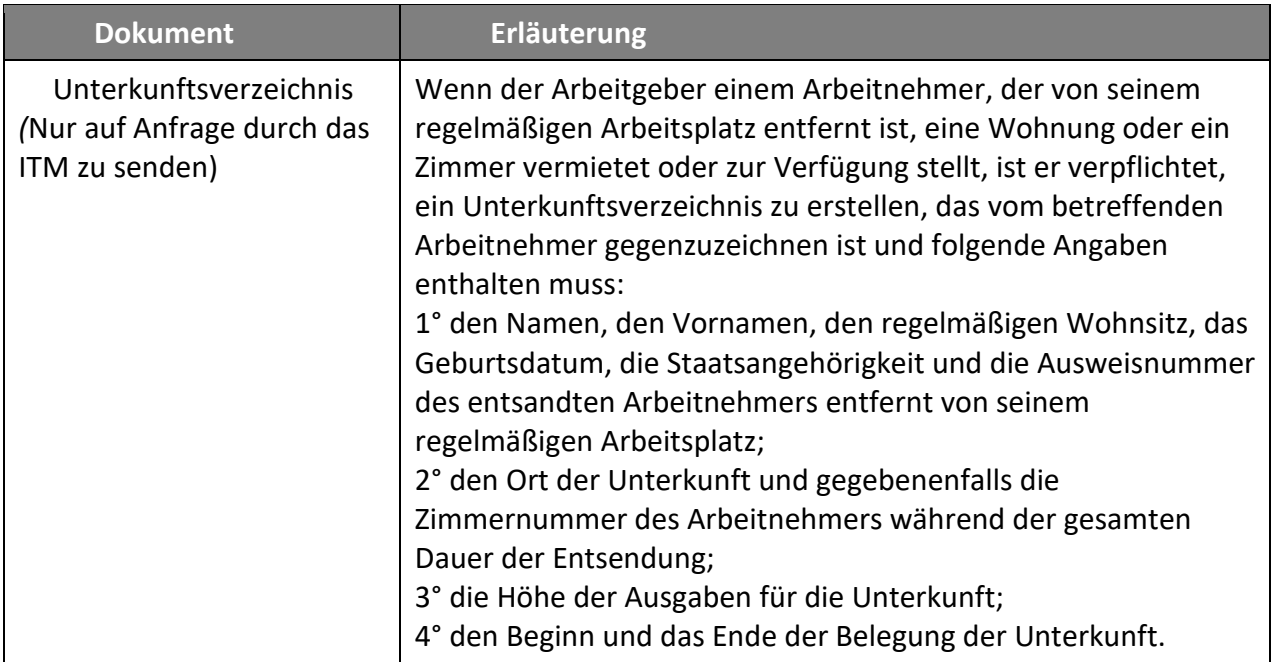

#### <span id="page-34-0"></span>9.1.5. Aktionsschaltfläche zur Unterkunft

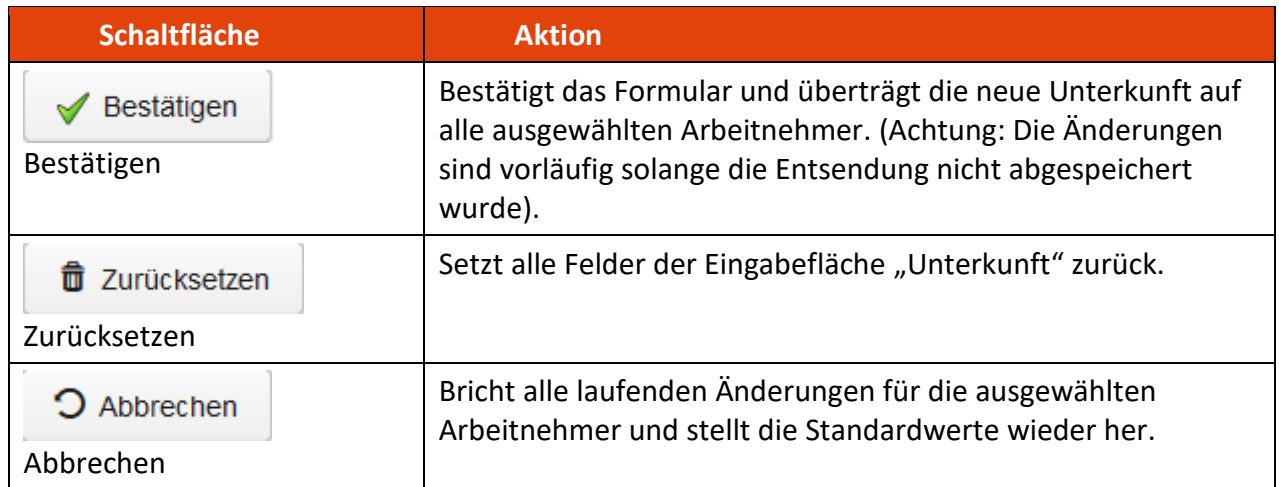

### <span id="page-34-1"></span>9.2. Hinzufügen von Arbeitnehmern

Diese Seite öffnet sich durch Anklicken der Schaltfläche  $\bigoplus$  in der Liste der entsandten Arbeitnehmer einer Entsendung.

#### <span id="page-34-2"></span>9.2.1. Liste der Arbeitnehmer

Diese Liste enthält die Arbeitnehmer des Unternehmens, die hinzugefügt werden können, d. h., die noch nicht Teil der Entsendung sind.

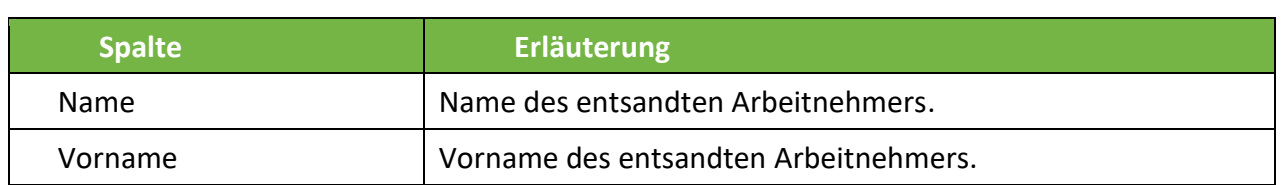

#### <span id="page-34-3"></span>9.2.2. Aktionsschaltflächen bei den hinzuzufügenden Arbeitnehmern

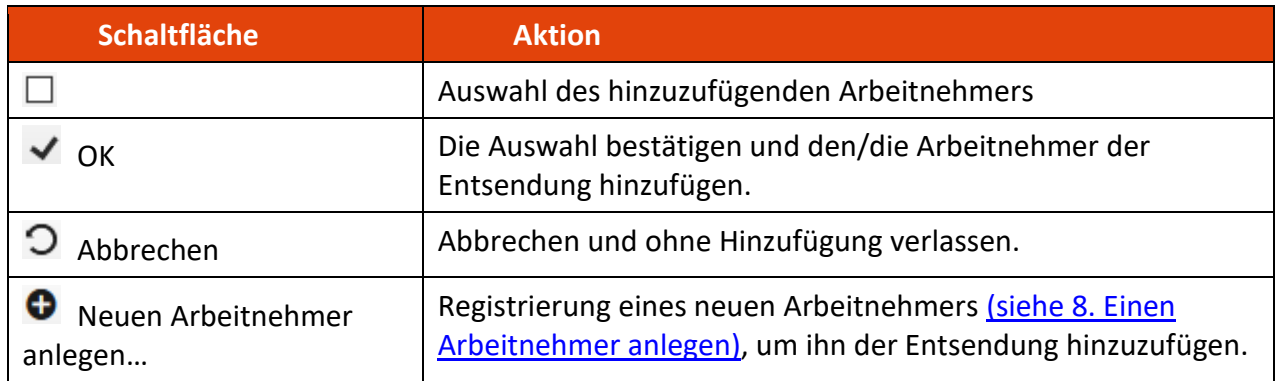

# <span id="page-35-0"></span>9.3. Navigation

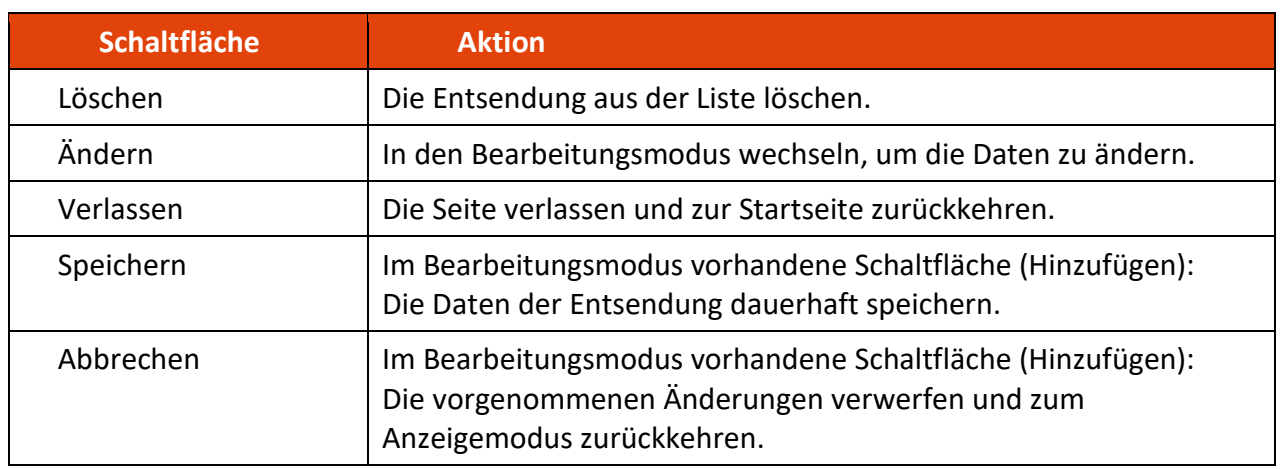

Eine bereits begonnene Entsendung kann nicht gelöscht werden.

# <span id="page-35-1"></span>9.4.Tab "Allgemein"

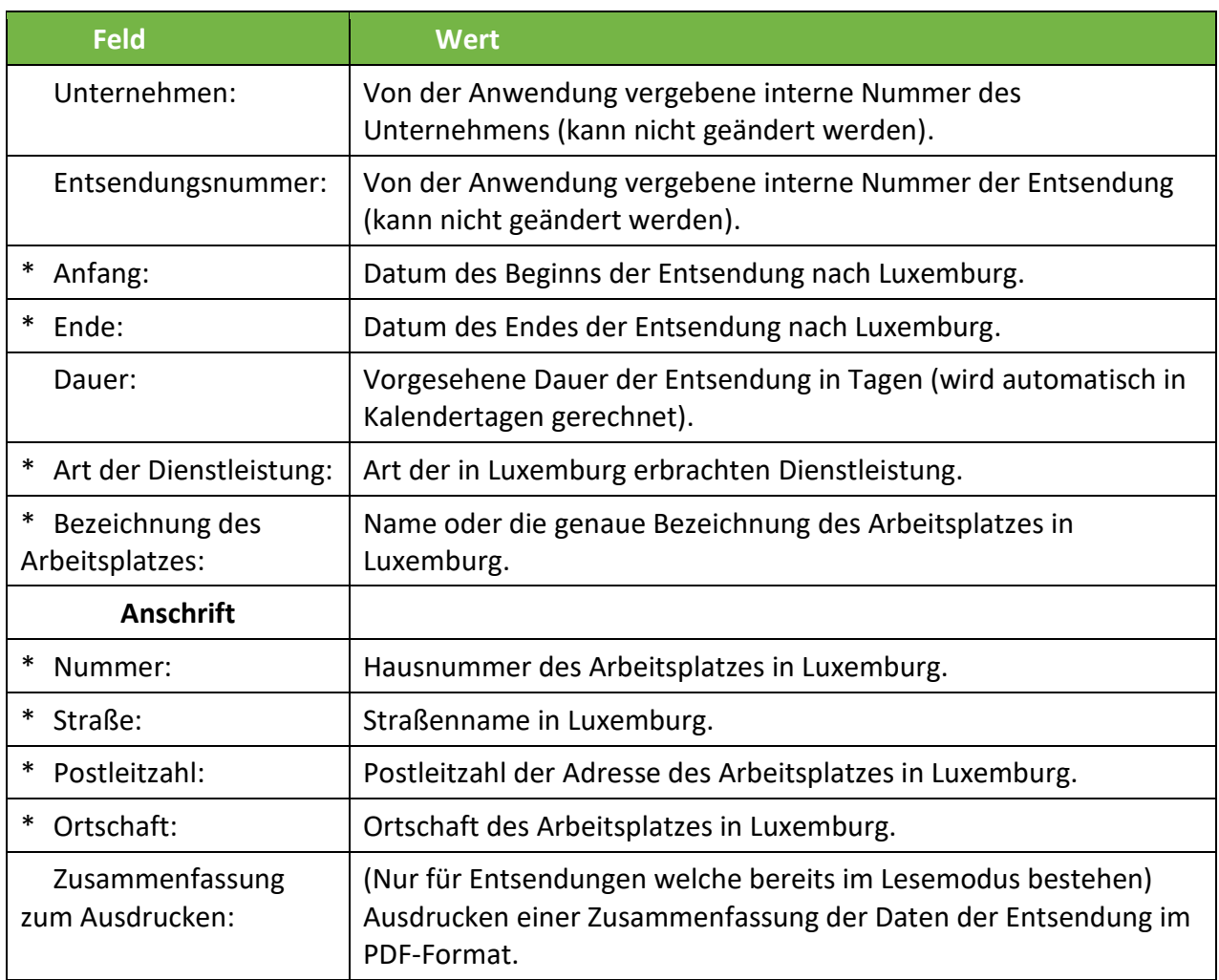

Falls die Dauer der Entsendung in das luxemburgische Hoheitsgebiet 12 Monat übersteigt, sind alle Rechts- und Verwaltungsvorschriften sowie diejenigen, die sich aus für allgemeinverbindlich erklärten Tarifverträgen oder aus einer für allgemeinverbindlich erklärten Vereinbarung über den branchenübergreifenden sozialen Dialog im Bereich Arbeit und Beschäftigung ergeben, mit Ausnahme der in Artikel L. 141-2, Absatz 1, Punkte 1 und 2 des Arbeitsgesetzbuchs genannten Bereiche, ab dem 13. Monat anwendbar. Die Höchstdauer von 12 Monaten kann durch eine ordnungsgemäß begründete Mitteilung vor Ablauf der Frist von 12 Monaten an das Gewerbe-und Grubenaufsichtsamt, auf 18 Monate verlängert werden.

Falls die Dauer der Entsendung in das luxemburgische Hoheitsgebiet 18 Monat übersteigt, sind alle Rechts- und Verwaltungsvorschriften sowie diejenigen, die sich aus für allgemeinverbindlich erklärten Tarifverträgen oder aus einer für allgemeinverbindlich erklärten Vereinbarung über den branchenübergreifenden sozialen Dialog im Bereich Arbeit und Beschäftigung ergeben, mit Ausnahme der in Artikel L. 141-2, Absatz 1, Punkte 1 und 2 des Arbeitsgesetzbuchs genannten Bereiche anwendbar, unabhängig von einer etwaigen Mitteilung der Verlängerung. Weitere Informationen finden Sie auf [der Internetseite des Gewerbe-und](https://itm.public.lu/fr/conditions-travail/detachement.html)  [Grubenaufsichtsamtes.](https://itm.public.lu/fr/conditions-travail/detachement.html)

#### <span id="page-36-0"></span>9.4.1. Anzeige einer Verlängerung

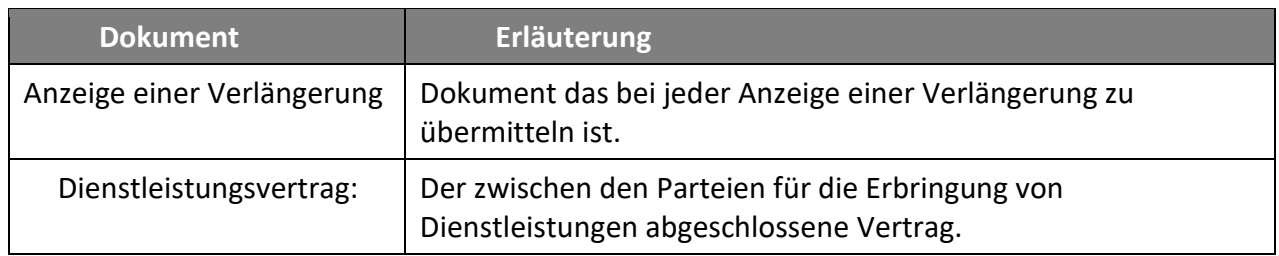

#### <span id="page-36-1"></span>9.5. Tab "Bauherr/Auftraggeber"

Dieser Tab erscheint nur für Entsendungen, die vor dem 27.12.2022 gemeldet wurden.

#### <span id="page-36-2"></span>9.5.1. Liste der Bauherren/Auftraggeber

Diese Liste enthält die Bauherren und Auftraggeber, die bereits für die Entsendung gemeldet wurden.

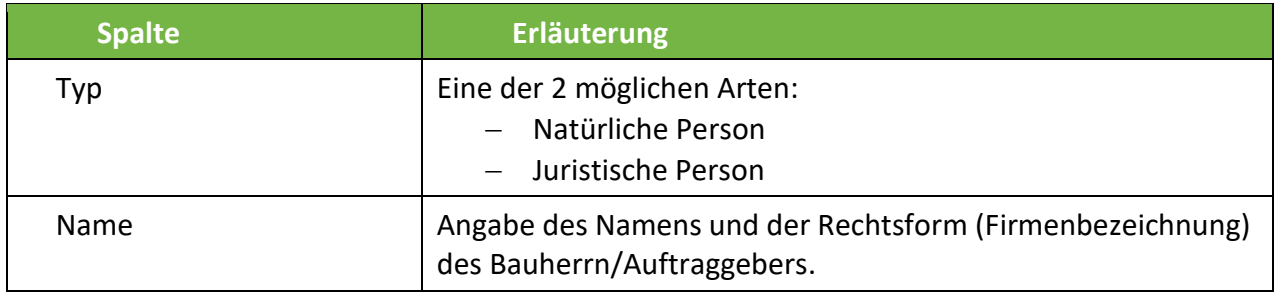

#### <span id="page-37-0"></span>9.5.2. Aktionsschaltflächen

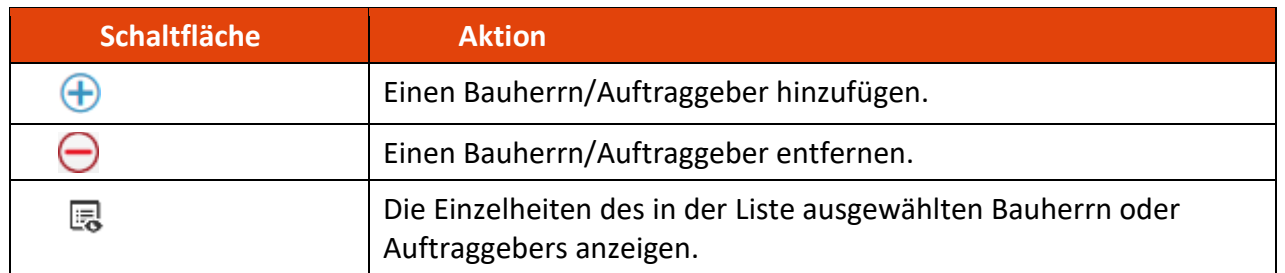

Wenn das Datum des Beginns der Entsendung bereits erreicht wurde, kann ein Bauherr oder Auftraggeber nicht mehr entfernt werden.

# <span id="page-37-1"></span>9.6. Hinzufügen eines Bauherrn oder Auftraggebers

Dieser Tab erscheint nur für Entsendungen, die vor dem 27.12.2022 gemeldet wurden.

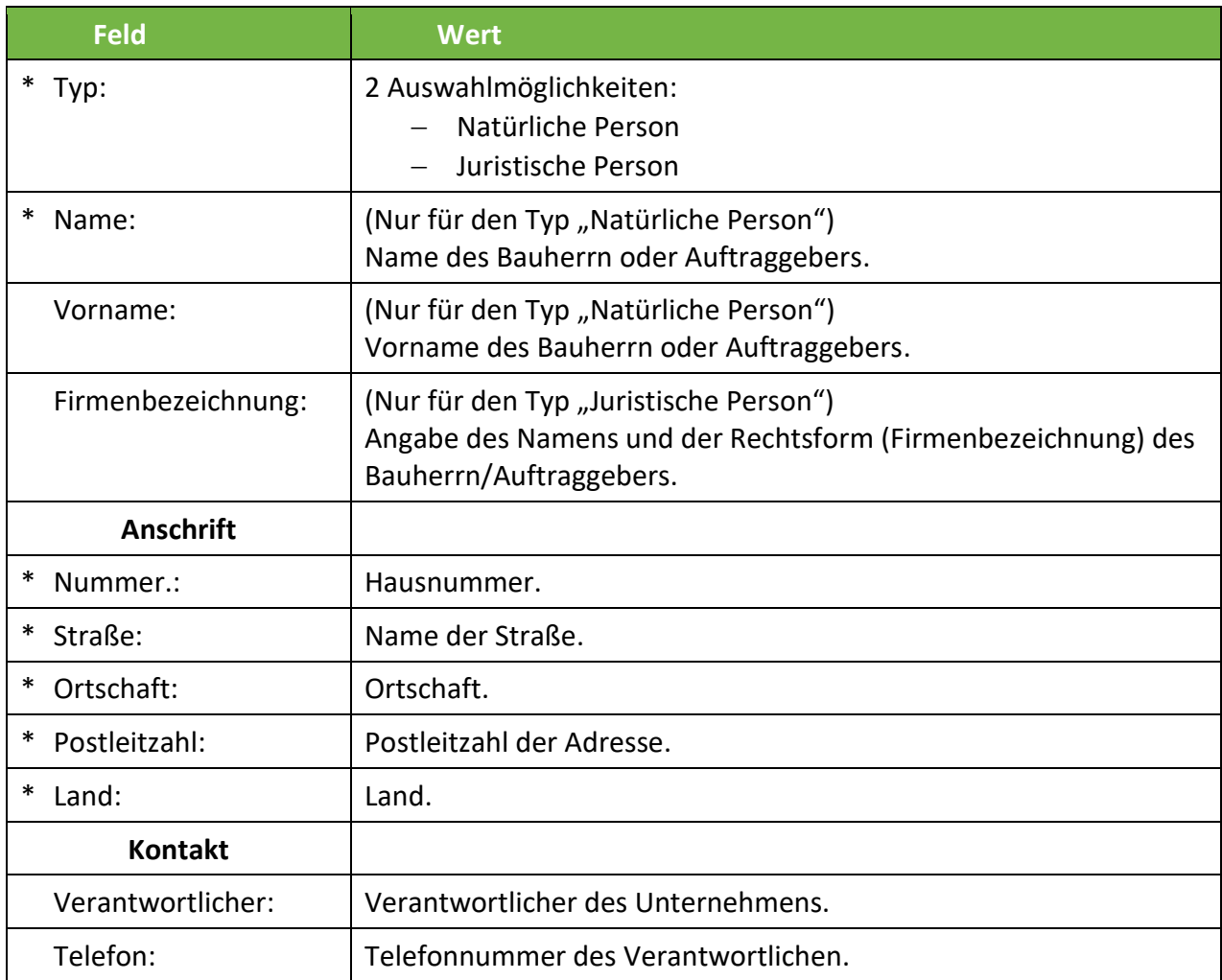

#### <span id="page-38-0"></span>9.6.1. Dienstleistungsvertrag

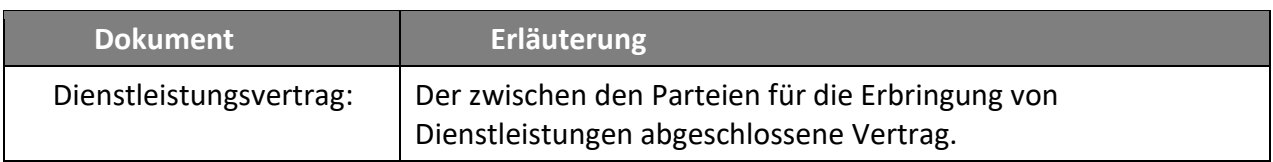

#### <span id="page-38-1"></span>9.7. Tab "Unterauftragnehmer"

Egal ob Sie auf Unterauftragnehmer zurückgreifen, ob Ihr Unternehmen ein Unterauftragnehmer ist, ob Sie auf Leiharbeitnehmer zurückgreifen oder ob Ihnen von einem anderen Unternehmen Arbeitnehmer zur Verfügung gestellt werden (vorübergehende Arbeitnehmerüberlassung), Sie müssen die entsprechenden Daten in diesem Tab registrieren.

#### <span id="page-38-2"></span>9.7.1. Liste der Subunternehmer

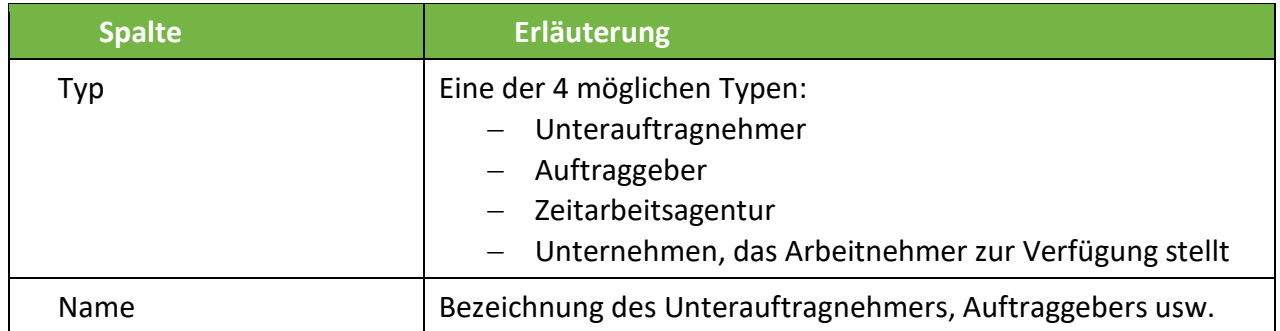

#### <span id="page-38-3"></span>9.7.2. Aktionsschaltflächen

Wählen Sie eine der 4 Möglichkeiten aus:

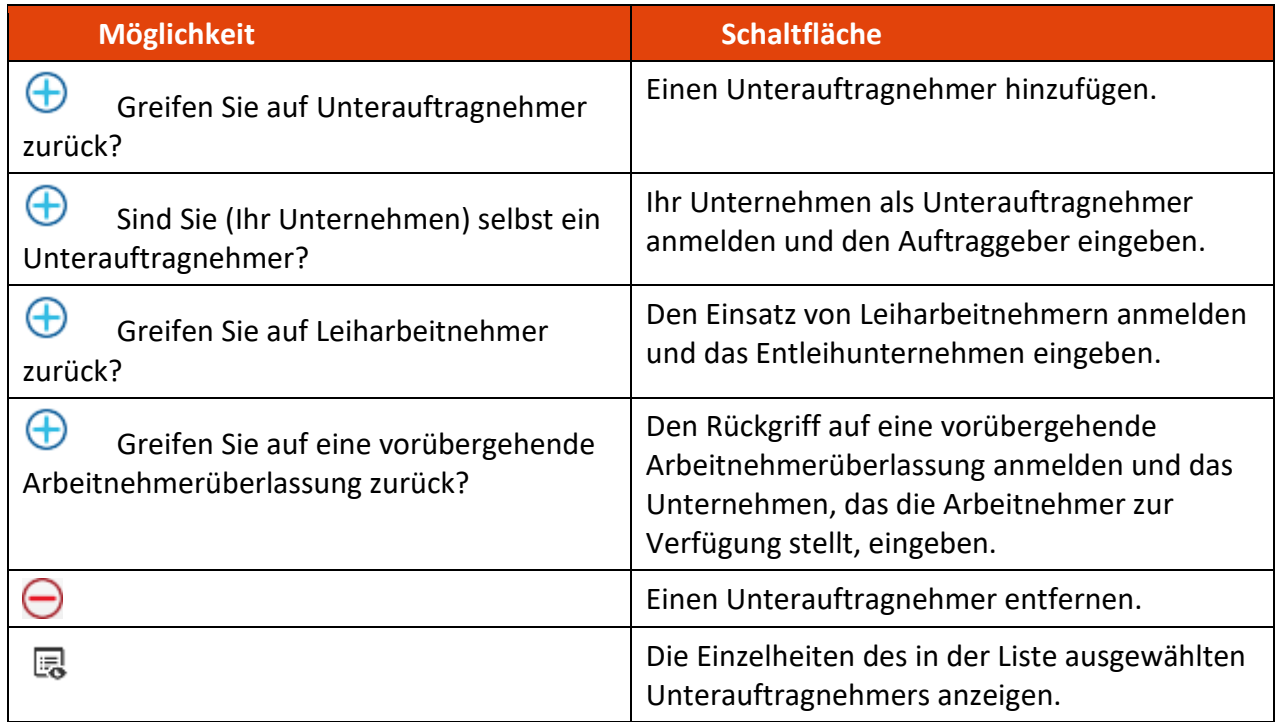

Wenn das Datum des Beginns der Entsendung bereits erreicht wurde, kann ein Unterauftragnehmer nicht mehr entfernt werden.

### <span id="page-39-0"></span>9.8. Hinzufügen eines Unterauftragnehmers

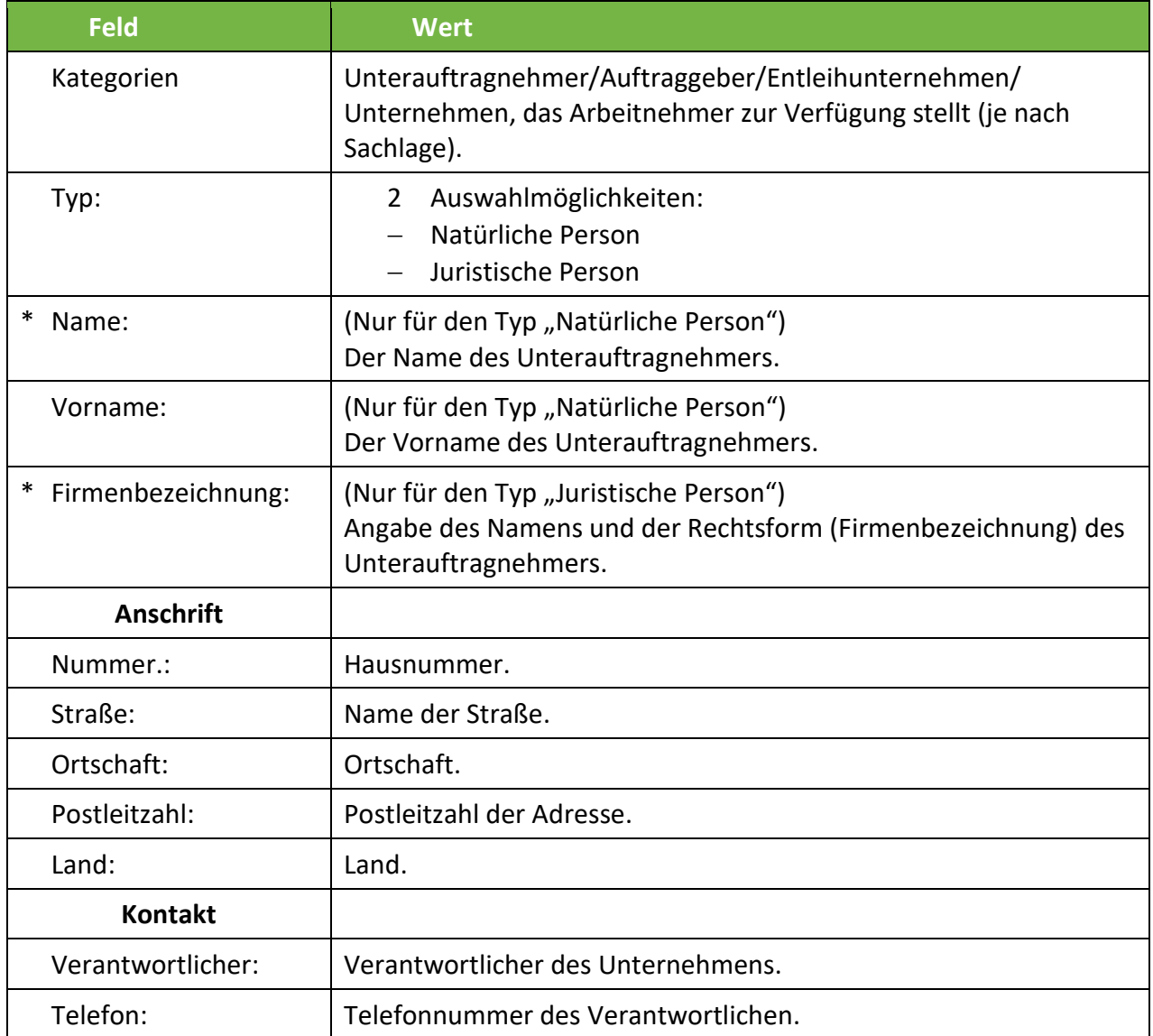

### <span id="page-39-1"></span>9.8.1. Unterauftragnehmer- oder Arbeitnehmerüberlassungsvertrag

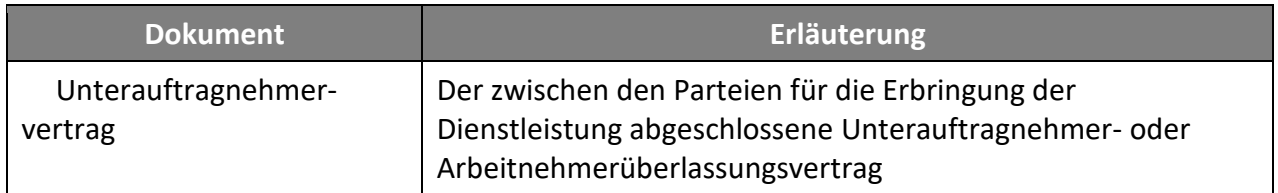

<span id="page-40-0"></span>Für jede Entsendung und jeden entsandten Arbeitnehmer, der Teil der Entsendung ist, müssen während der gesamten Dauer der Entsendung nach Luxemburg bestimmte Dokumente monatlich an die ITM übermittelt werden.

#### <span id="page-40-1"></span>9.9.1. Liste der monatlichen Dokumente

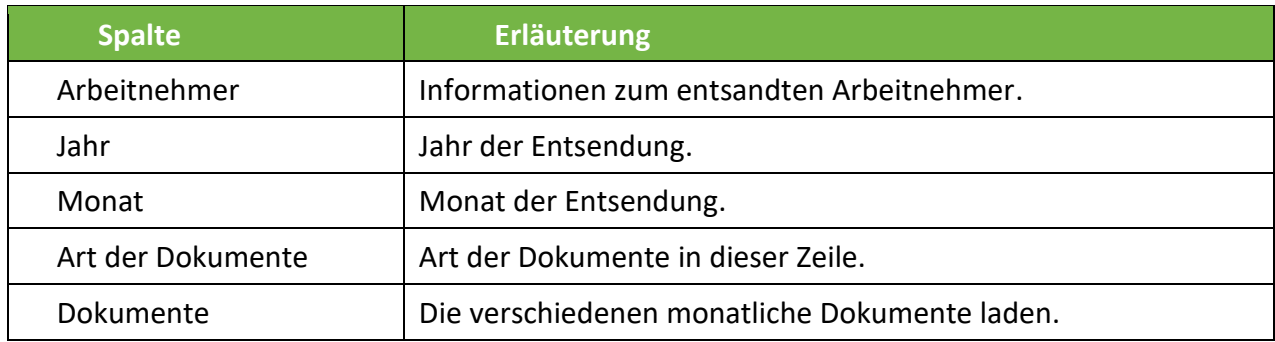

#### <span id="page-40-2"></span>9.9.2. Dokumente

Klicken Sie auf  $\bigoplus$ , um folgende Dokumente hinzuzufügen:

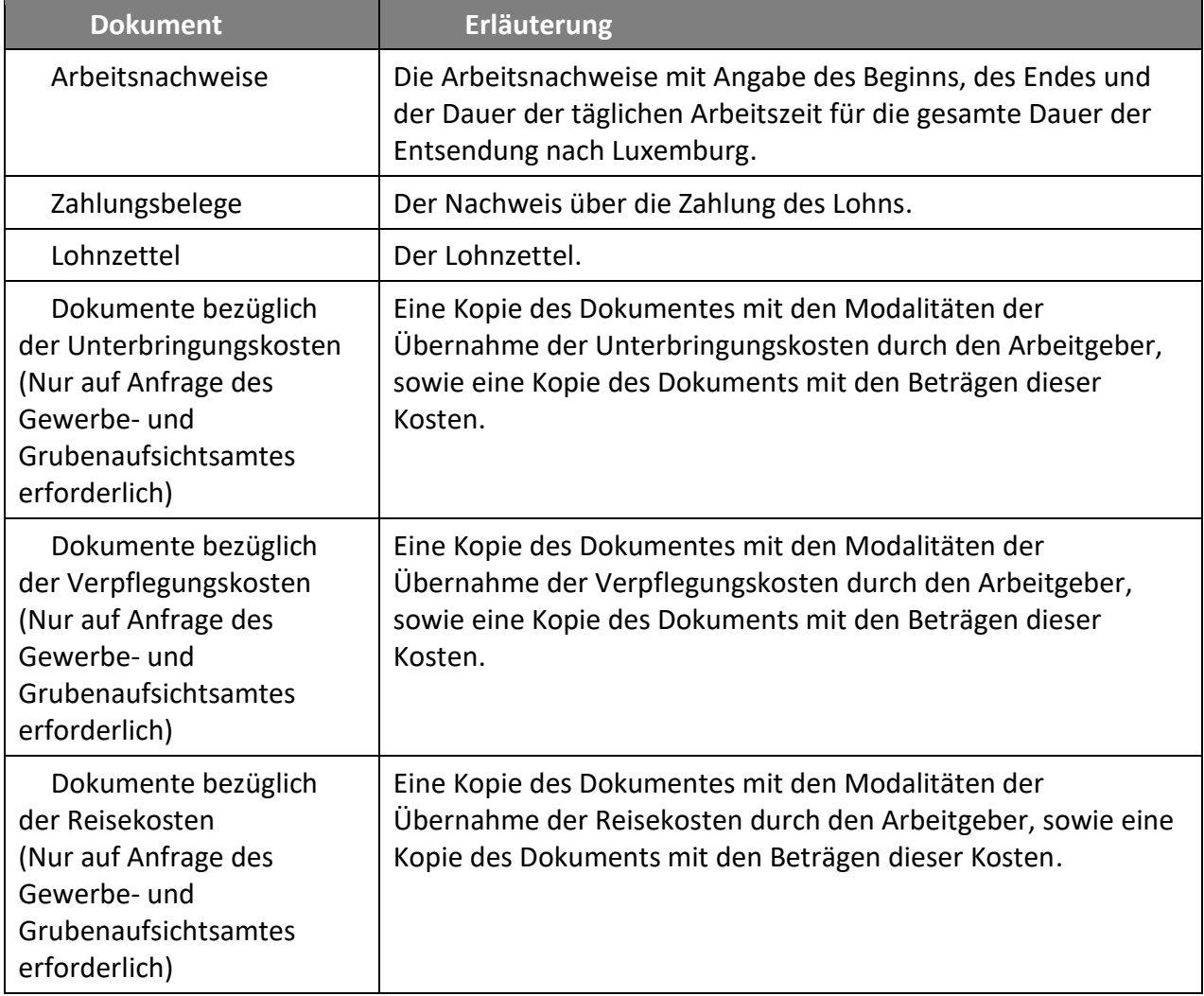

Aus den ersten 3 Spalten lässt sich der Kontext ableiten, in dem die monatlichen Dokumente an das ITM zu übermitteln sind.

Die monatlichen Dokumente können erst nach Ablauf des dem betreffenden Monat entsprechenden Zeitraums (Beispiel: Die monatlichen Dokumente für den Monat Januar können erst nach dem 31. Januar hochgeladen werden) oder nach dem Ende des der Entsendung entsprechenden Zeitraums (Beispiel: Die Entsendung endet am 5. Januar. Die monatlichen Dokumente für den Monat Januar können demnach erst ab dem 6. Januar hochgeladen werden) hochgeladen werden.

Achtung: Die Schaltflächen  $\bigoplus$  zum Hochladen der monatlichen Dokumente werden erst ab dem Zeitpunkt angezeigt, ab dem dies möglich ist (siehe Erläuterung im vorstehenden Absatz).

#### <span id="page-41-0"></span>9.10. Tab "Ansprechpartner"

#### <span id="page-41-1"></span>9.10.1. Liste der Ansprechpartner

Diese Liste enthält die Ansprechpartner die für die Entsendung angemeldet wurden.

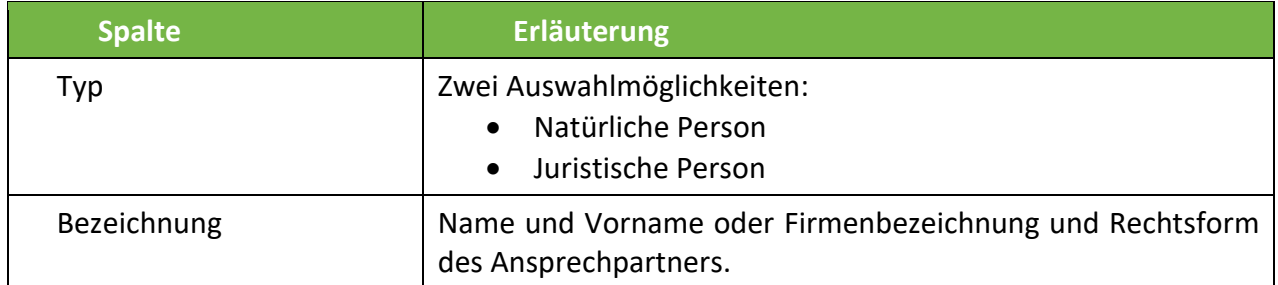

#### <span id="page-41-2"></span>9.10.2. Aktionsschaltflächen

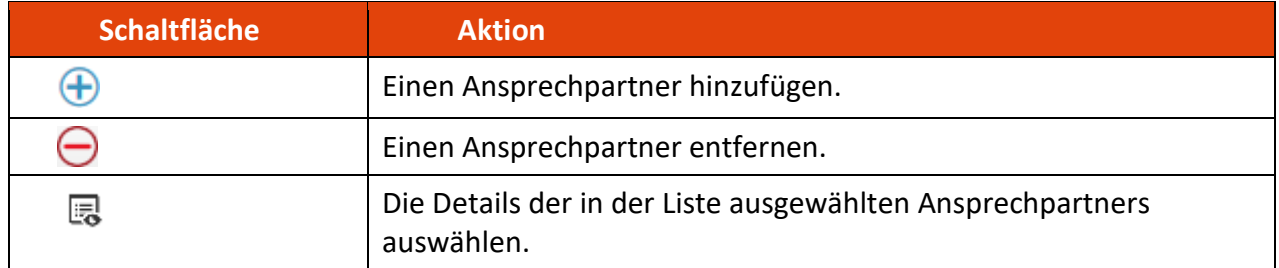

# <span id="page-42-0"></span>9.11. Einen Ansprechpartner hinzufügen

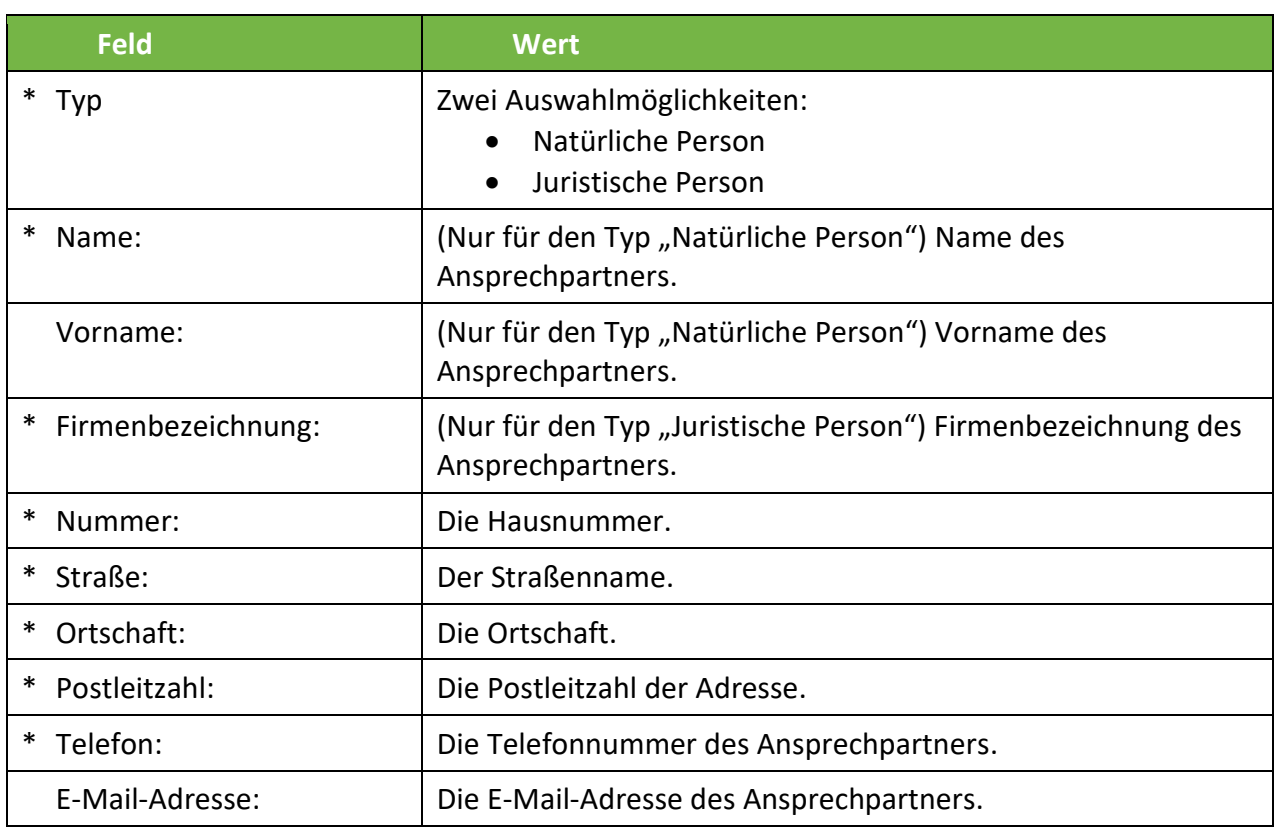

Wenn die erforderlichen Dokumente nicht hochgeladen wurden, erscheint eine Meldung, dass Sie vergessen haben, diese Dokumente hochzuladen.

Die Anwendung "e-Détachement" erinnert Sie ebenfalls daran, dass jeder entsandte Arbeitnehmer seinen sozialen Identitätsausweis (*badge social*) während der gesamten Dauer der Entsendung mitführen muss.

<span id="page-42-1"></span>9.12. Tab "Ort der Aufbewahrung der Dokumente"

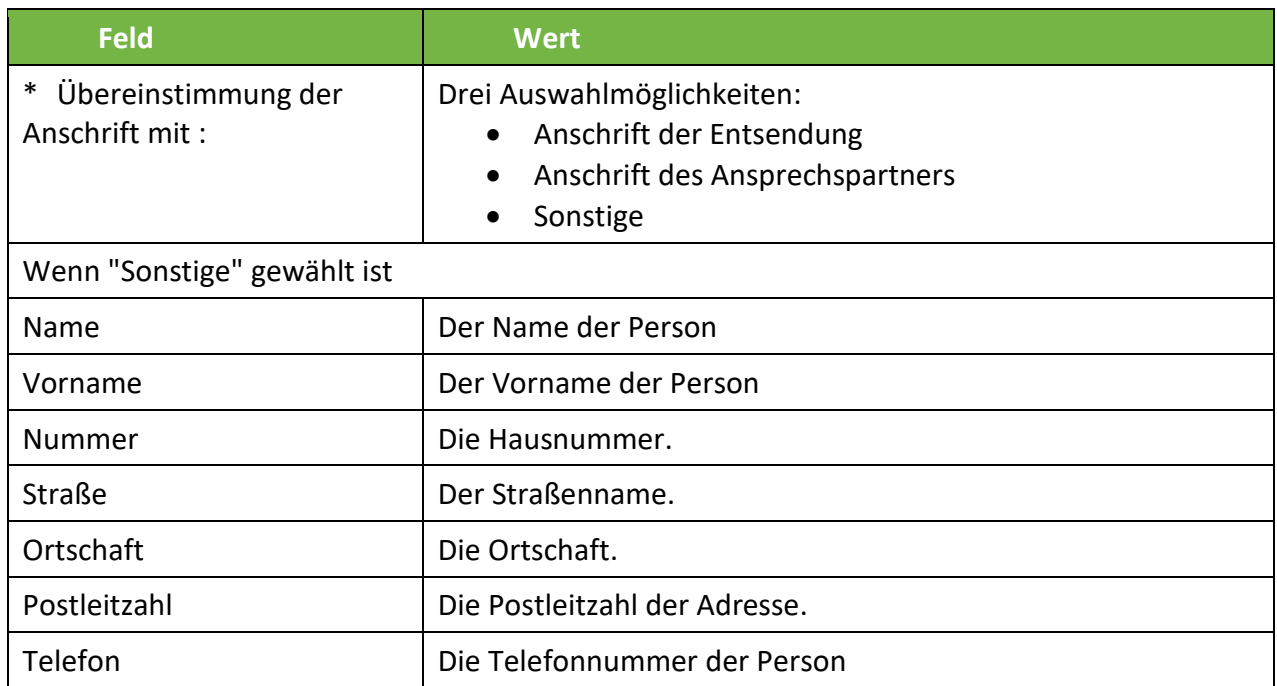

<span id="page-43-0"></span>Nach dem Sie ein Unternehmen mit dem Typ "Dienstleister" abgespeichert haben (wie in Kapitel 7 [beschrieben\)](#page-24-0), können sie mit der Anmeldung der eigentlichen Entsendung beginnen.

> Der Dienstleister ist nur verpflichtet die Entsendung anzumelden, wenn er keine Kopie der Anmeldung der Entsendung von dem Entsendeunternehmen erhalten hat. In diesem Fall hat er bis zu 8 Tage nach dem Beginn der Entsendung Zeit um die Anmeldung der Entsendung als Dienstleister über die elektronische Plattform "e-détachement" durchzuführen und eine Kopie des Dienstleistungsvertrages zu übermitteln.

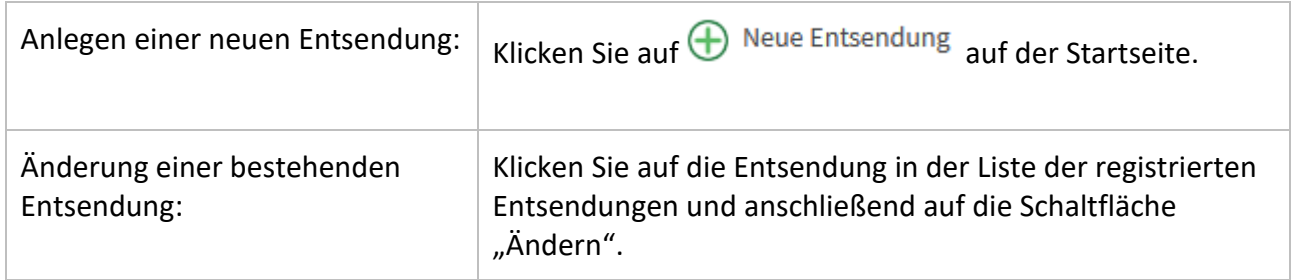

### <span id="page-43-1"></span>10.1. Tab « Allgemein »

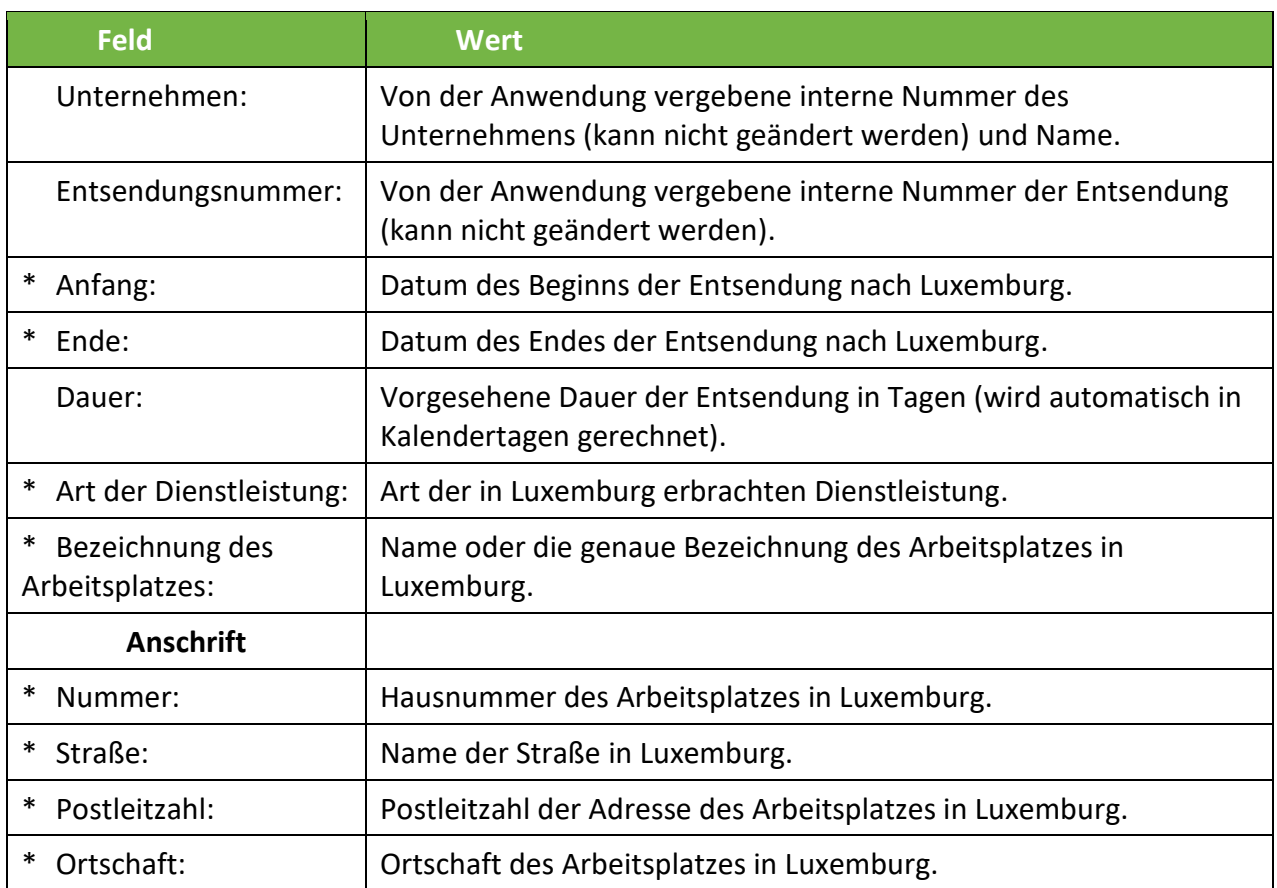

# <span id="page-44-0"></span>10.2. Navigation

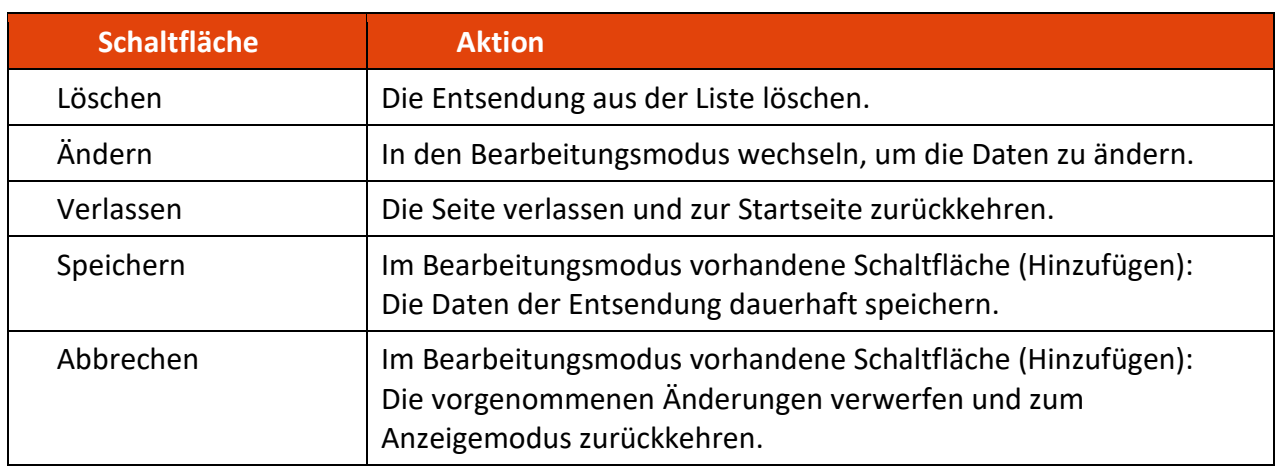

Eine bereits begonnene Entsendung kann nicht gelöscht werden.

# <span id="page-44-1"></span>10.3. Tab "Entsendendes Unternehmen"

#### <span id="page-44-2"></span>10.3.1. Liste der entsendenden Unternehmen

Diese Liste enthält die entsendenden Unternehmen die für die Entsendung angemeldet wurden.

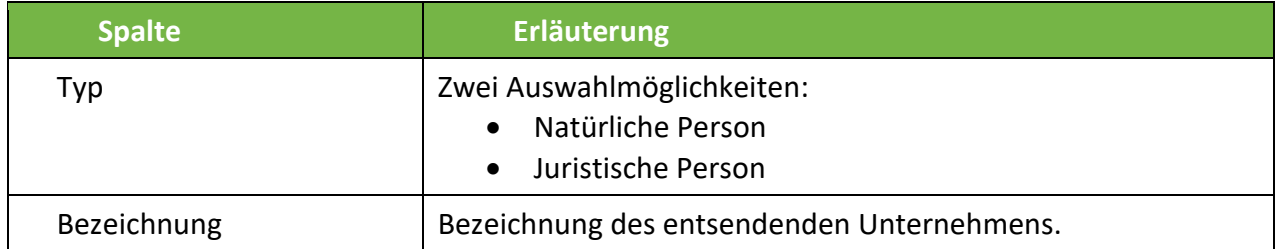

#### <span id="page-44-3"></span>10.3.2. Aktionsschaltflächen

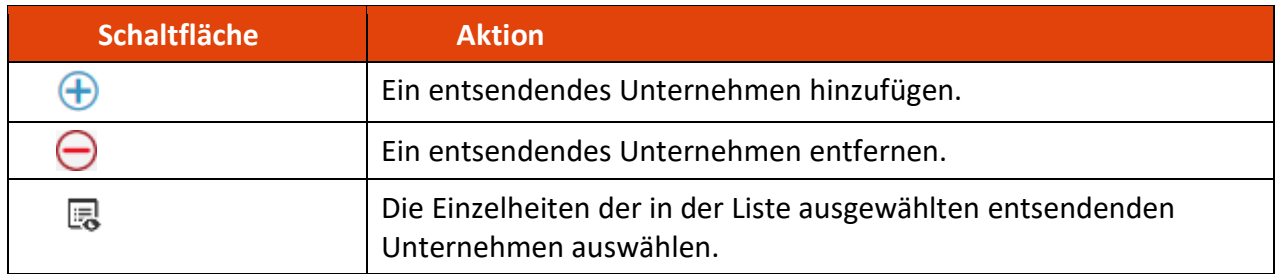

# <span id="page-45-0"></span>10.4. Ein entsendendes Unternehmen hinzufügen

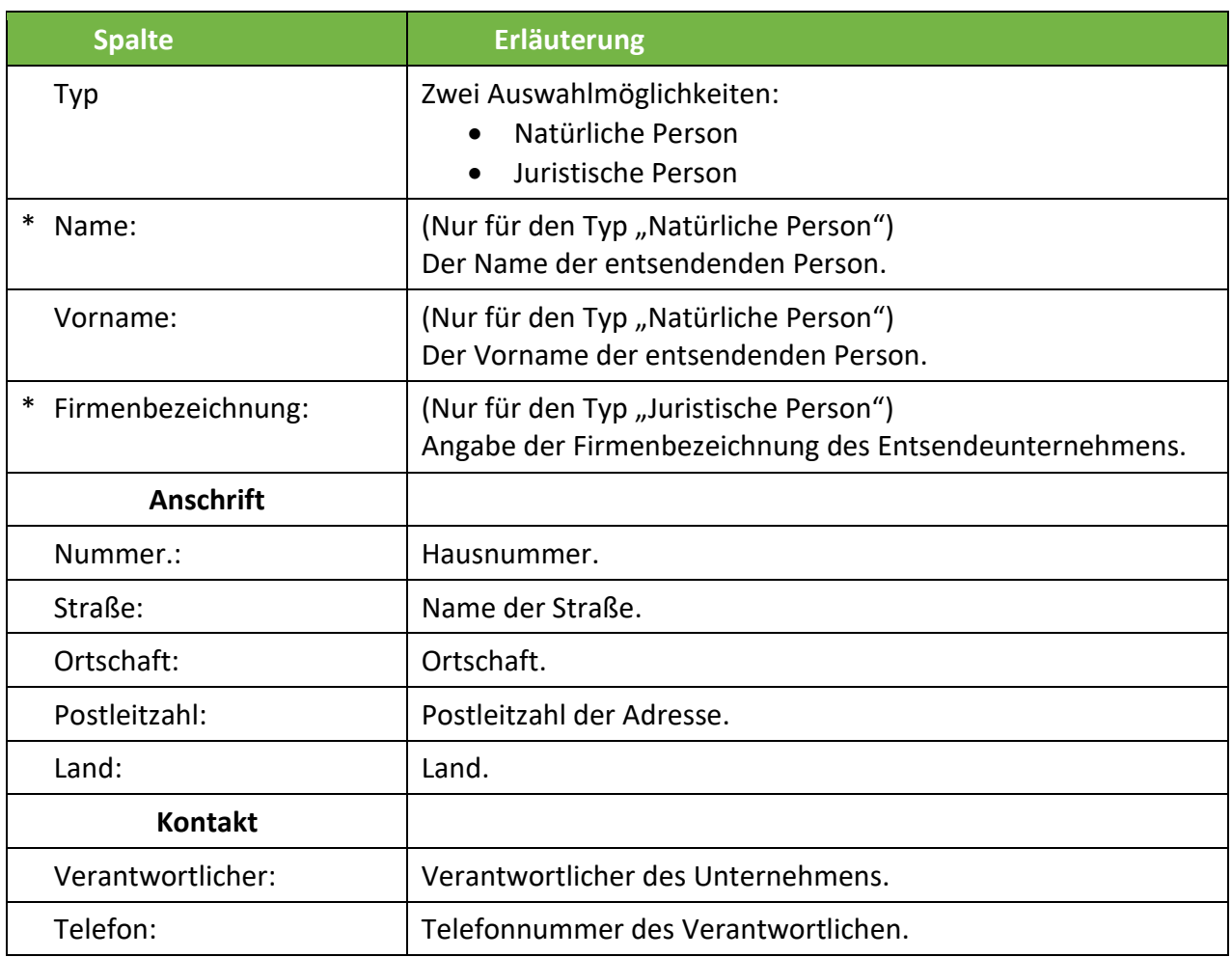

## <span id="page-45-1"></span>10.4.1. Dienstleistungsvertrag / Arbeitnehmerüberlassungsvertrag

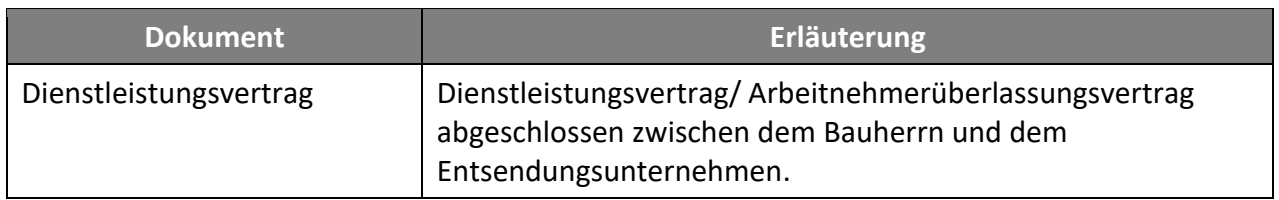

# <span id="page-45-2"></span>10.5. Tab "Unterauftragnehmer"

### <span id="page-45-3"></span>10.5.1. Liste der Unterauftragnehmer

Diese Liste enthält die Unterauftragnehmer die für die Entsendung angemeldet wurden.

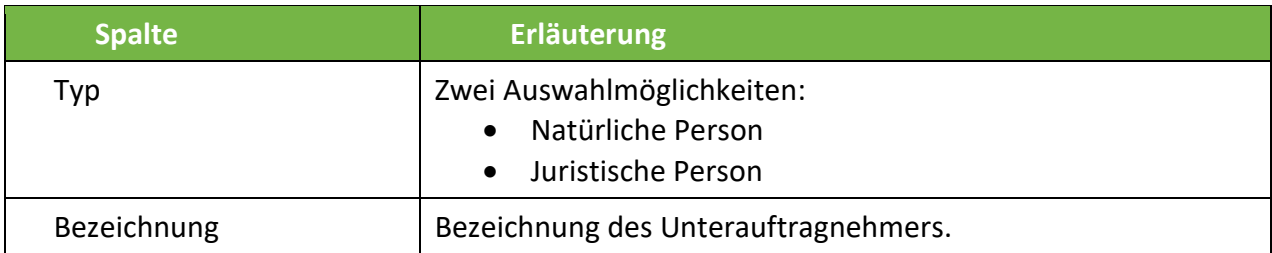

## <span id="page-46-0"></span>10.5.2. Aktionsschaltflächen

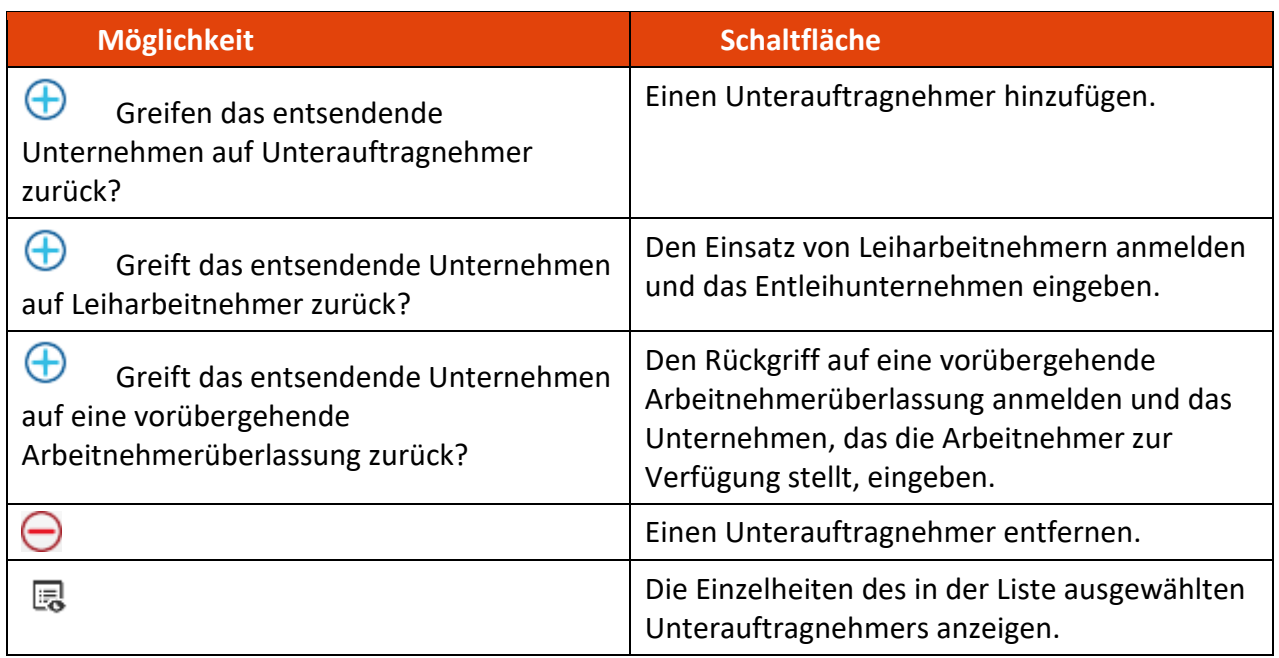

# <span id="page-46-1"></span>10.6. Einen Unterauftragnehmer hinzufügen

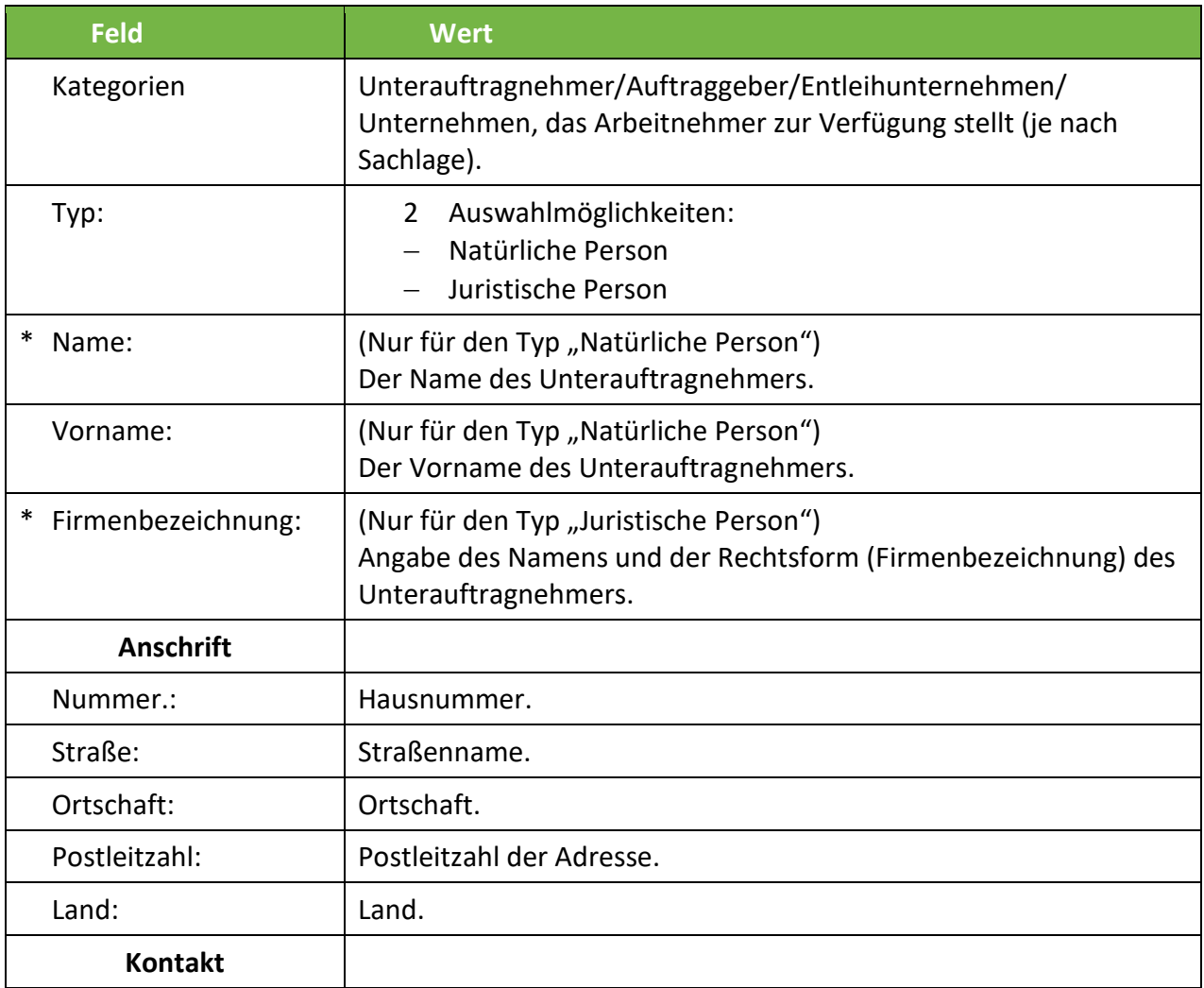

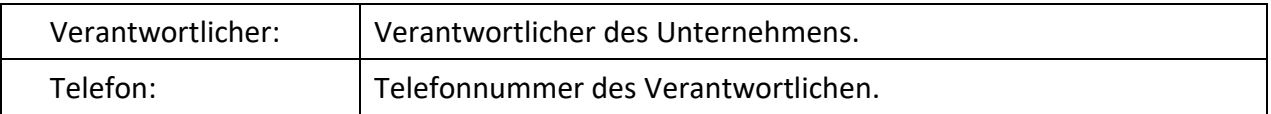

# <span id="page-47-0"></span>10.6.1. Dienstleistungsvertrag / Arbeitnehmerüberlassungsvertrag

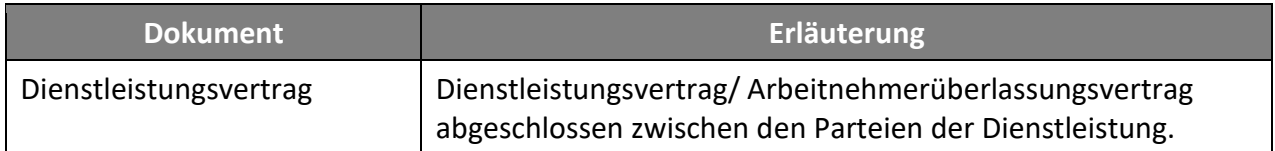

# <span id="page-48-0"></span>11. Fehlende monatliche Dokumente

Für jedes entsendende Unternehmen, jede Entsendung dieses Unternehmens und jeden Arbeitnehmer, der Teil der Entsendung ist, müssen während der gesamten Dauer der Entsendung nach Luxemburg bestimmte Dokumente monatlich an das ITM übermittelt werden.

Klicken Sie auf **B**, um die fehlenden monatlichen Dokumente anzuzeigen.

Auf dieser Seite sehen Sie die monatlichen Dokumente, die zu dem gegebenen Zeitpunkt für alle entsandten Arbeitnehmer zu übermitteln sind, und Sie können sie dort hochladen.

#### <span id="page-48-1"></span>11.1. Spalten der Tabelle

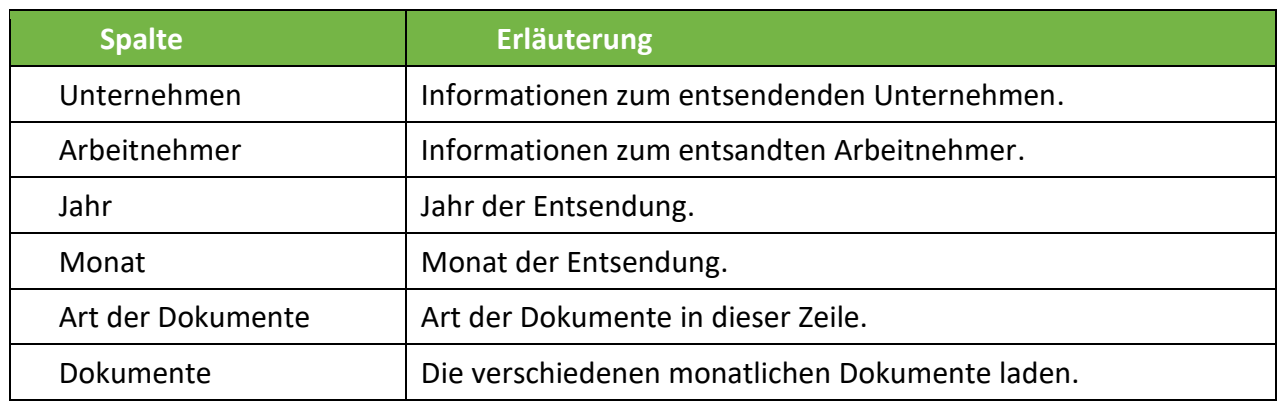

# <span id="page-48-2"></span>11.2. Dokumente

Klicken Sie auf  $\bigoplus$ , um folgende Dokumente hinzuzufügen:

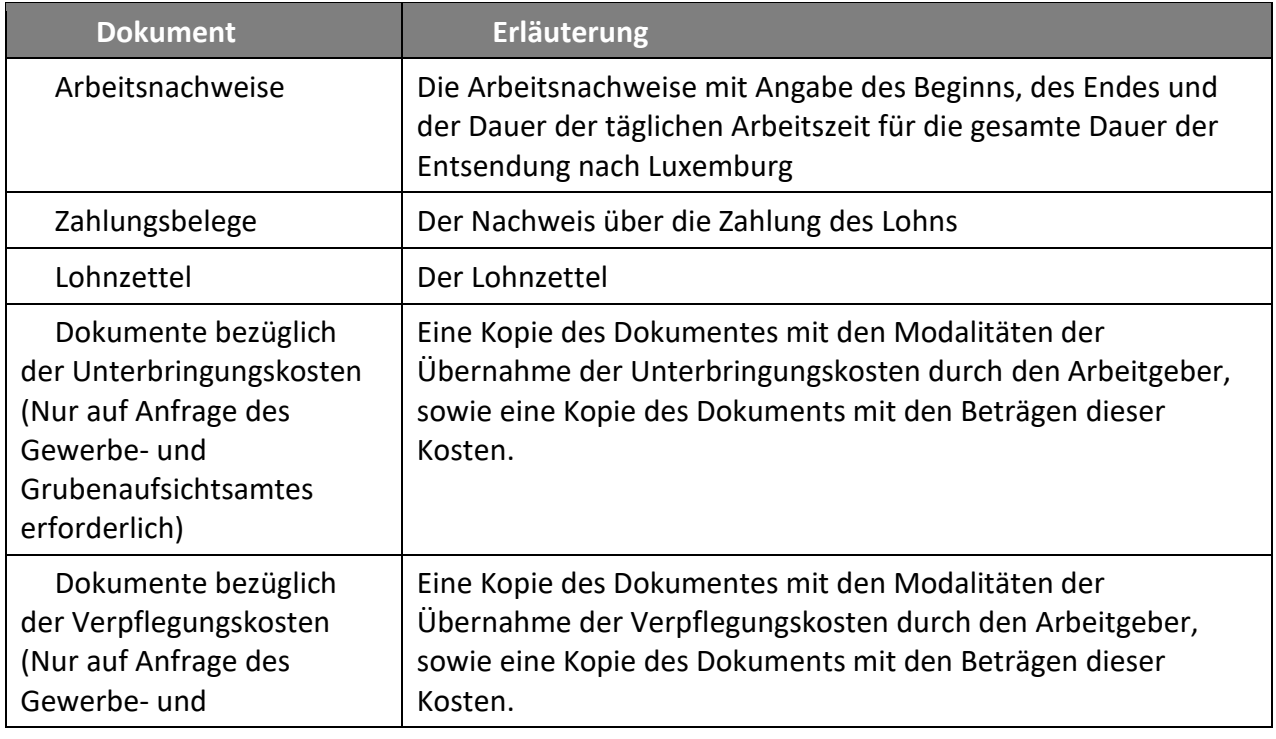

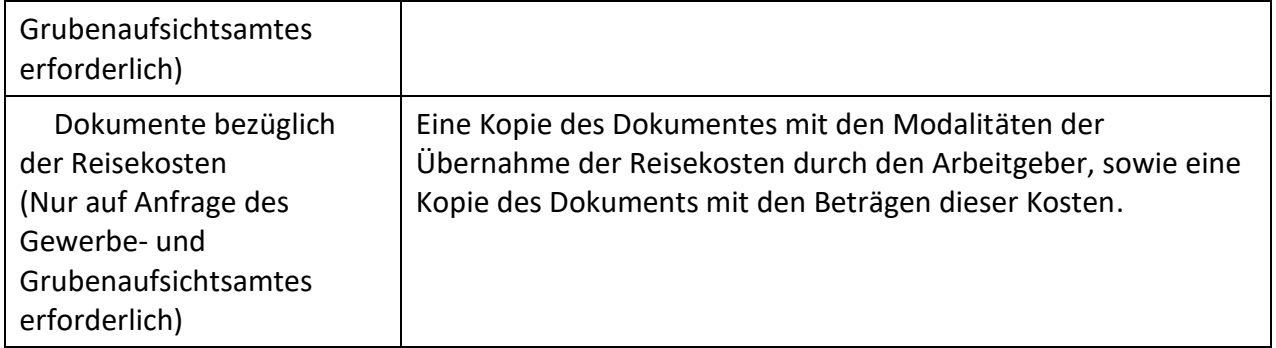

Aus den ersten 4 Spalten lässt sich der Kontext ableiten, in dem die monatlichen Dokumente an das ITM zu übermitteln sind.

Achtung: Damit ein Kontext in dieser Tabelle angezeigt werden kann, müssen 2 Bedingungen erfüllt sein:

- a) Der betreffende Monat bzw. das Enddatum der Entsendung ist vorbei.
- b) Die Liste der Dokumente ist unvollständig, d. h., mindestens eines der drei Dokumente wurde noch nicht hochgeladen.

### <span id="page-49-0"></span>11.3. Navigation

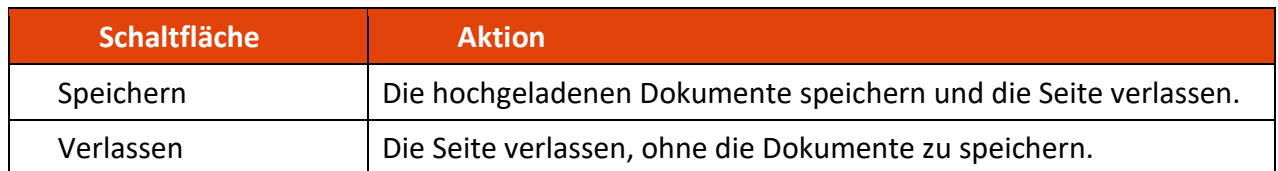

<span id="page-50-0"></span>Haben Sie noch Fragen? Dann können Sie sich an uns wenden:

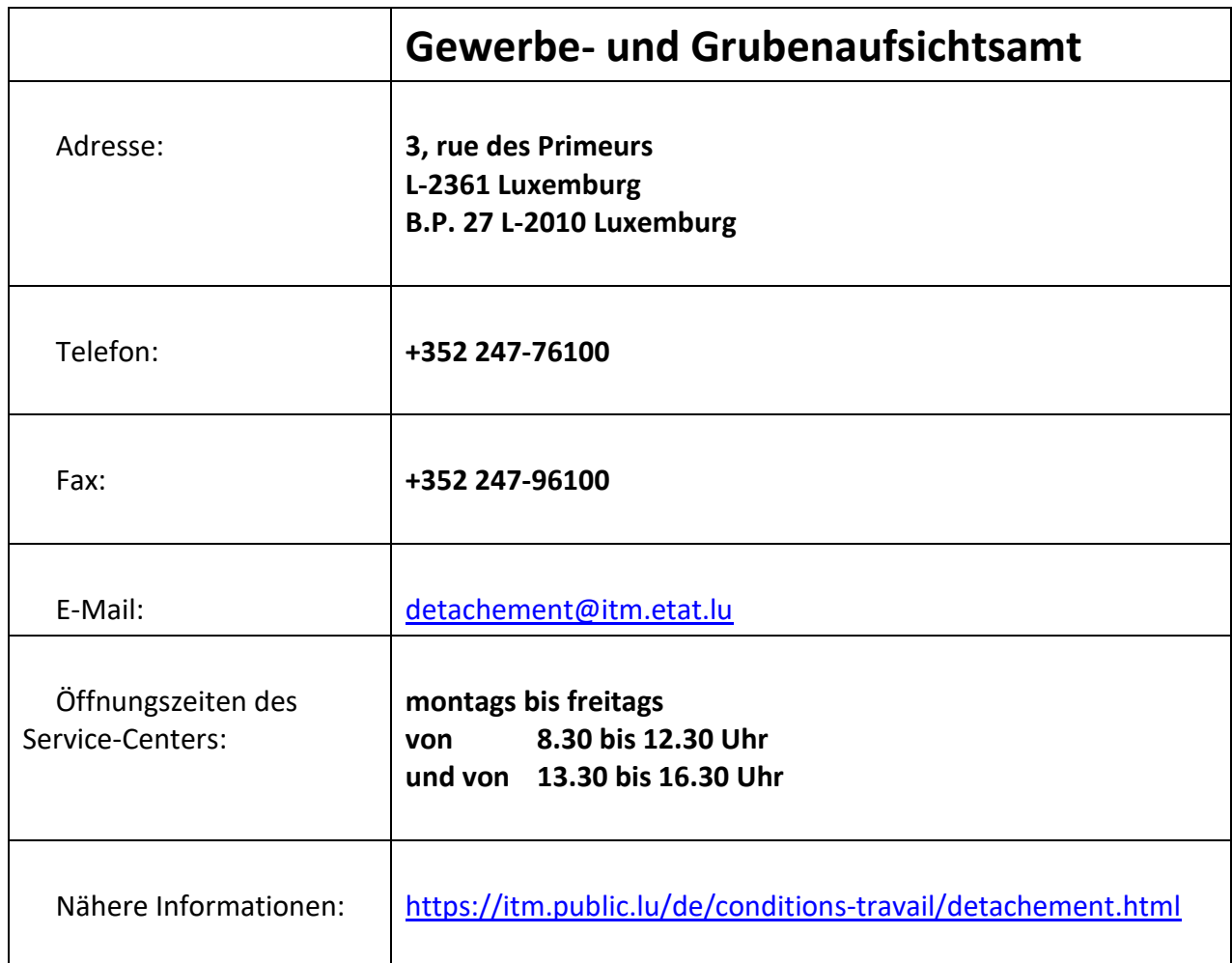

aaaaaaaaaaaaaaaaaaaaaaaaaaaaaaaaaaaaaaaaaaaaaaaaaaaaaaaaaaaaaaaaaaaaaaaaaaaaaaaaaaa

*Die Erklärungen dienen lediglich einem informativen Zweck. Rechtlich verbindlich sind ausschließlich die offiziell veröffentlichten Gesetzestexte.*

*Die auf dem Dokument enthaltenen Informationen erheben keinen Anspruch auf Vollständigkeit, stellen keine juristische Gutachten dar und ersetzen keine auf die persönlichen und besonderen Umstände des Einzelfalls zugeschnittene Rechtsberatung.*